# vivitek

**User Manual** 用戶手冊 用户手册 **Manual del usuario Manuel de l'utilisateur Benutzerhandbuch** 사용자 설명서 Руководство пользователя Gebruikershandleiding Instrukcja obsługi Uživatelská příručka Εγχειρίδιο χρήσης **Kullanım Kılavuzu Manuale d'uso Handbok Brugervejledning Brukerveiledning Käyttöohje** Felhasználói kézikönyv مدختسمل لىلى **Manual do Usuário** ユーザーマニュアル

# <span id="page-1-0"></span>**Prefacio**

# **Derechos de autor**

©2015 Vivitek. VIVILek® es una marca comercial de Delta Electronics, Inc. Otras marcas comerciales son propiedad de sus respectivos dueños. Los valores, pesos y dimensiones son aproximados. Las especificaciones están sujetas a cambios sin previo aviso.

# **Renuncia de responsabilidad**

La información contenida en este documento está sujeta a cambios sin previo aviso. El fabricante no representa ni otorga ninguna garantía respecto al contenido de esta documentación y renuncia expresamente a cualquier garantía implícita de comerciabilidad o idoneidad para cualquier fin determinado. El fabricante se reserva el derecho de revisar esta publicación y de realizar cambios en el contenido del presente documento cuando lo estime oportuno sin que tenga la obligación de notificar a ninguna persona dichos cambios o revisiones.

# **Reconocimiento de marca registrada**

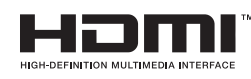

<sup>™</sup> HDMI, el logotipo de HDMI y High-Definition Multimedia Interface son marcas comerciales o marcas registradas de HDMI Licensing, LLC en Estados Unidos y otros países.

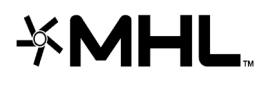

MHL, el logotipo de MHL y Mobile High-Definition Link son marcas comerciales o marcas comerciales registradas de MHL licensing, LLC.

Todos los demás nombres de producto utilizados en este manual pertenecen a sus respectivos propietarios y están reconocidos.

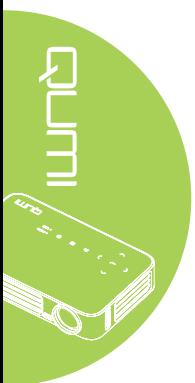

## **Información de seguridad importante**

#### *Importante:*

*Es muy recomendable leer detenidamente esta sección antes de utilizar el proyector Qumi. Estas instrucciones de seguridad y uso le garantizan que pueda disfrutar durante muchos del uso del proyector Qumi. Guarde este manual por si tuviera que consultarlo en otro momento.*

#### Símbolos usados

Los símbolos de advertencia se utilizan en la unidad y en este manual para avisarle de situaciones peligrosas.

En este manual se utilizan los siguientes estilos para comunicarle información importante.

*Nota:*

*Proporciona información adicional sobre el tema en cuestión.*

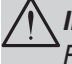

#### *Importante:*

*Proporciona información adicional que no se debe pasar por alto.*

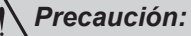

*Le alerta de situaciones que pueden dañar la unidad.*

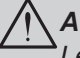

### *Advertencia:*

*Le alerta de situaciones que pueden dañar la unidad, crear un entorno peligroso o causar daños personales.*

En todo este manual, las partes de los componentes y los elementos de los menús en pantalla (OSD, On-Screen Display) se denotan con el tipo de fuente negrita como en el ejemplo siguiente:

"Presione el botón **Menú** del mando a distancia para mostrar el menú **Principal**."

#### Información general de seguridad

- No abra la carcasa de la unidad. En el interior de la unidad no hay ninguna pieza que necesite mantenimiento por parte del usuario. Para cualquier tarea de mantenimiento o reparación, póngase en contacto con el personal de servicio técnico cualificado.
- Siga todas las advertencias y precauciones de este manual y de la carcasa de la unidad.
- La fuente luminosa de proyección es extremadamente brillante. Para no dañar sus ojos, no mire a la lente cuando la iluminación de LED esté encendida.
- No coloque la unidad en una base o superficie inestable.
- No utilice el sistema junto al agua, donde la luz directa del sol incida sobre él o junto a dispositivos de calefacción.

iii

• No coloque objetos pesados como libros o bolsas sobre la unidad.

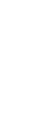

#### Aviso acerca de la instalación del proyector Qumi

• Deje al menos una distancia de seguridad de 50 cm alrededor de los conductos de ventilación.

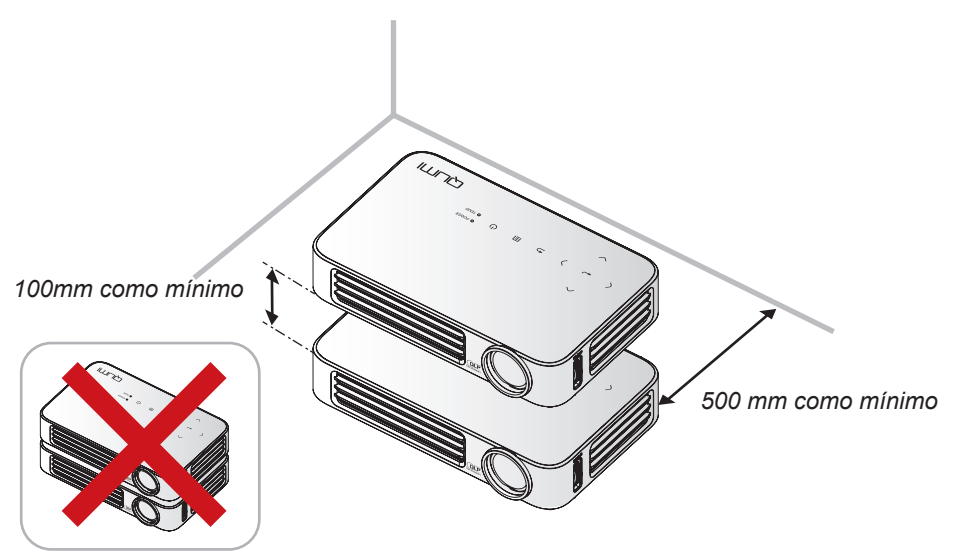

- Asegúrese de que los conductos de ventilación de entrada no reutilizan el aire caliente de los conductos de ventilación de salida.
- Cuando utilice el proyector Qumi en un entorno cerrado, asegúrese de que la temperatura del aire circundante dentro del recinto no supere la temperatura de funcionamiento mientras el proyector está funcionando y que las aberturas de entrada y salida de aire no están obstruidas.
- Todas las carcasas deben superar una prueba de temperatura térmica para garantizar que el proyector Qumi no recicla el aire expulsado, ya que esta situación puede hacer que el dispositivo se apague aunque la temperatura del recinto se encuentre dentro de los márgenes de temperatura de funcionamiento.

#### *Precaución:*

*No utilice el proyector Qumi en entornos polvorientos.*

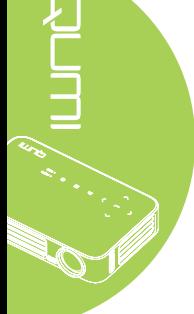

#### Seguridad a tener en cuenta respecto a la energía eléctrica

- Utilice solamente el adaptador suministrado.
- No coloque nada encima del cable de alimentación. Coloque el cable de alimentación en lugar por el que no pasen las personas.
- Quite la pila del mando a distancia cuando lo almacene o no lo vaya a utilizar durante un prolongado período de tiempo.

#### Limpiar el proyector Qumi

• Desenchufe el cable de alimentación antes de limpiar el producto. Consulte la sección *[Limpiar el proyector Qumi](#page-67-0)* en la página 62.

#### *Nota:*

*El proyector Qumi se calentará después del uso. Deje que el proyector Qumi se enfríe antes de guardarlo en un compartimento.*

#### Advertencias sobre normativas

Antes de instalar y utilizar el proyector Qumi, lea los avisos sobre normativas en la sección *[Cumplimiento de normativas](#page-76-0)* en la página 71.

#### Explicaciones de los símbolos

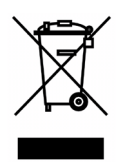

DESHACERSE DEL PROYECTOR: no utilice los servicios de recogida de basuras de su edificio o municipales para eliminar equipos electrónicos o eléctricos. La normativa de los países de la UE dicta que deben utilizarse servicios de reciclado independientes.

#### **Características principales**

- Unidad ligera, fácil de embalar y transportar.
- Una tasa alta de brillo permite realizar presentaciones a la luz del día o en salas con mucha iluminación.
- Admite resoluciones de hasta UXGA con 16,7 millones de colores, lo que proporciona imágenes nítidas.
- Varias posibilidades de instalación que permiten proyecciones desde varias ubicaciones: delante, detrás, desde el techo y desde el techo por detrás.
- Las proyecciones de línea de visión se mantienen cuadradas, con corrección trapezoidal avanzada para proyecciones realizadas con ciertos ángulos.
- Detección automática de la fuente de entrada.

#### **Acerca de este manual**

Este manual está pensado para los usuarios finales y en él se describe cómo instalar y utilizar el proyector Qumi. Siempre que ha sido posible, la información relevante (como una ilustración y su descripción) se ha mantenido en una página. Este formato de impresión resultará muy cómodo para el usuario y ayudará a ahorrar papel, lo que permite proteger el medio ambiente. Es recomendable que solamente imprima las secciones que le interesen en función de sus necesidades.

# Tabla de contenido

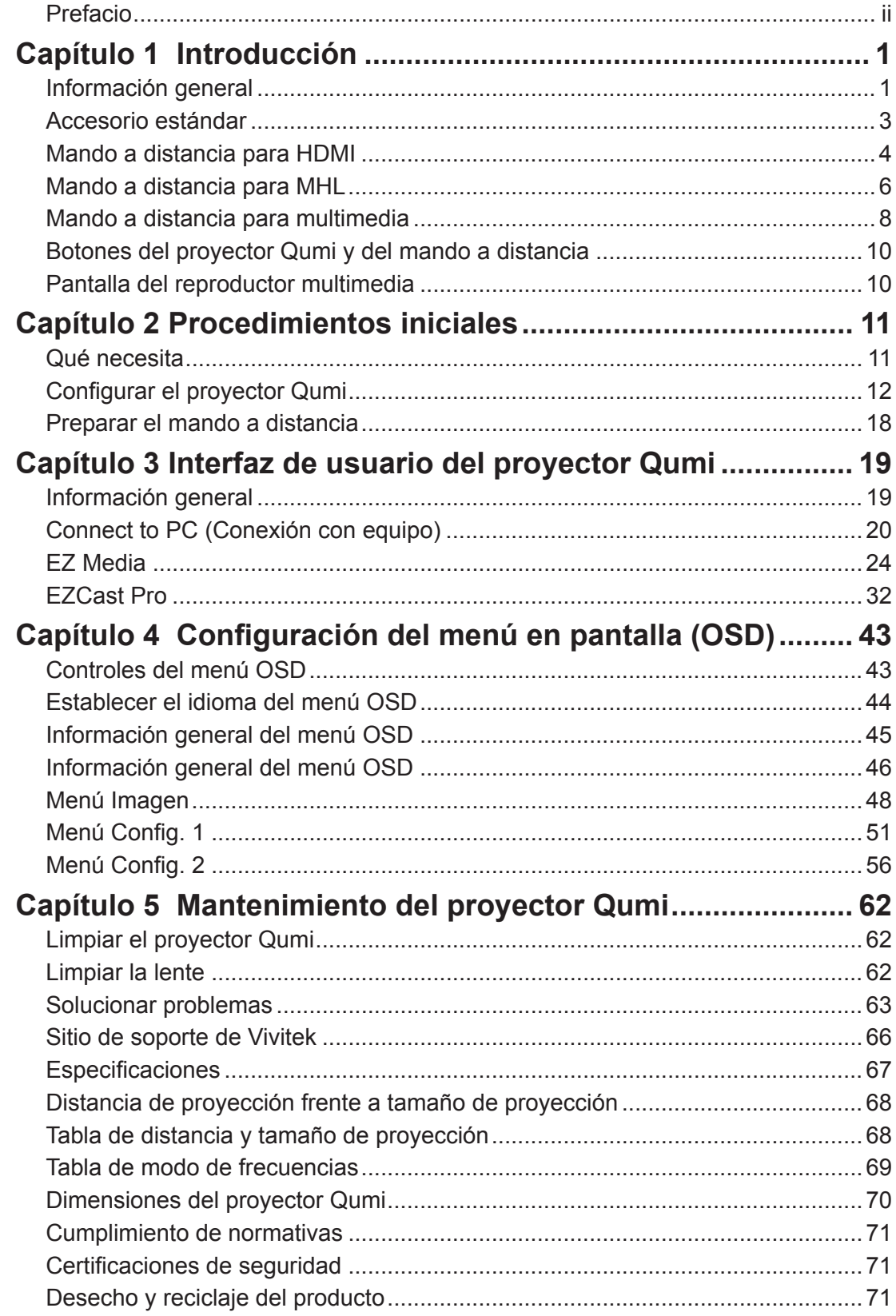

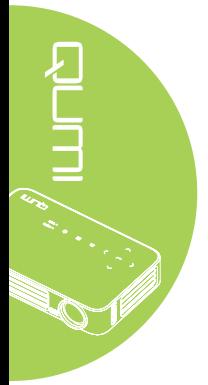

# <span id="page-6-0"></span>**Capítulo 1 Introducción**

# **Información general**

*Vista frontal, superior y derecha*

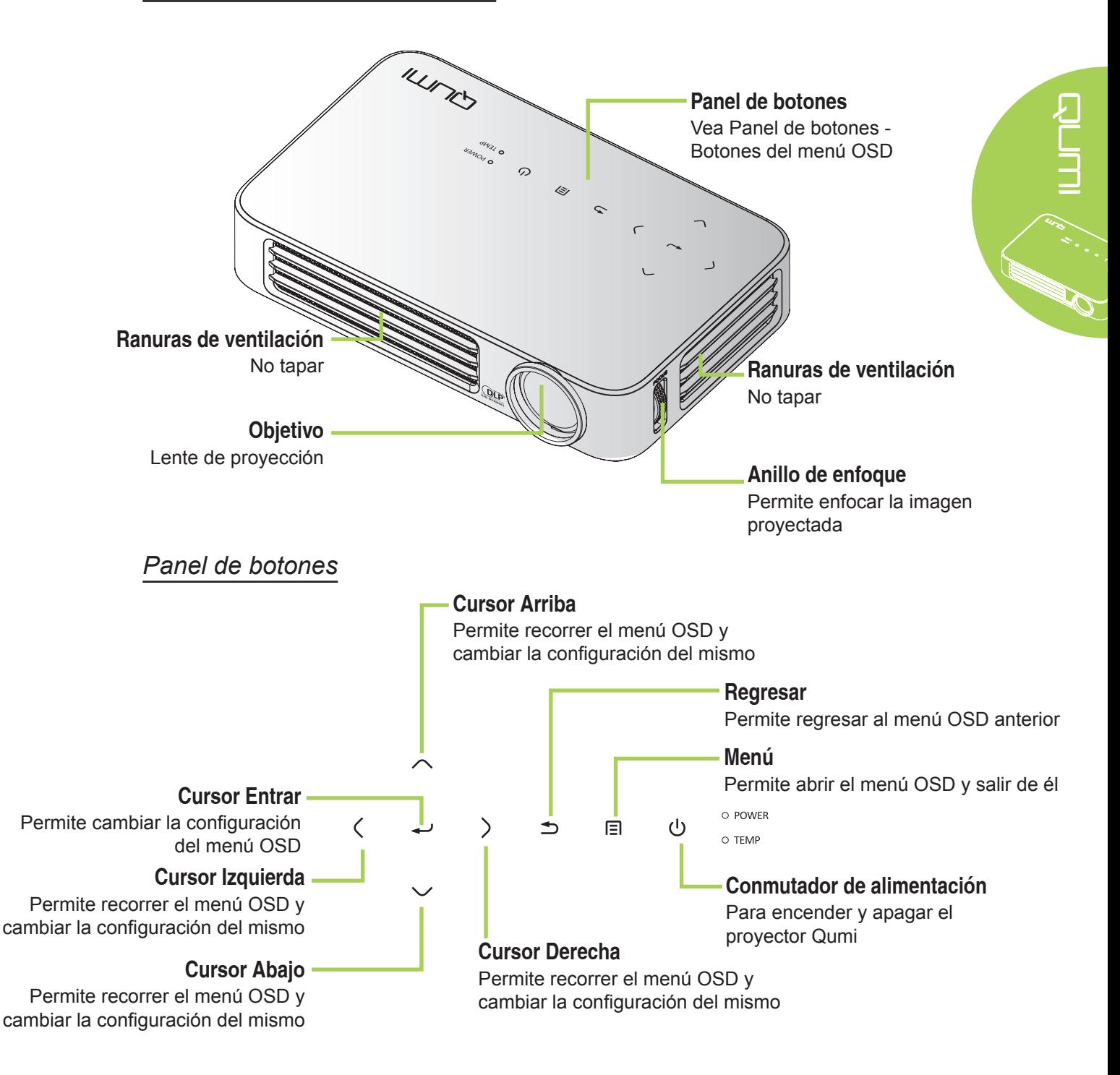

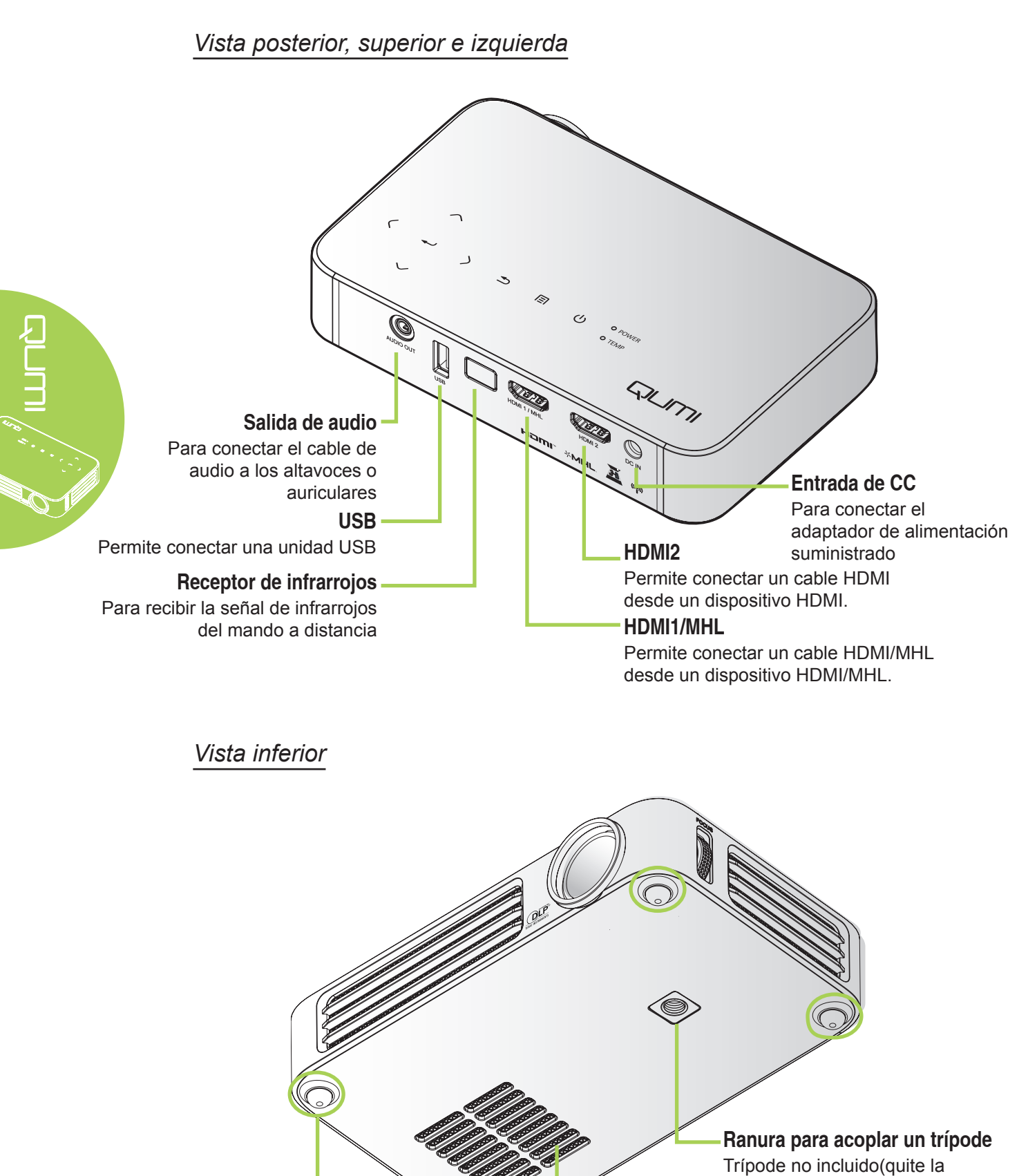

pegatina antes del uso)

**Ranuras de ventilación** No tapar

**Taco de goma de pie** Proporciona estabilidad y ventilación para refrigeración

# <span id="page-8-0"></span>**Accesorio estándar**

Junto con el proyector Qumi, se incluyen los siguientes accesorios:

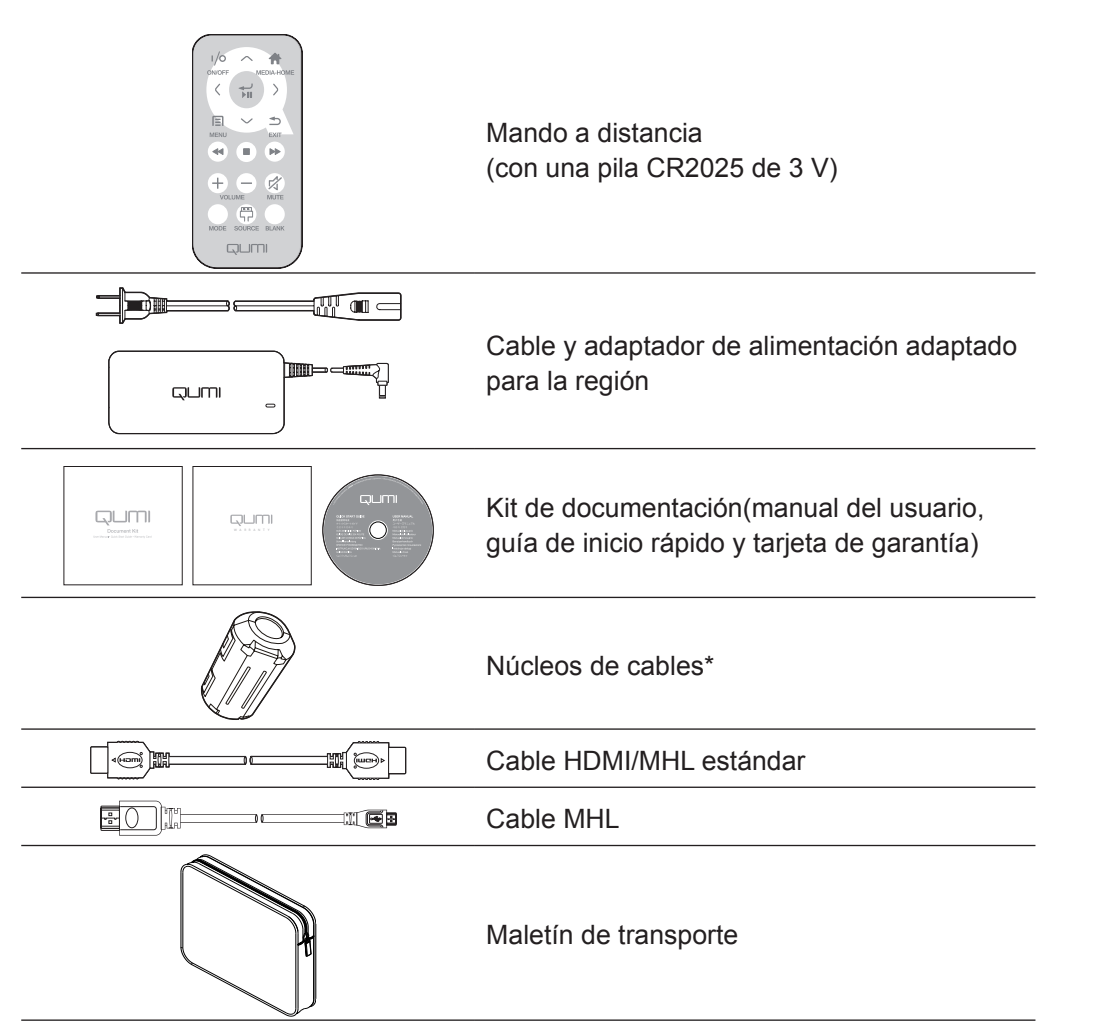

aum,

Póngase en contacto con su proveedor inmediatamente si algún elemento falta, está dañado o si la unidad no funciona. Es recomendable guardar el material de embalaje por si tuviera que devolver el equipo material para solicitar el servicio de garantía.

#### *Nota:*

*Los accesorios variarán en función del modelo.*

*\* Para garantizar un rendimiento de alta calidad de la proyección y evitar interferencias electromagnéticas (EMI), equipe el cable de la fuente de vídeo MHL o HDMI con los núcleos de cables incluidos, y su ubicación deberá ser cercana al proyector.*

# <span id="page-9-0"></span>**Mando a distancia para HDMI**

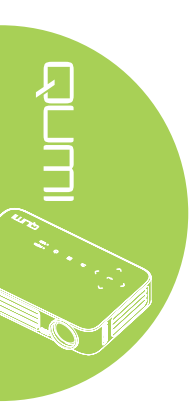

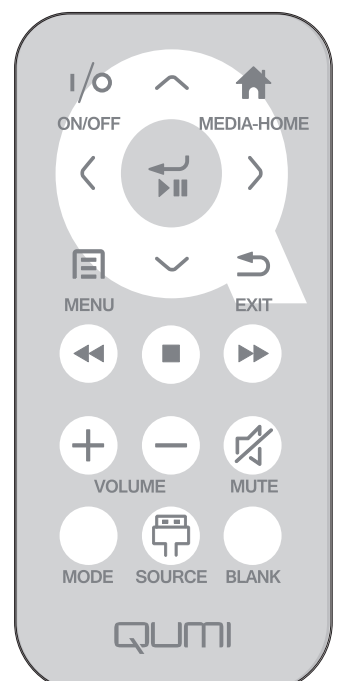

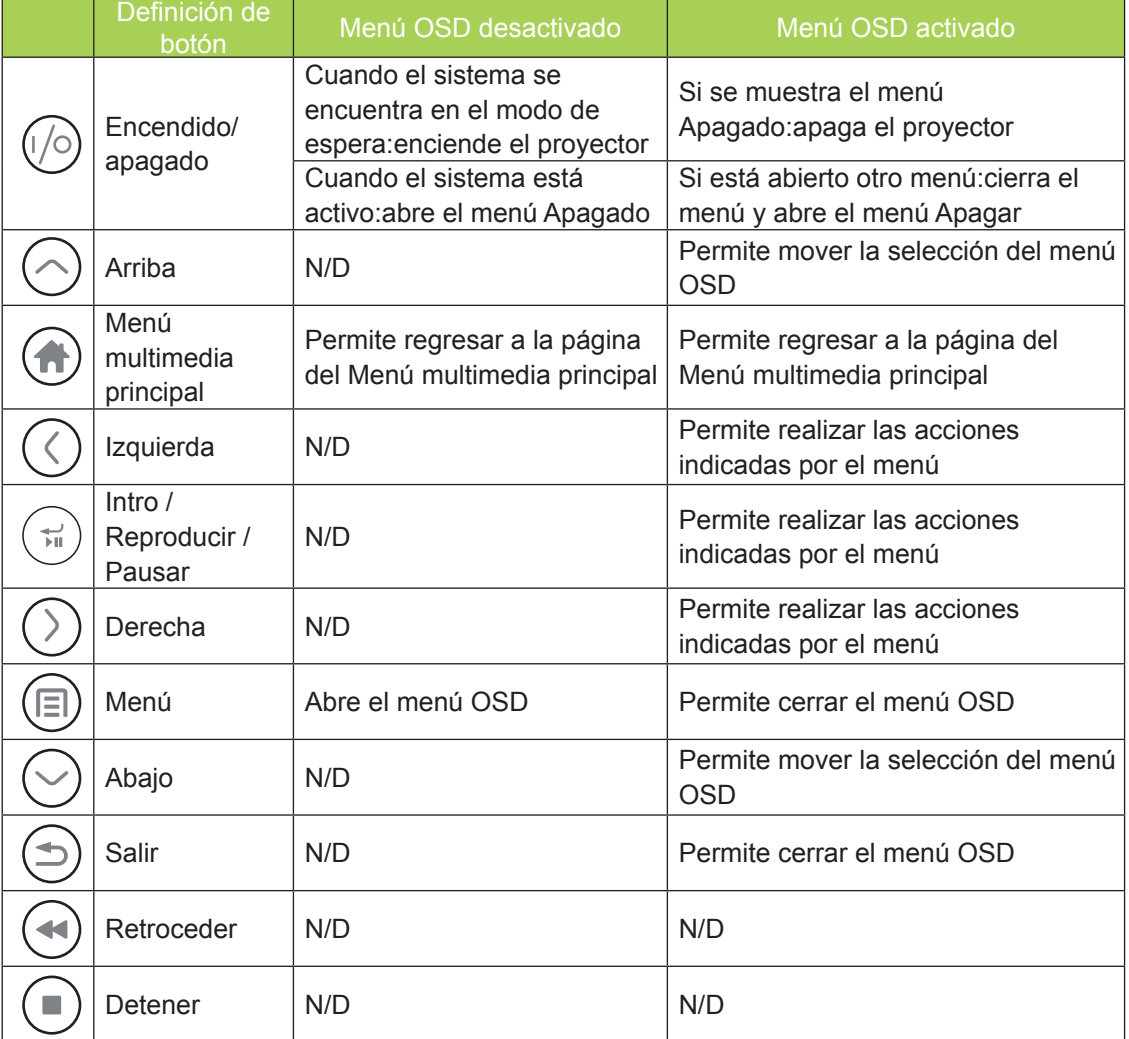

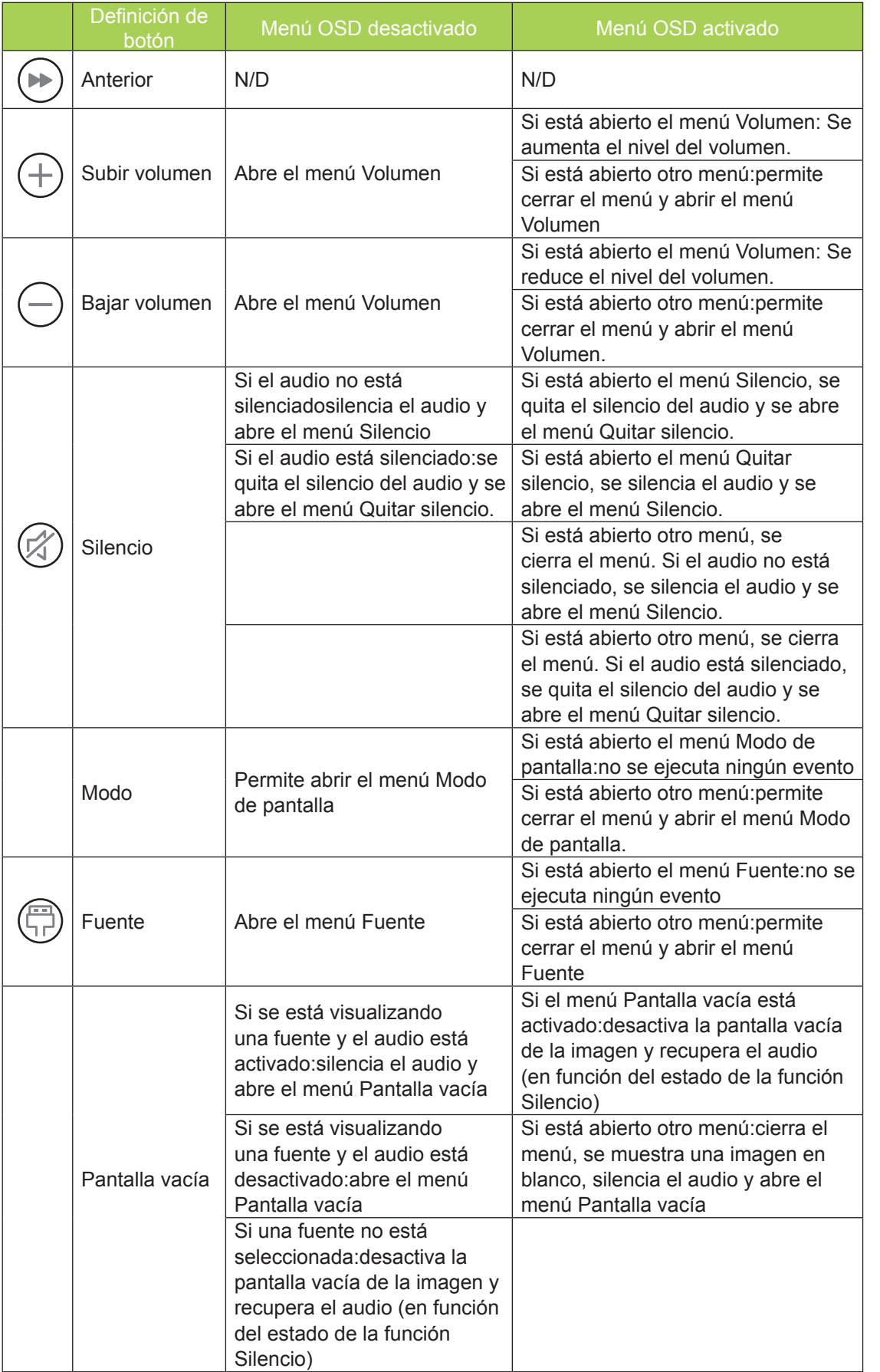

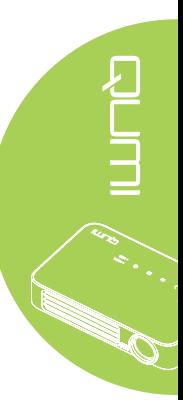

# <span id="page-11-0"></span>**Mando a distancia para MHL**

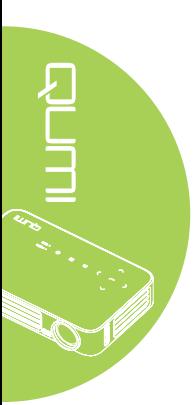

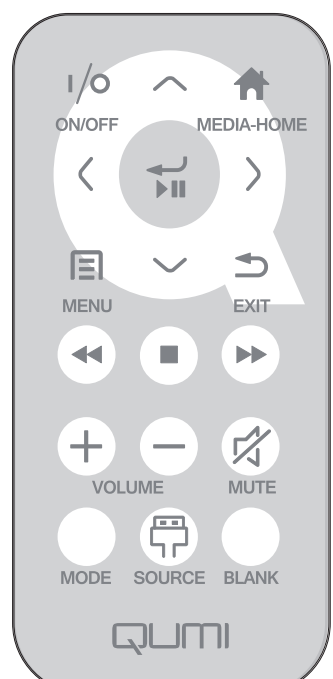

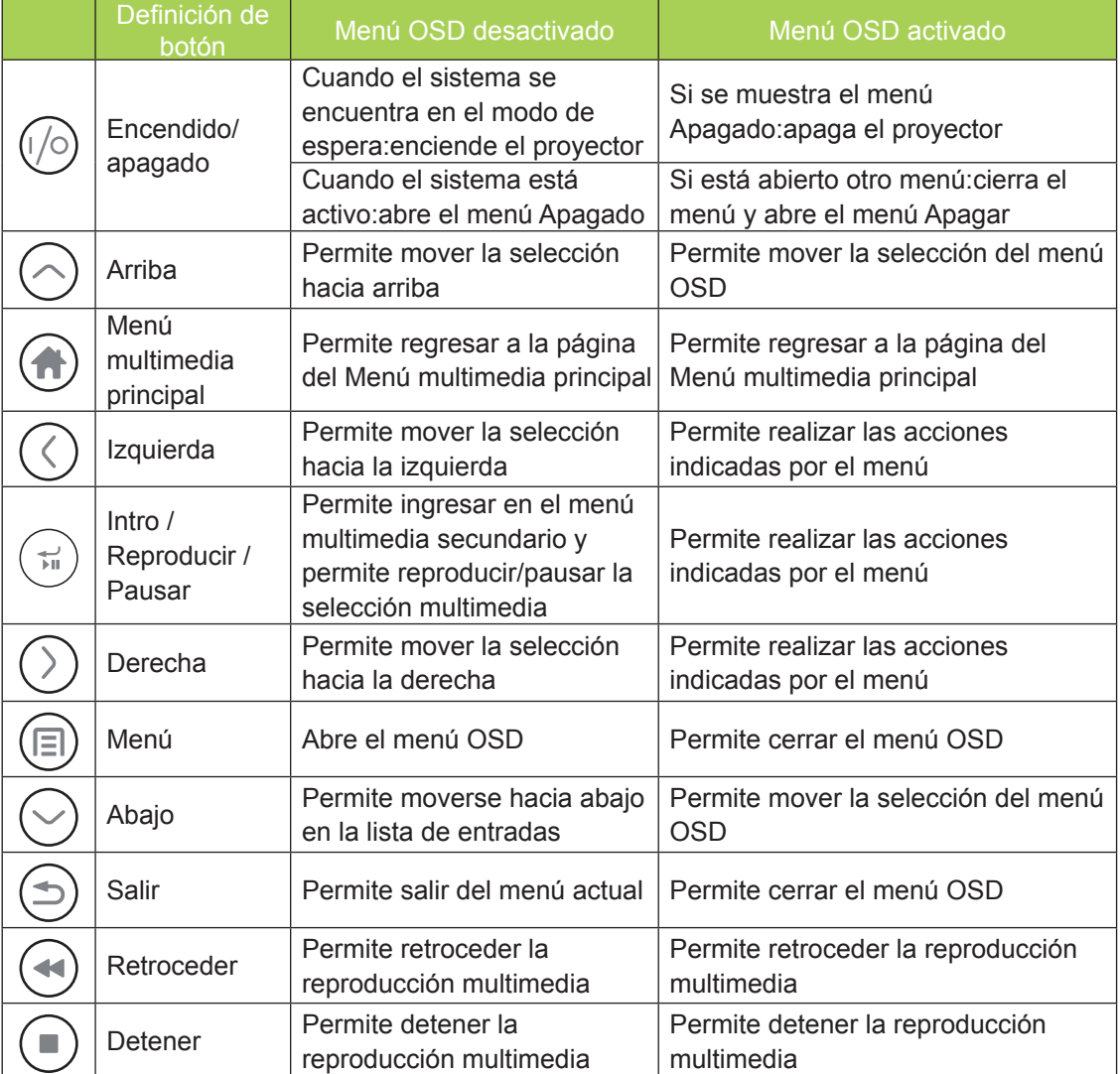

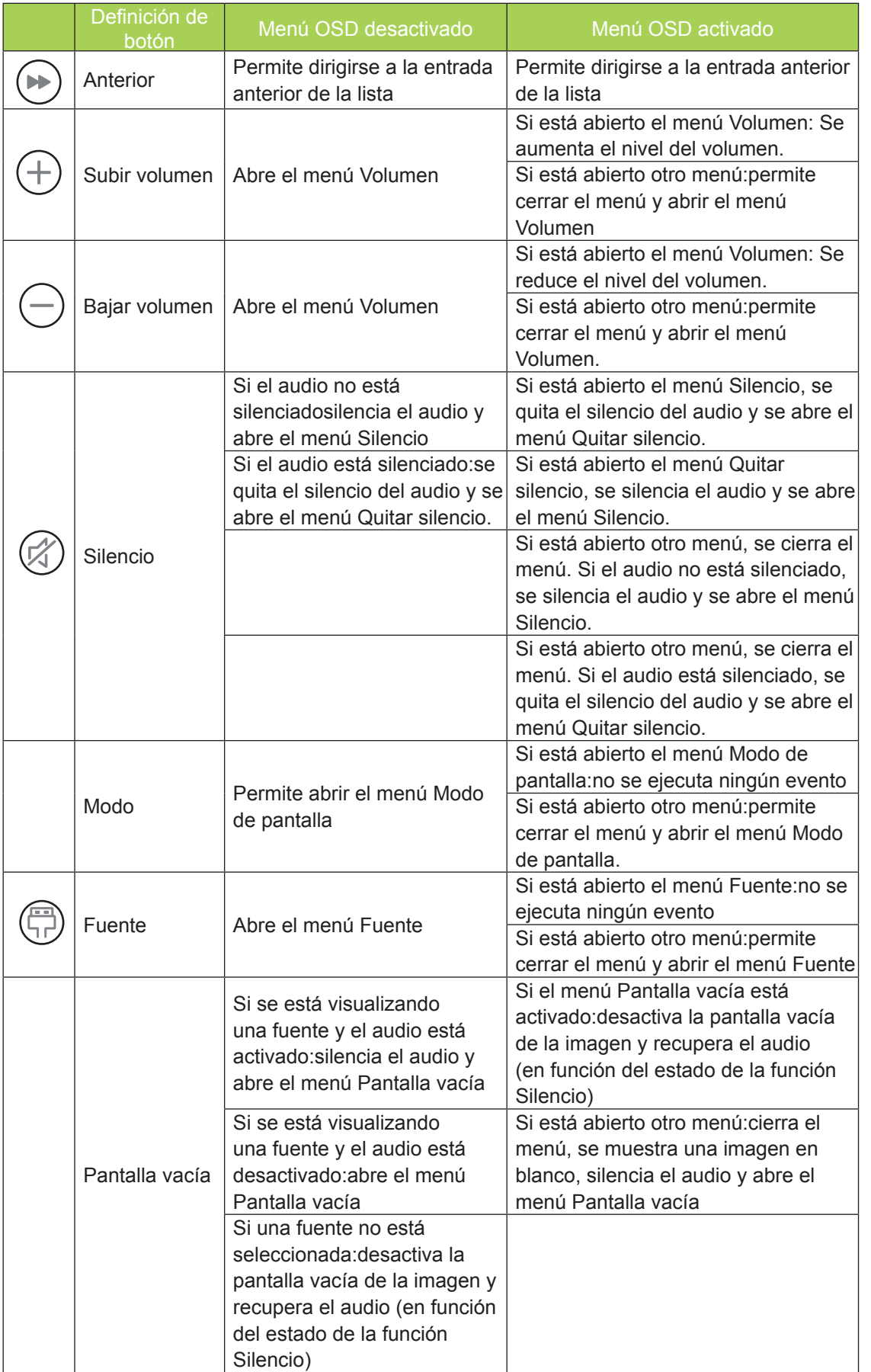

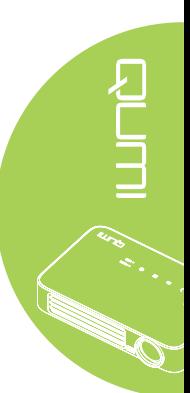

# <span id="page-13-0"></span>**Mando a distancia para multimedia**

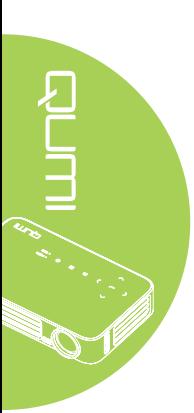

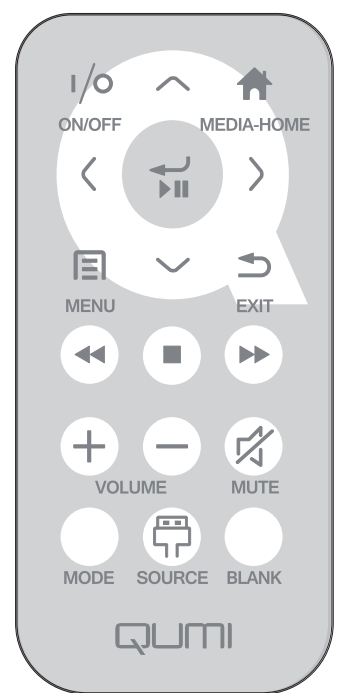

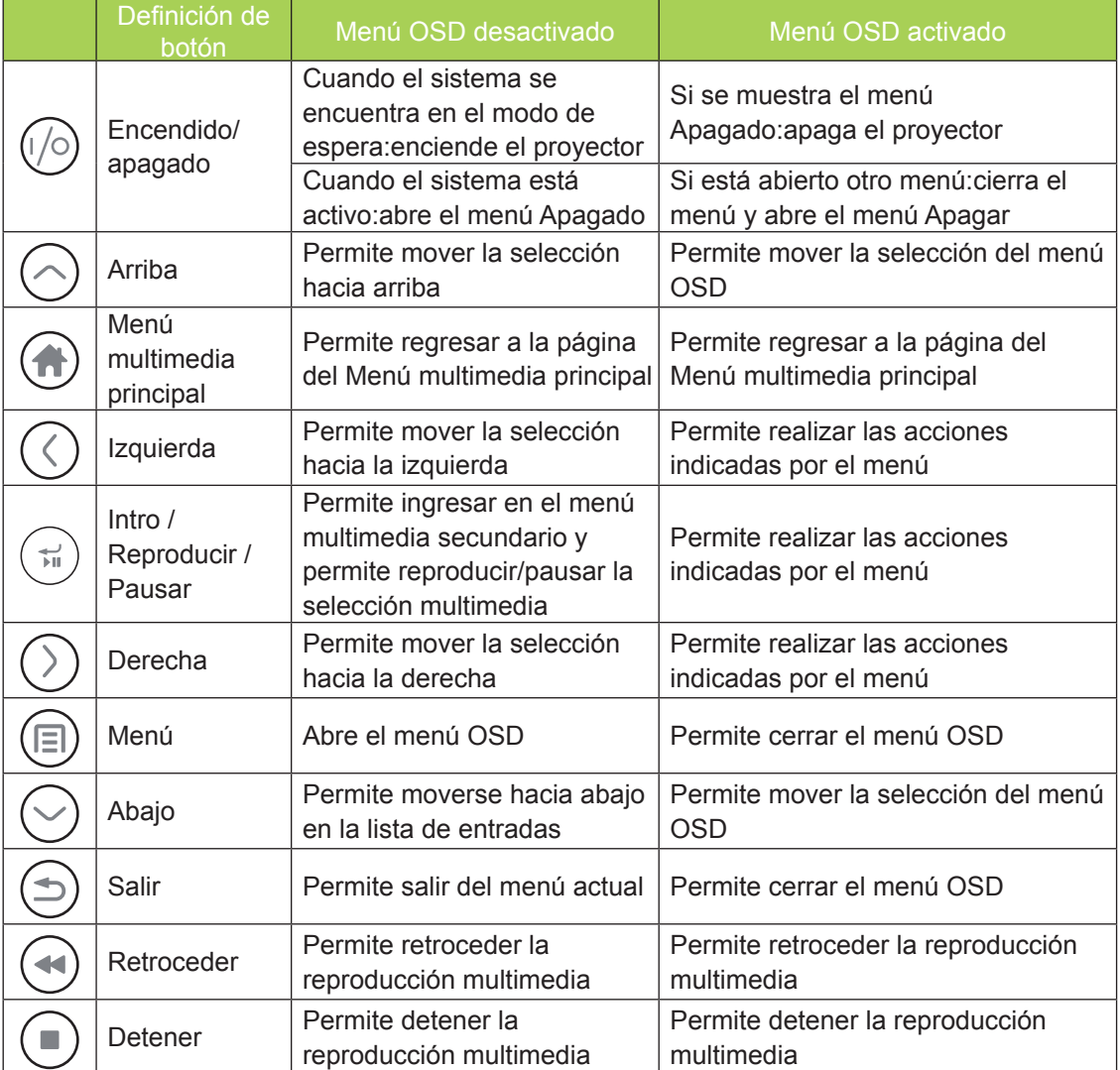

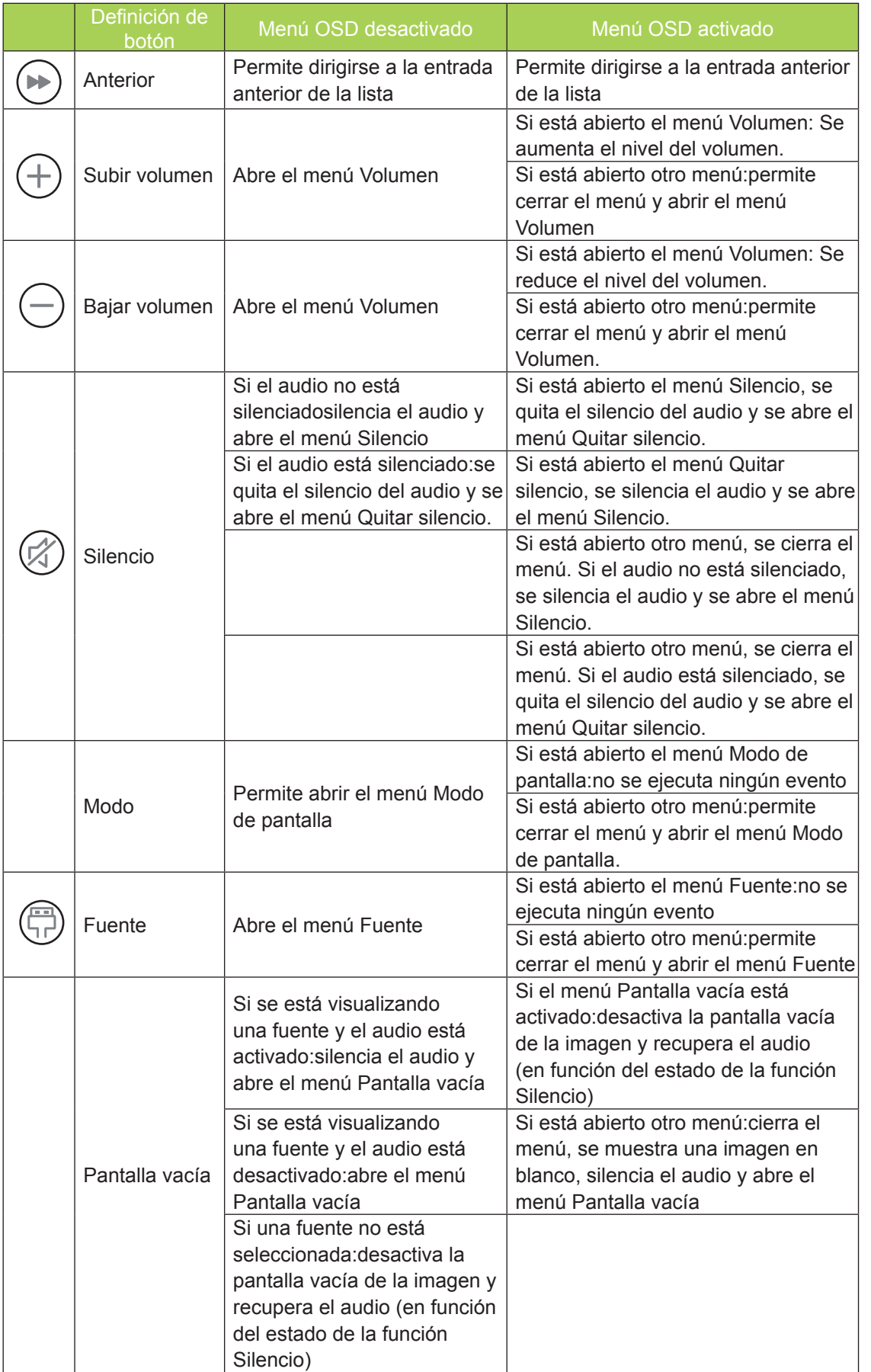

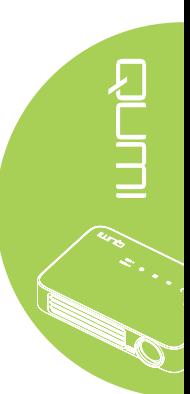

<span id="page-15-0"></span>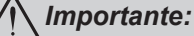

*1. Asegúrese de que no hay ningún obstáculo entre el mando a distancia y el proyector Qumi. Si la trayectoria entre el mando a distancia y el proyector Qumi se obstruye, puede hacer rebotar la señal desde ciertas superficies reflectantes.*

*2. Los botones y teclas del proyector Qumi tienen el mismo diseño y funciones similares a los botones correspondientes del mando a distancia. En este manual del usuario se describen las funciones basadas en el mando a distancia.*

# **Botones del proyector Qumi y del mando a distancia**

El proyector Qumi se puede utilizar mediante el mando a distancia o el panel de botones que se encuentra en la parte superior de aquel. Todas las operaciones se pueden realizar con el mando a distancia; no obstante, el panel de botones del proyector Qumi lleva a cabo las mismas operaciones que dicho mando presionando una combinación de botones.

El mando a distancia no solamente se utiliza para desplazar el cursor por los menús, sino también para controlar las funciones multimedia (reproducción de música y vídeo). Para obtener más detalles sobre cómo controlar las funciones multimedia con el mando a distancia, consulte la página [19.](#page-24-1)

#### *Nota:*

*Cuando el proyector se encuentra en el modo MHL, el teclado del proyector deberá estar en la misma definición que el botón del mando a distancia.*

#### *Durante la función MHL:*

*Para la configuración de la aplicación, se utiliza ▲ Arriba, ▼ Abajo, ◄ Izquierda y ► Derecha como flechas direccionales, incluido INTRO y SALIR.*

#### *Control del dispositivo inteligente con el mando a distancia:*

*Cuando el proyector realiza la proyección de contenido desde su dispositivo compatible con MHL, puede utilizar el mando a distancia para controlar el dispositivo inteligente. Para ingresar en el modo MHL, los siguientes botones se encuentran disponibles para el control del dispositivo inteligente: botones de flechas (▲ Arriba, ▼ Abajo, ◄ Izquierda, ► Derecha), SALIR.*

# **Pantalla del reproductor multimedia**

La pantalla del reproductor multimedia es la interfaz principal para el proyector Qumi Q6 Series. Si hay conectada una unidad USB o una tarjeta MicroSD al encender el proyector Qumi, aparecerá la pantalla del reproductor multimedia. En la pantalla del reproductor multimedia puede elegir el tipo de contenido multimedia que desea mostrar seleccionando una de las siguientes opciones:

- EZ Media: permite la utilización del contenido multimedia almacenado en la memoria interna o unidad USB conectada para reproducir fotografías, música, audio y documentos.
- EZCast Pro: permite la transmisión de contenido multimedia proveniente de dispositivos inteligentes o la visualización en espejo de dispositivos Android/iOS/Mac/ Windows conectados.
- Connect To PC: permite la utilización de un equipo conectado como dispositivo de almacenamiento.

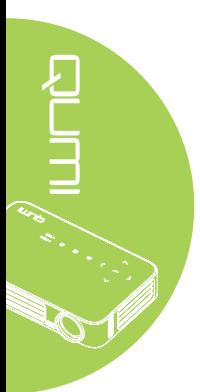

# <span id="page-16-0"></span>**Capítulo 2 Procedimientos iniciales**

# **Qué necesita**

Puede conectar al proyector Qumi muchos tipos de dispositivos externos y periféricos. Puede conectar reproductores de música externos o portátiles para reproducir música. Puede conectar reproductores de DVD, VCD y VHS para reproducir películas. También puede utilizar cámaras digitales para reproducir vídeos y mostrar fotografías. Puede conectar equipos y periféricos como unidades USB para mostrar documentos y otros tipos de contenido multimedia.

Estos dispositivos se pueden conectar al proyector Qumi mediante el cable apropiado. Asegúrese de que el dispositivo que conecta tiene un conector de salida adecuado.

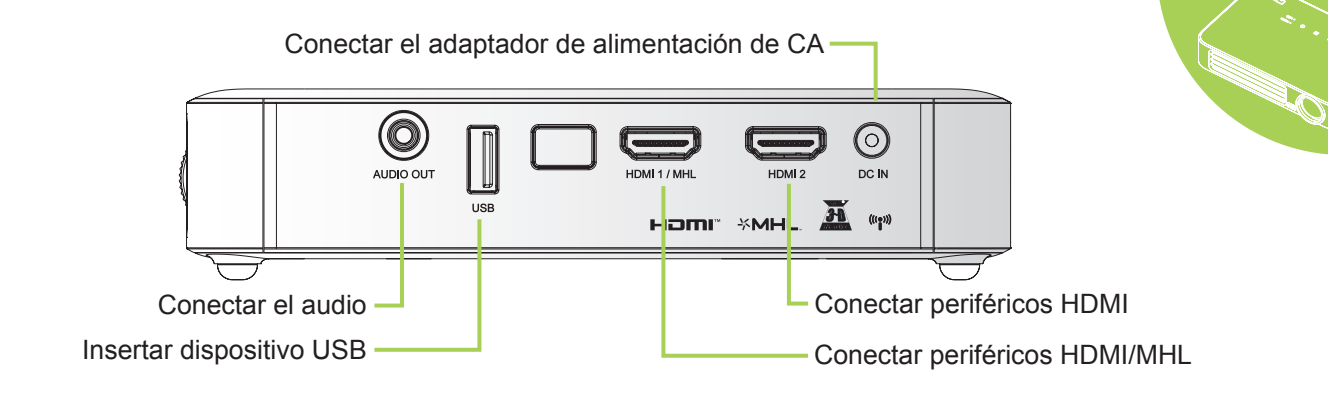

**AUTION** 

#### *Advertencia:*

*Como precaución de seguridad, desconecte la alimentación del proyector Qumi y de todos los dispositivos conectados antes de realizar las conexiones.*

# <span id="page-17-0"></span>**Configurar el proyector Qumi**

# *Conectar periféricos mediante HDMI*

Conecte periféricos compatibles con HDMI a su Qumi mediante un cable HDMI (opcional).

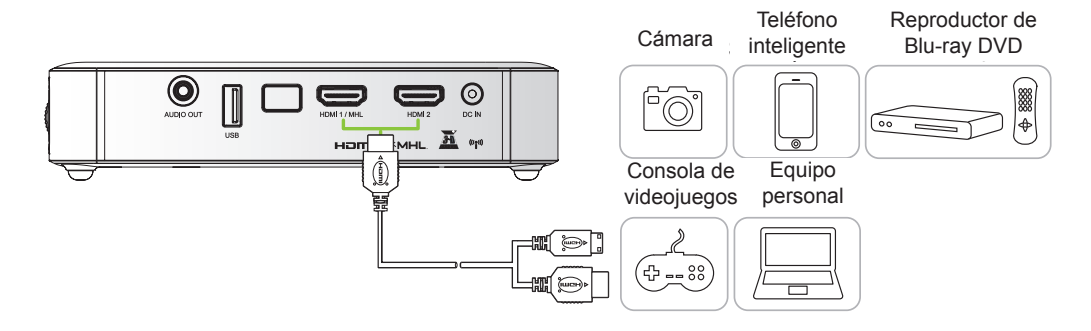

# *Conexión con un dispositivo MHL*

Conecte su Qumi a un dispositivo compatible con MHL mediante un cable HDMI/MHL (opcional).

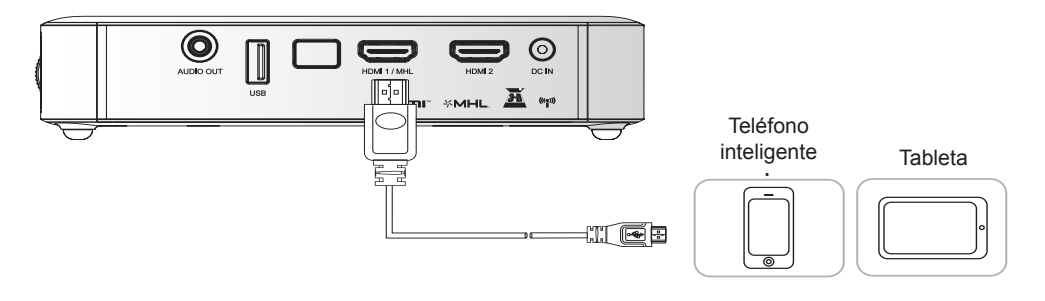

#### *Nota:*

*En el caso de algunos dispositivos compatibles con MHL, cuya salida no sea a través de micro-USB, es posible que se requiera un adaptador adicional.*

*Los adaptadores para dispositivos Samsung se venden por separado.*

## *Insertar una unidad USB*

Conecte una unidad USB al proyector Qumi insertando los dispositivos de almacenamiento en el puerto apropiado.

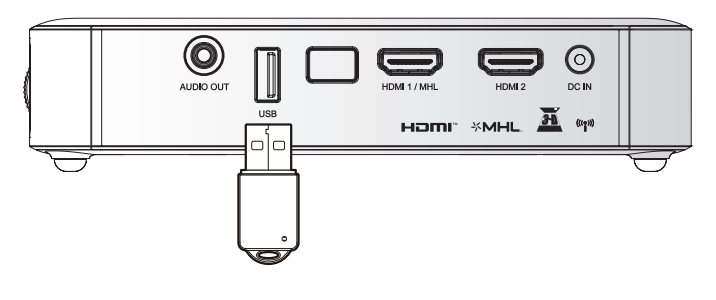

## *Conectar audio*

Conecte auriculares o minialtavoces al proyector Qumi insertándolos en el puerto Salida de audio.

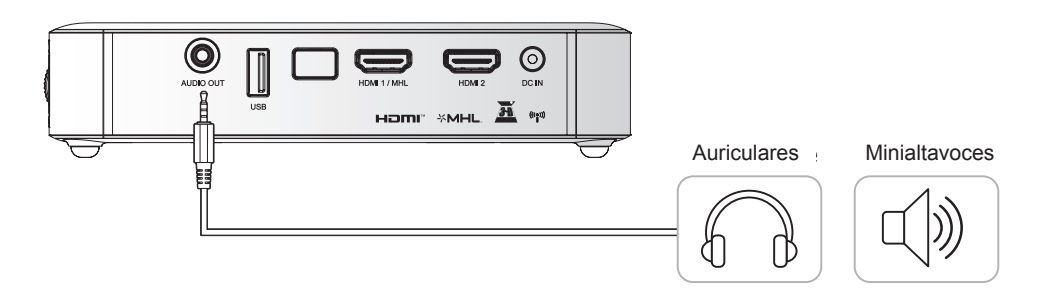

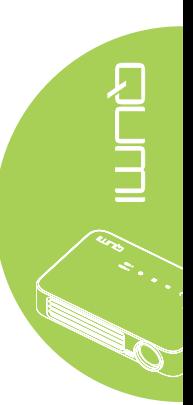

## *Encender y apagar el proyector Qumi*

**1.** Conecte el adaptador de alimentación de CA al proyector Qumi. Conecte el otro extremo del adaptador de alimentación de CA en una toma de corriente eléctrica.

#### *Nota:*

*Los modelos de adaptador pueden variar en función de la región.*

**2.** Presione el botón de **ENCENDIDO** para encender el proyector Qumi.

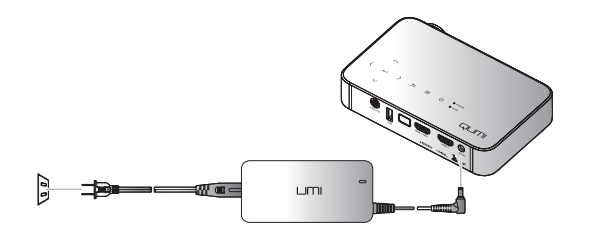

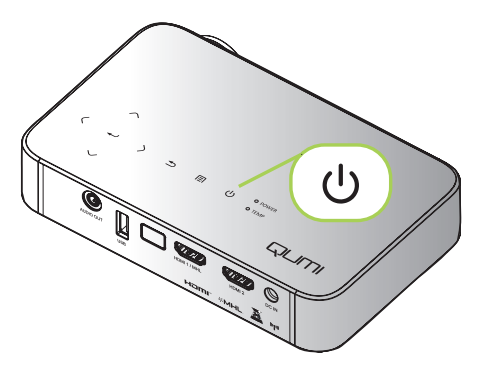

Aparecerá la pantalla de presentación del proyector Qumi y los dispositivos conectados se detectarán.

Consulte la sección *[Establecer](#page-21-0)  [una contraseña de acceso](#page-21-0)  [\(Bloqueo de seguridad\)](#page-21-0)* en la [página 16](#page-21-0) si el bloqueo de seguridad está habilitado.

QUMI

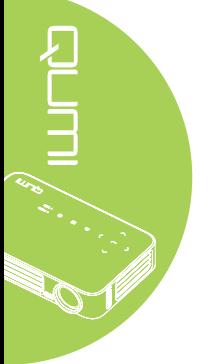

- **3.** Si conecta varios dispositivos de entrada, presione el botón FUENTE del mando a distancia y utilice los botones ▲ o ▼ para seleccionar el dispositivo aplicable, o presione ▲ y ▼, o ◄ y ► simultáneamente en el panel de botones del proyector Qumi.
	- HDMI1/MHL: HDMI / DVI / MHL
	- HDMI 2: HDMI / DVI
	- USB: Disco USB
- 4. Presione el botón de  $0$ **ENCENDIDO** para apagar el proyector Qumi.

Fuente  $\overline{\mathbf{C}}$ 1 HDMI1/MHL  $\sum_{2}$ HDMI<sub>2</sub>  $\equiv$  USB Ajuste de elemento < Desplazamiento ▲▼ Menú = Salir

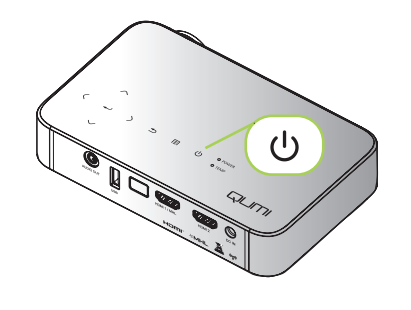

 $\lim_{n\rightarrow\infty}$ 

**5.** Cuando aparezca el mensaje "Apagar? /Vuelva a pulsar Power", presione el botón  $\bigcirc$ **ENCENDIDO**. El proyector se apagará.

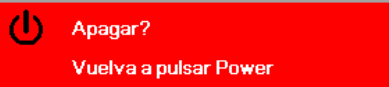

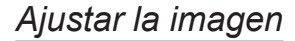

Si la imagen proyectada no es nítida puede ajustarla moviendo el anillo de enfoque hacia arriba o hacia abajo hasta que consiga una imagen clara.

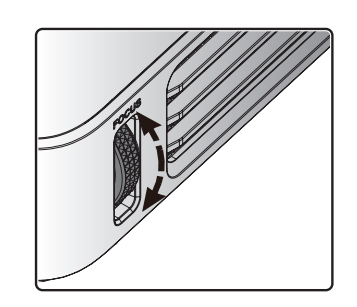

## <span id="page-21-0"></span>*Establecer una contraseña de acceso (Bloqueo de seguridad)*

Para evitar el uso no autorizado del proyector Qumi, puede crear una contraseña. Cuando la función de contraseña de acceso esté habilitada, debe especificar la contraseña después de encender el proyector Qumi.

图

Brillo

Modo de pantalla

**Bloqueo teclad** 

.<br>Configuración 3D Clave auto

Menú = Volver

Imag

Puede crear una contraseña realizando los pasos siguientes:

- **1.** Presione el botón **MENÚ** del mando a distancia o presione **MENÚ** en el panel de botones para abrir el menú de visualización en pantalla (OSD, On-Screen Display).
- **2.** Mueva el cursor a la ficha **Config. 1** y desplácese hacia abajo para seleccionar **Avanzada 1**.
- Contraste 50 Avanzada ÷ Administrador de colo فعا Menú = Sal Desplazamiento ▲▼ Menú seleccionar  $\blacklozenge$ 图 Config. 2 Image **Fuente**  $\Box$ Proyección Relación aspecto **Rellenar** Clave  $\mathbf{0}$ Zoom digita  $\mathbf{0}$ Audio Avanzada: Avanzada 2 Ajuste de elemento <>>
I Despla Menú = Sal **ید** 图 Image Confin Config. 2 .<br>Confio.1▶ Avanzadas Idioma Español Bloqueo de segu activado Pantalla vacía Logo de inicio Desactivado

80 Config.1

 $\mathbf{Q}$ 

Config.<sup>2</sup>

50

Presentación

Desactivado

Desactivado

 $in the  $\triangle$$ 

**3.** Presione el botón ▲ o ▼ para seleccionar **Bloqueo de seguridad** y presione  $\leftarrow$ .

**4.** Presione los botones ◄ o ► para habilitar o deshabilitar la función de bloqueo de seguridad.

> Aparecerá un cuadro de diálogo de contraseña automáticamente.

**5.** Puede utilizar los botones ▲▼◄► situados en la parte superior del proyector Qumi o en el mando a distancia para especificar la contraseña. Puede utilizar cualquier combinación de botones de navegación (debe elegir cinco).

> Presione los botones de navegación en cualquier orden para establecer la contraseña.

A continuación, presione el botón **MENÚ** para salir del cuadro de diálogo.

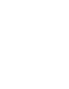

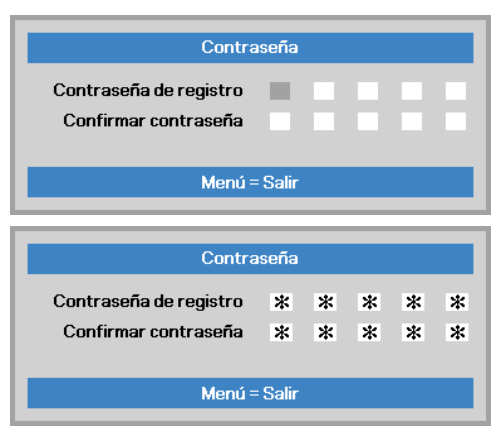

Ajuste de elemento ( ) Desplazam

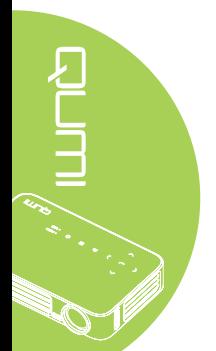

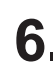

**6.** El menú de confirmación de contraseña aparecerá si la opción **Bloqueo de seguridad** está habilitada al encender el proyector Qumi.

> Especifique la contraseña que creó en el paso 5.

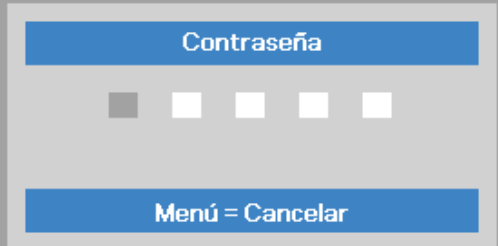

#### *Importante:*

*Conserve la contraseña en un lugar seguro. Sin la contraseña, no podrá utilizar el proyector Qumi. Si pierde la contraseña, póngase en contacto con el revendedor para obtener información sobre cómo restablecerla.*

17

## *Utilizar un trípode*

El proyector Qumi se puede utilizar con un trípode acoplando este a la parte inferior de aquel. Puede acoplar numerosos trípodes convencionales.

Especificaciones de trípodes admitidos:

- Tipo: minitrípode
- Tamaño de la ranura: 1/4-20 L6,3 mm

#### *Nota:*

*quite la pegatina antes del uso.*

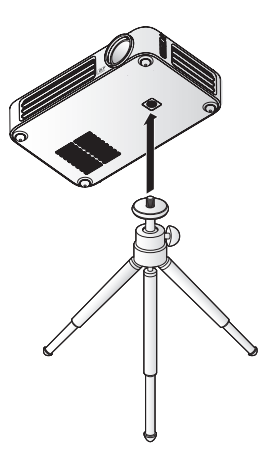

counts.

# <span id="page-23-0"></span>**Preparar el mando a distancia**

El mando a distancia incluye una (1) pila de litio de 3 V (CR2025). La pila está preinstalada en el mando a distancia.

Para comenzar a utilizar el mando a distancia, quite la lengüeta de plástico (A) del compartimento de la pila.  $\overline{A}$ 

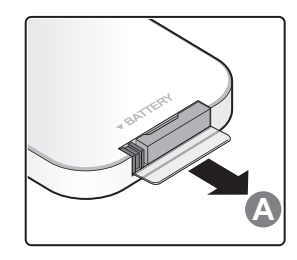

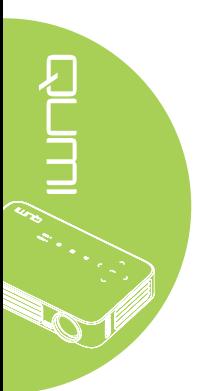

## *Reemplazar la pila del mando a distancia*

- **1.** Quite la tapa del compartimento de la pila desplazándola en la dirección de la flecha (A). A continuación, tire de la tapa en la dirección de la flecha (B).
- **2.** Quite la pila antigua e inserte la nueva con el lado positivo hacia arriba.
- **3.** Instale la tapa.

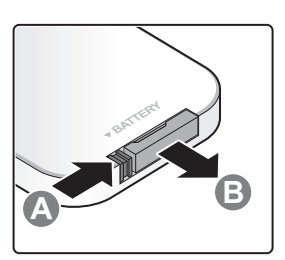

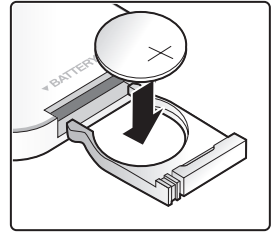

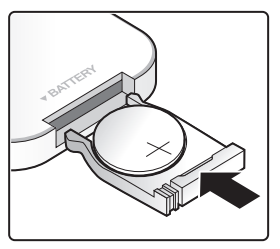

## *Precaución:*

- *1. Utilice únicamente una pila de litio de 3 V (CR2025).*
- *2. Deshágase de las pilas usadas según las regulaciones locales.*

*3. Quite la pila si no va a utilizar el proyector Qumi durante un prolongado período de tiempo.*

# *Valores de funcionamiento permitidos*

El mando a distancia utiliza transmisión de infrarrojos (IR) para controlar el proyector Qumi. No es necesario apuntar con el mando a distancia directamente al proyector Qumi.

El mando a distancia funciona correctamente dentro de un radio de aproximadamente 7 metros (23 pies) y 15 grados por encima o por debajo del nivel del proyector Qumi (si el mando a distancia no se mantiene perpendicular a los lados o a la parte posterior del proyector Qumi).

Si el proyector Qumi no responde al mando a distancia, acérquese a dicho proyector.

# <span id="page-24-1"></span><span id="page-24-0"></span>**Capítulo 3 Interfaz de usuario del proyector Qumi**

# **Información general**

La interfaz de usuario (IU) del proyector Qumi está diseñada para ofrecer diferentes opciones de configuración y una facilidad operativa. La UI también le permite acceder a archivos multimedia desde sus dispositivos inteligentes (teléfonos o tabletas) o unidades USB para una experiencia multimedia completa.

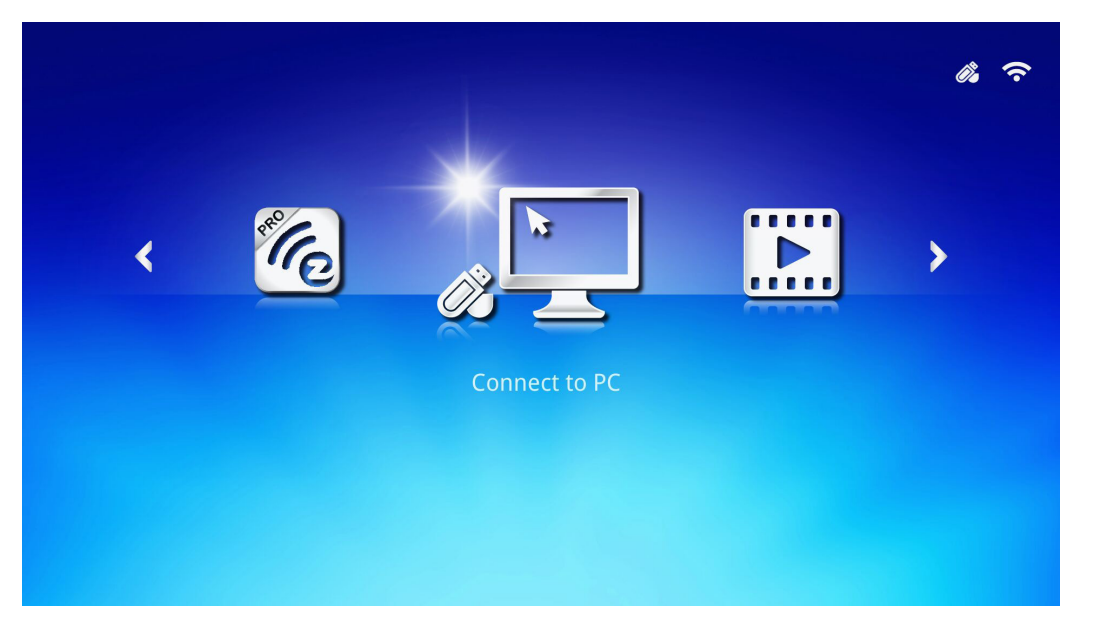

 $\equiv$ 

La IU contiene 3 funciones principales:

- Connect to PC (Conexión con equipo): permite la utilización de un equipo conectado como dispositivo de almacenamiento.
- EZ Media: permite la utilización del contenido multimedia almacenado en la memoria interna o unidad USB conectada para reproducir fotografías, música, audio y documentos.
- EZCast Pro: permite la transmisión de contenido multimedia proveniente de dispositivo inteligente o la visualización en espejo de dispositivos Android/iOS/Mac/ Windows conectados.

#### *Nota:*

*Después de activar la función Connect to PC (Conexión con equipo), se requiere un reinicio del proyector Qumi para la detección del equipo.*

<span id="page-25-0"></span>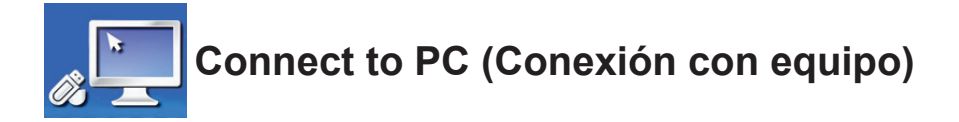

La función Connect to PC (Conexión con equipo) permite que un equipo conectado funcione como un dispositivo de almacenamiento externo. Una vez que se realiza la conexión, el proyector Qumi puede funcionar como un dispositivo de almacenamiento externo, lo que le permite transferir archivos multimedia directamente a la memoria interna del proyector Qumi y le proporciona un acceso directo a la función de proyector del proyector Qumi.

Para utilizar la función de proyección del proyector Qumi a través de la función Connect to PC (Conexión con equipo), deberá instalar el paquete de software incluido. Consulte la siguiente información.

- 1. Encienda el equipo antes de iniciar el proceso.
- 2. Desembale el proyector Qumi y colóquelo en la ubicación deseada.
- 3. Conecte un extremo del cable de alimentación al conector de alimentación del proyector Qumi y el otro extremo a un tomacorriente.
- 4. Una vez que el equipo y el proyector Qumi estén encendidos, conecte un extremo del cable USB tipo "A" al conector USB del equipo y el otro extremo al conector USB del proyector Qumi.
- 5. Utilice el mando a distancia para seleccionar **Connect to PC (Conexión con**  equipo) y presione < para iniciar la conexión USB con el equipo.
- 6. Si el equipo detecta el proyector Qumi, el controlador se instalará de forma automática. Aparecerá un aviso que indica que el dispositivo está listo para su uso.

Una vez que los controladores del proyector Qumi se encuentren instalados, aparecerán dos carpetas de reproducción automática. La primera carpeta contiene el software para PC, que incluye la interfaz para acceder a las funciones del proyector Qumi directamente desde el equipo.

La segunda carpeta es la memoria interna del proyector Qumi para su uso como unidad externa. Puede arrastrar y soltar archivos a la carpeta de la memoria interna, al igual que haría con cualquier otra unidad de almacenamiento.

#### *Nota:*

*1. Memoria integrada del proyector Qumi Q6 es de 4 GB (2 GB accesibles para el usuario) 2.Las siguientes pantallas sirven sólo de referencia. Las letras (F:)y (J:)son designaciones automáticas del equipo. Las designaciones podrían ser diferentes en su equipo.*

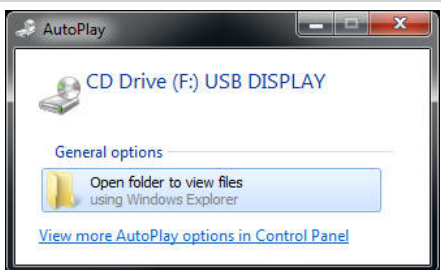

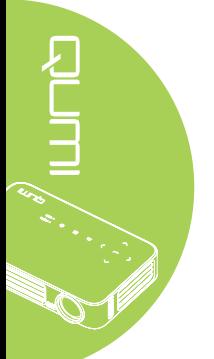

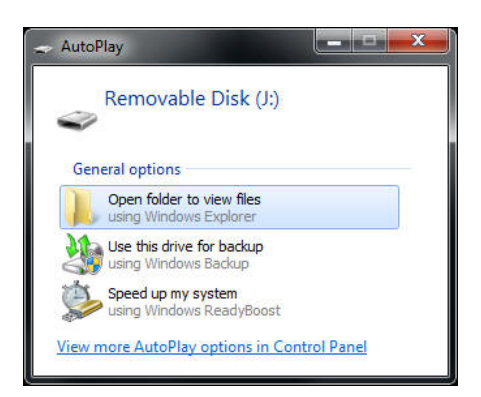

Para proporcionar acceso del equipo a las funciones de proyección del proyector Qumi, deberá instalar en primer lugar el software EZ USB.

- 7. Seleccione la unidad de CD (F:) USB DISPLAY con la etiqueta correcta (donde F es la designación de letra de la unidad).
- 8. Haga clic en **Abrir carpeta para ver archivos**. En esta carpeta, podrá encontrar el software EZ USB.
- 9. Haga doble clic en el archivo ejecutable para iniciar el proceso de instalación.
- 10. Una vez que aparezca la pantalla de configuración de EZ USB, seleccione el idioma de instalación y haga clic en **Next (Siguiente)** para continuar con la instalación.

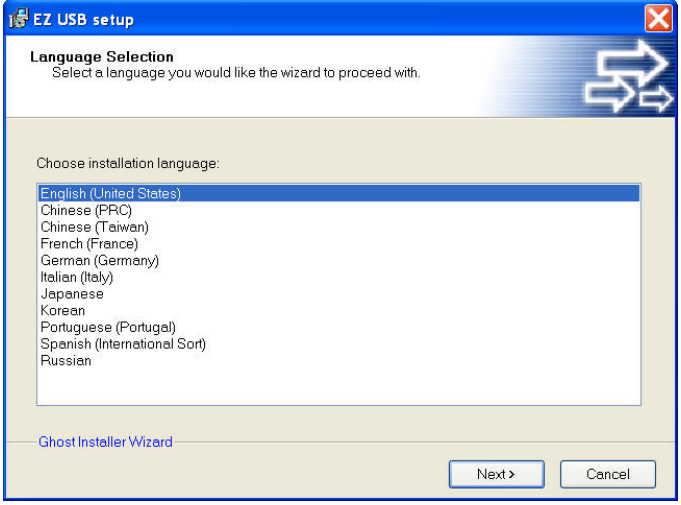

Aparecerá la pantalla Welcome to the Installation Wizard (Bienvenido al asistente de instalación).

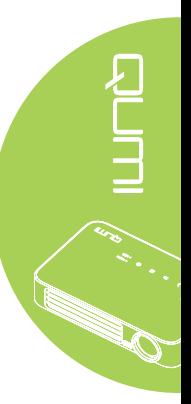

11. Haga clic en **Next (Siguiente)** para continuar con la instalación.

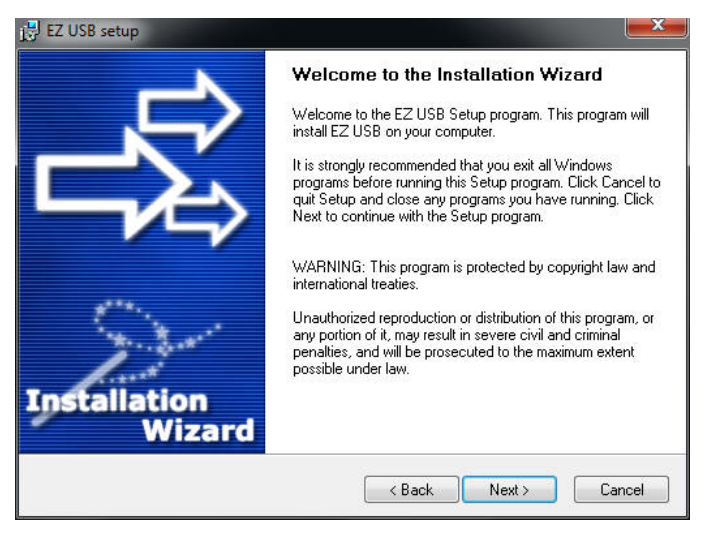

Aparecerá la pantalla License Agreement (Acuerdo de licencia). Lea los términos del acuerdo de licencia.

12. Para continuar, seleccione **Yes, I agree ... agreement (Sí, acepto el acuerdo)** y, a continuación, haga clic en **Next (Siguiente)**. De lo contrario, haga clic en **Back (Atrás)** para regresar al menú anterior o en **Cancel (Cancelar)** para detener la instalación.

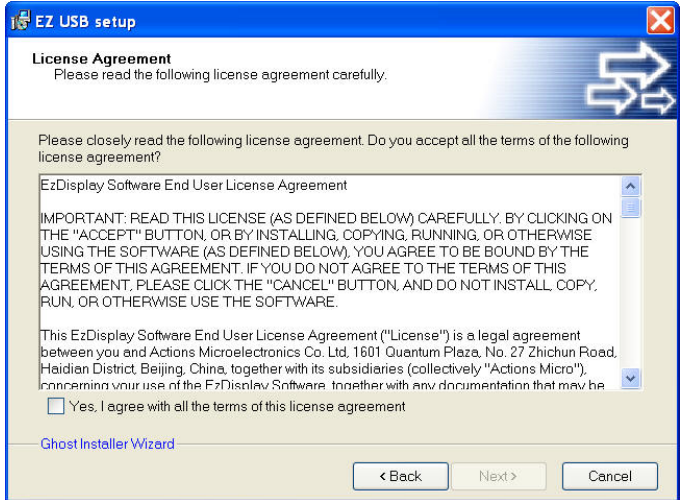

13. En el campo Select installation folder (Seleccione la carpeta de instalación), ingrese la carpeta de destino en la que desea instalar el software (predeterminada: C:\Program Files\EZ USB).

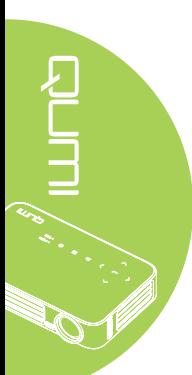

14. Haga clic en **Next (Siguiente)** para continuar. De lo contrario, haga clic en **Back (Atrás)** para regresar al menú anterior o en **Cancel (Cancelar)** para detener la instalación.

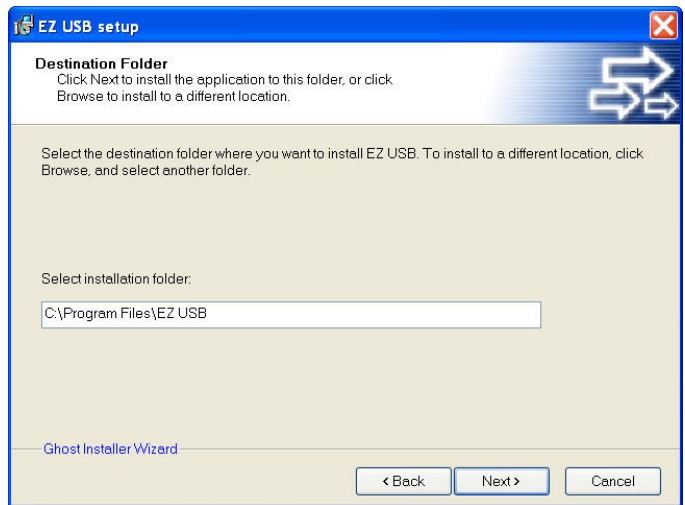

15. Una vez que finalice la instalación, haga clic en Finish (Finalizar) para finalizar el proceso y salir de la instalación de EZ USB.

ENTING (

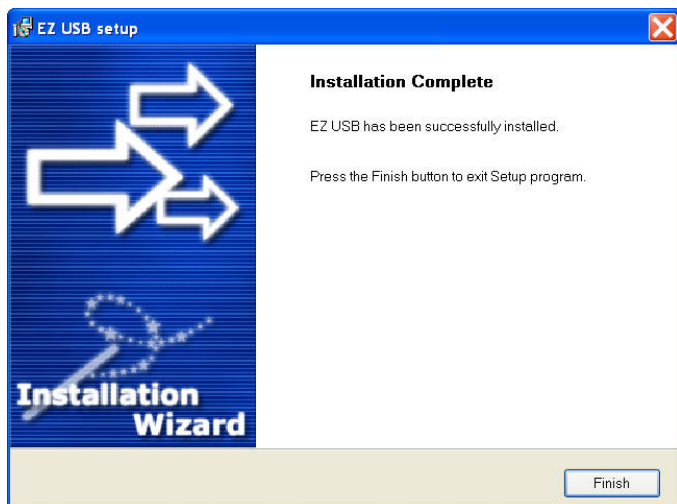

El software EZ USB permite la visualización de vídeos o gráficos desde el equipo.

<span id="page-29-0"></span>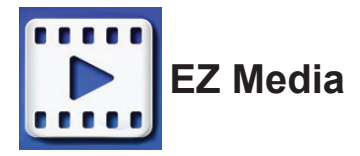

El centro de EZ incluye herramientas de Internal Memory (Memoria interna), USB y Settings (Configuración) para la visualización de archivos multimedia a través del proyector Qumi.

En el menú principal, presione ◄ o ► en el mando a distancia para seleccionar **EZ Media** y presione  $\leftarrow$ .

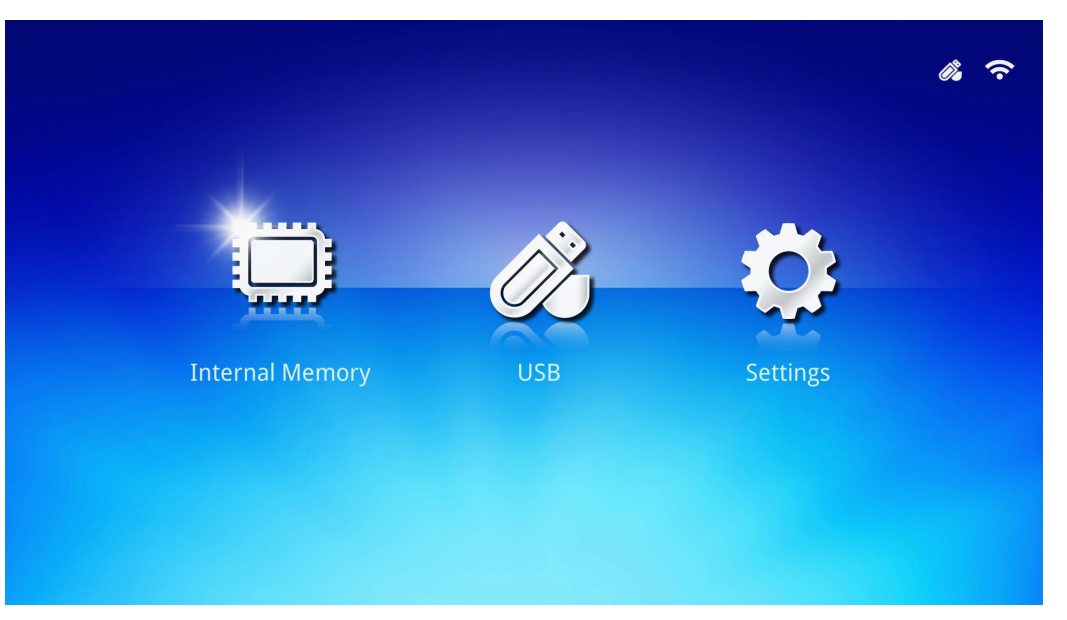

## *Formatos admitidos*

Se admiten los siguientes formatos de archivo:

- Imagen: JPEG, BMP
- Audio: MP1/MP2/MP3, WMA, OGG, ADPCM-WAV, PCM-WAV
- Grabación de voz: MP3, WAV
- Vídeo: AVI, MKV, TS, DAT, VOB, MPG, MPEG, MOV, MP4, WMV
- Adobe® PDF (.pdf) (PDF 1.0, 1.1, 1.2, 1.3 y 1.4)
- Microsoft<sup>®</sup> Word (doc/.docx)
- Microsoft® PowerPoint (.ppt/.pptx/.ppx/.ppsx) (no admite animaciones ni transiciones de diapositivas)
- Microsoft<sup>®</sup> Excel (97-2010, .xls y .xlsx)

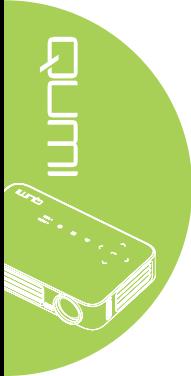

## *Internal Memory (Memoria interna)*

La herramienta Internal Memory (Memoria interna) permite almacenar archivos multimedia externos en el proyector Qumi.

- 1. En EZ Media, presione ◄ o ► en el mando a distancia para seleccionar **Internal Memory (Memoria interna)** y presione  $\leftarrow$ .
- 2. Presione ◄ o ► en el mando a distancia para seleccionar **Photo (Fotografía)**, **Video (Vídeo)**, **Music (Música)** o **Office viewer (Lector de documentos)**.

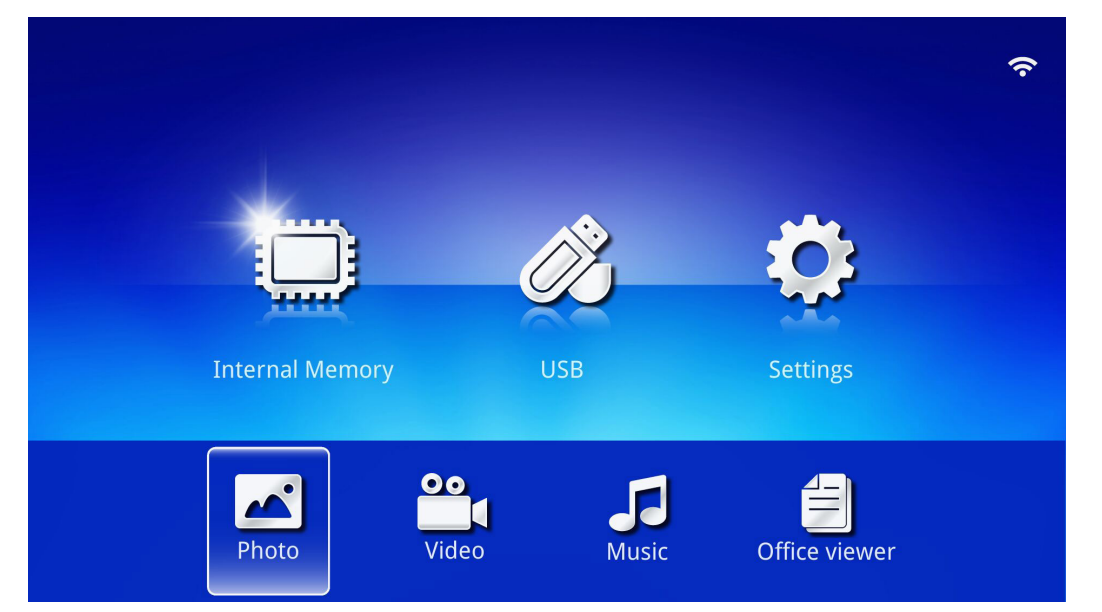

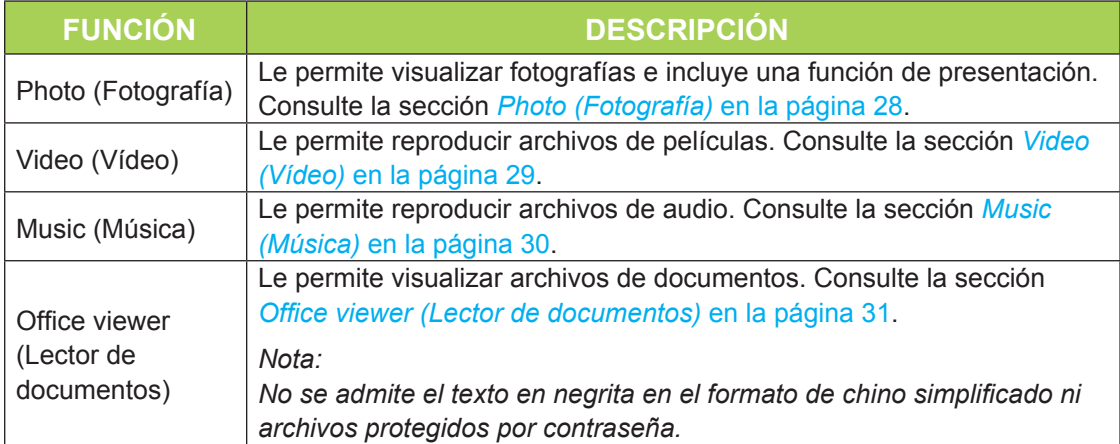

# *USB*

La herramienta USB permite visualizar archivos multimedia desde una unidad USB conectada.

- 1. En EZ Media, presione ◄ o ► en el mando a distancia para seleccionar **USB** y presione  $\leftarrow$ .
- 2. Presione ◄ o ► en el mando a distancia para seleccionar **Photo (Fotografía)**, **Video (Vídeo)**, **Music (Música)** o **Office viewer (Lector de documentos)**.

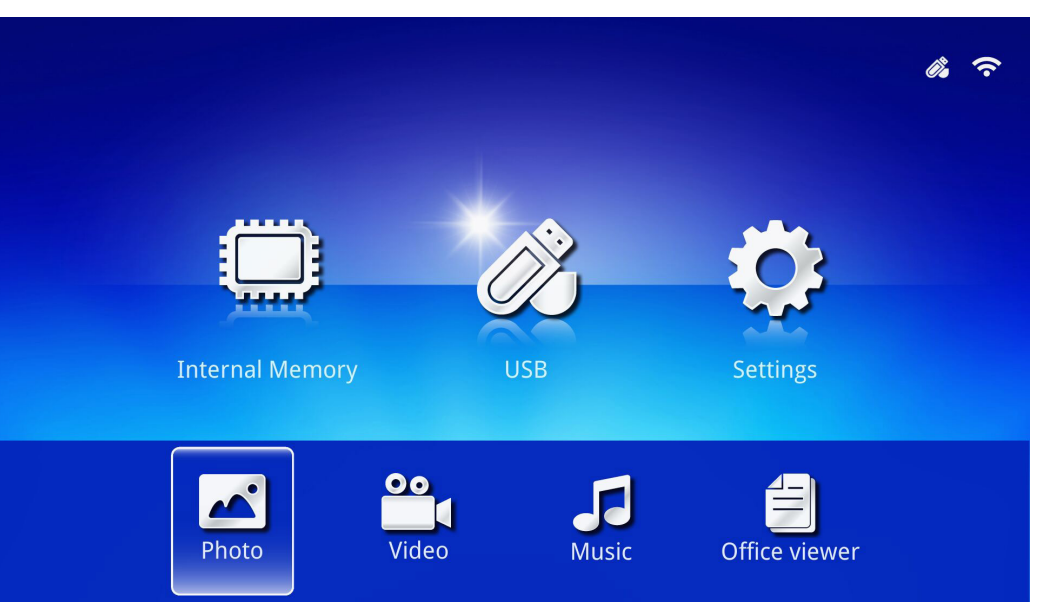

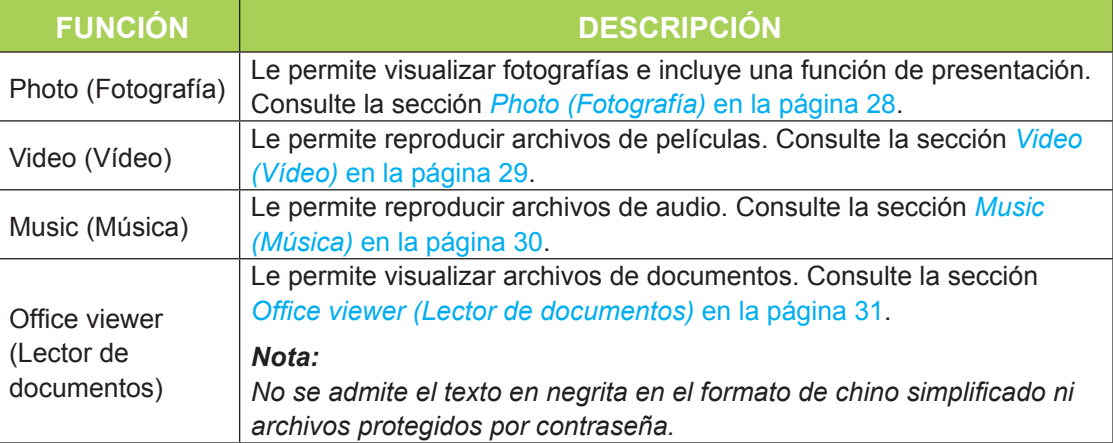

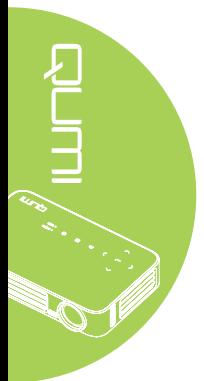

## *Configuración*

El menú Settings (Configuración) permite acceder a la configuración para las funciones de System (Sistema), Photo (Fotografía), Video (Vídeo) y Music (Música).

- 1. En EZ Media, presione ◄ o ► en el mando a distancia para seleccionar **Settings (Configuración)** y presione .
- 2. Presione ◄ o ► en el mando a distancia para seleccionar **System (Sistema)**, **Photo (Fotografía), Video (Vídeo) o Music (Música) y presione <> para ajustar la** configuración.

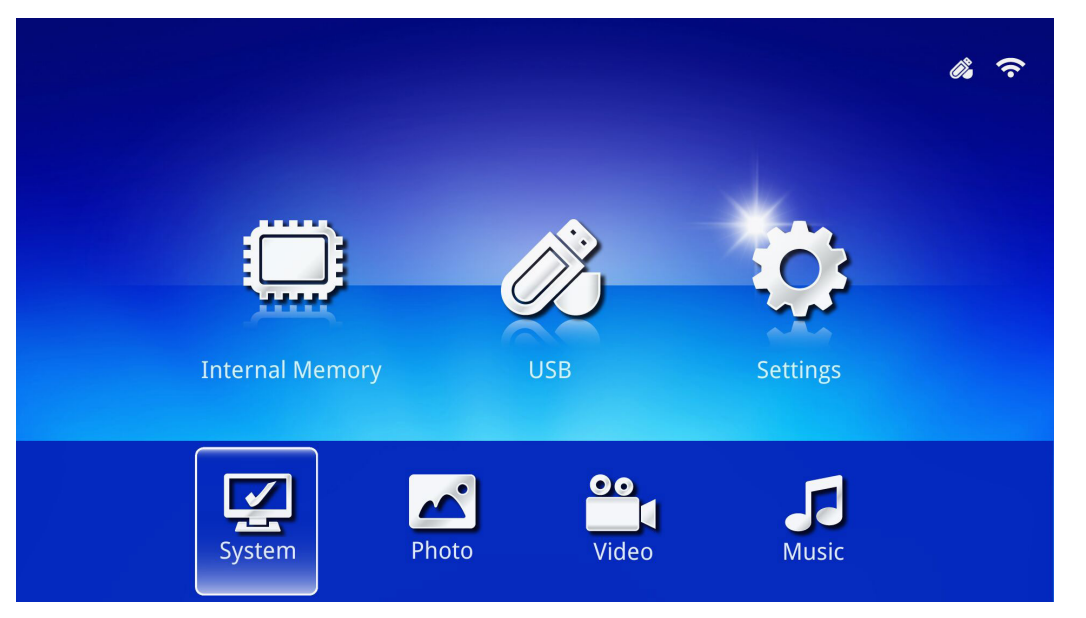

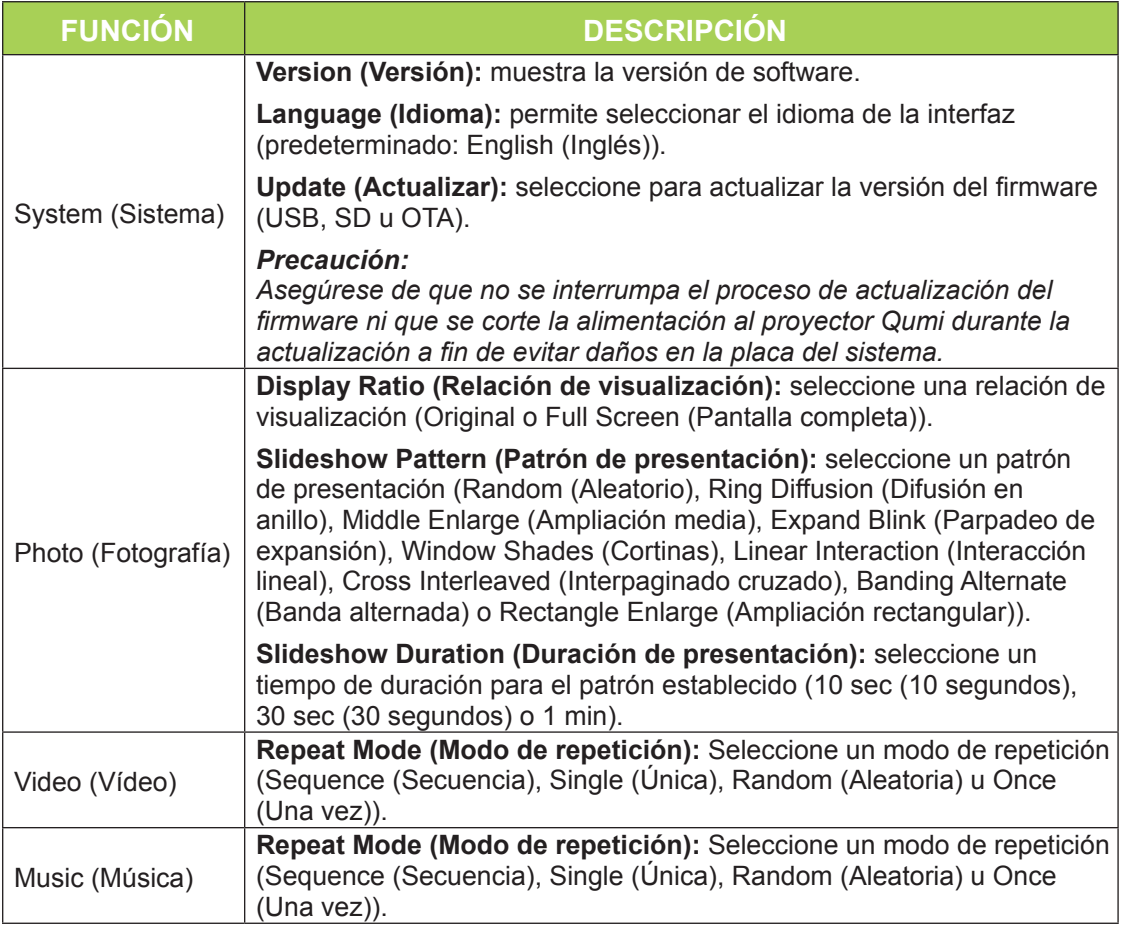

# <span id="page-33-0"></span>*Photo (Fotografía)*

Las imágenes disponibles en la unidad o dispositivo USB conectado aparecerá en el menú Photo (Fotografía).

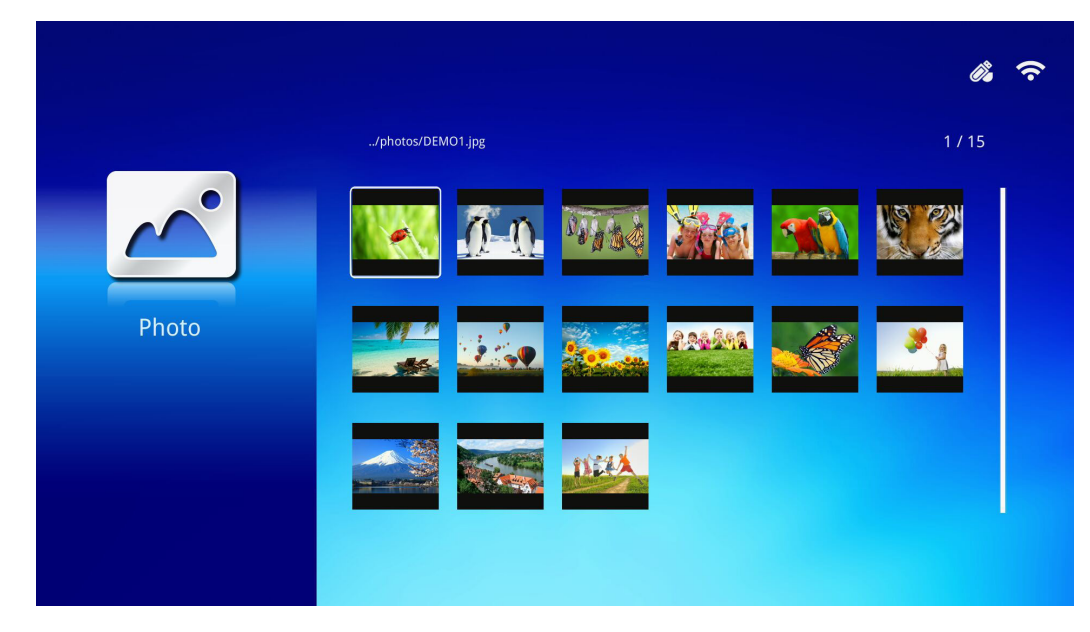

Presione ▲, ▼, ◄ o ► en el mando a distancia para seleccionar la imagen y presione para visualizar. El panel de control aparece en el centro de la imagen. Las siguientes funciones están disponibles a través del panel de control.

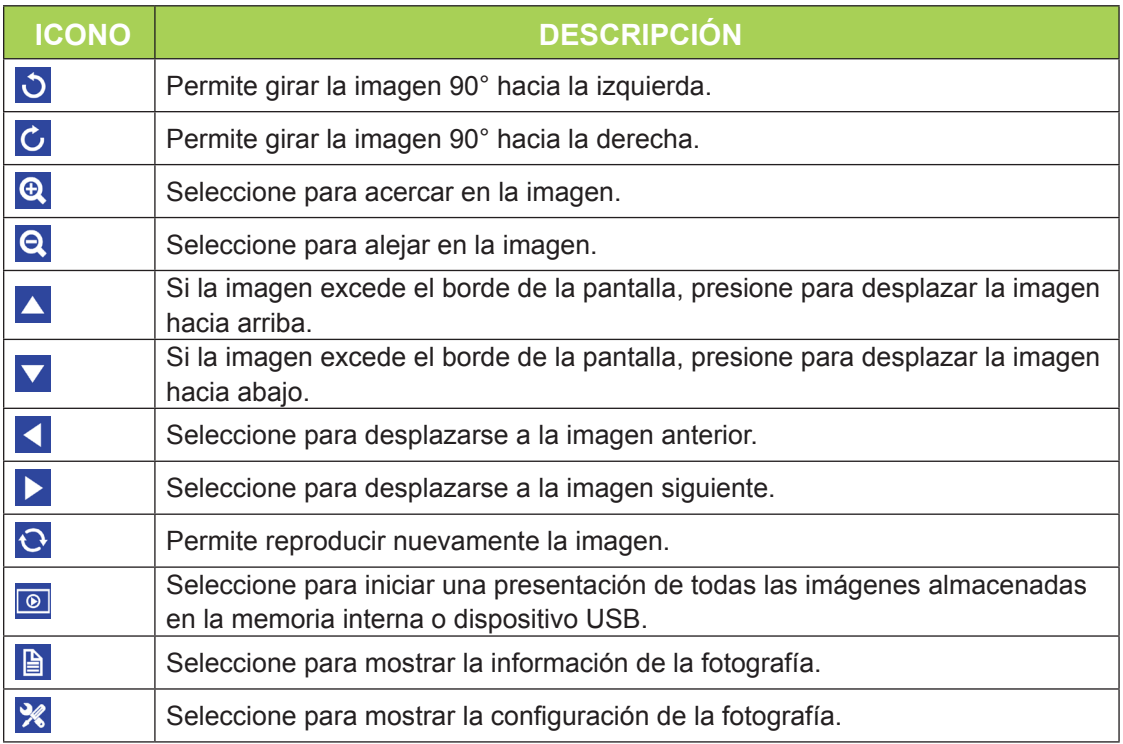

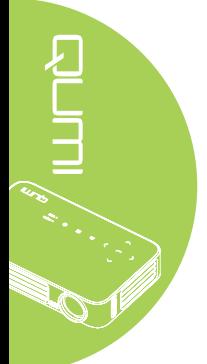

# <span id="page-34-0"></span>*Video (Vídeo)*

Los vídeos disponibles en la unidad o dispositivo USB conectado aparecerá en el menú Video (Vídeo).

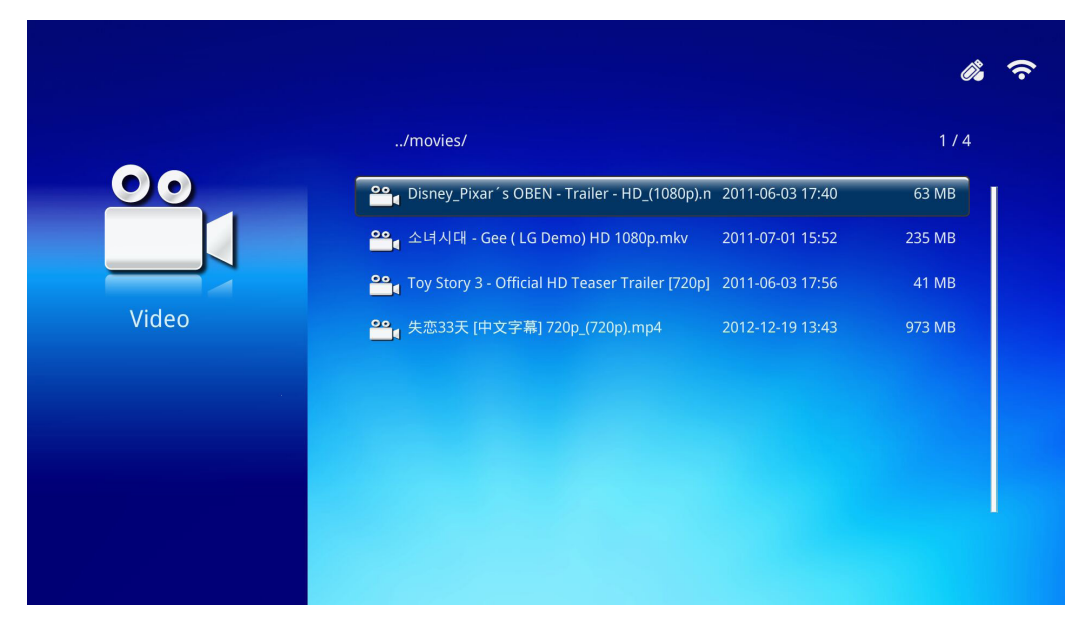

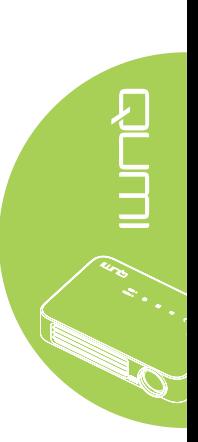

Presione ▲ o ▼ en el mando a distancia para seleccionar el vídeo y presione ← para visualizar. También aparece un panel de control con la imagen. La siguiente tabla muestra las funciones disponibles.

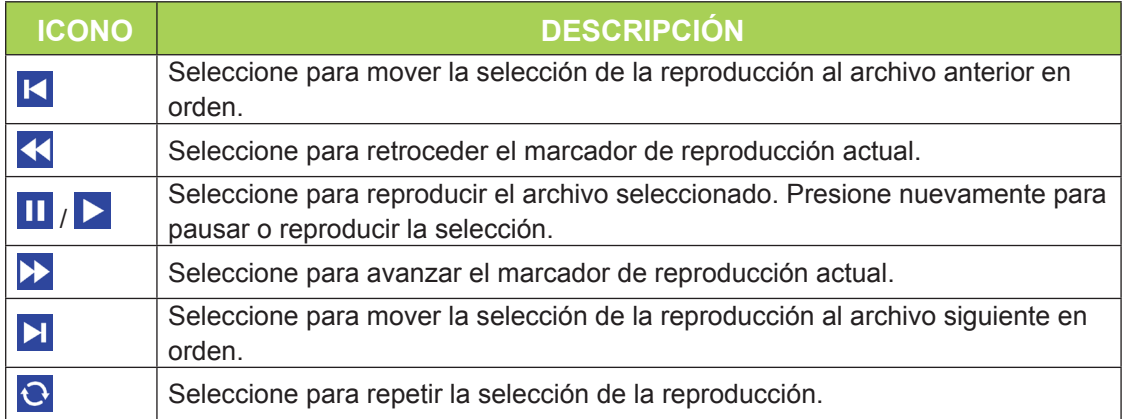

## <span id="page-35-0"></span>*Music (Música)*

La música disponible en la unidad o dispositivo USB conectado aparecerá en el menú Music (Música).

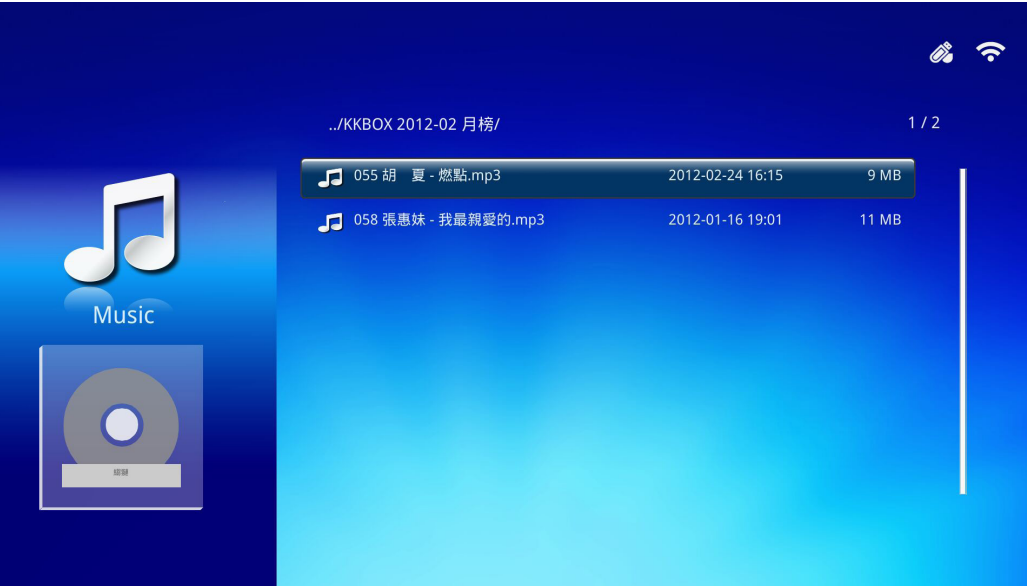

Presione ▲ o ▼ en el mando a distancia para seleccionar la música y presione ← para visualizar. También aparece un panel de control con la música. La siguiente tabla muestra las funciones disponibles.

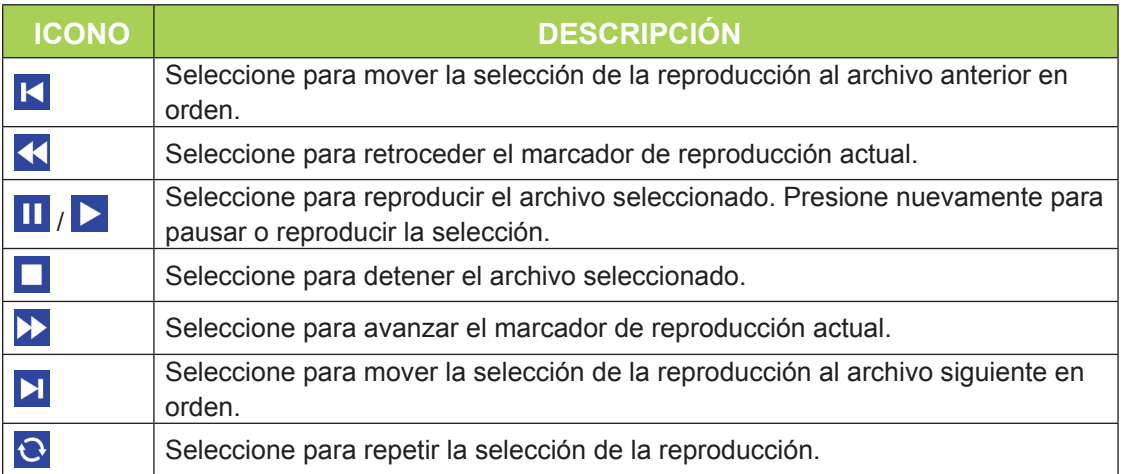

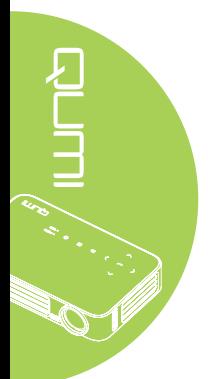
## *Office viewer (Lector de documentos)*

Los documentos disponibles en la unidad o dispositivo USB conectado aparecerá en el menú Office viewer (Lector de documentos).

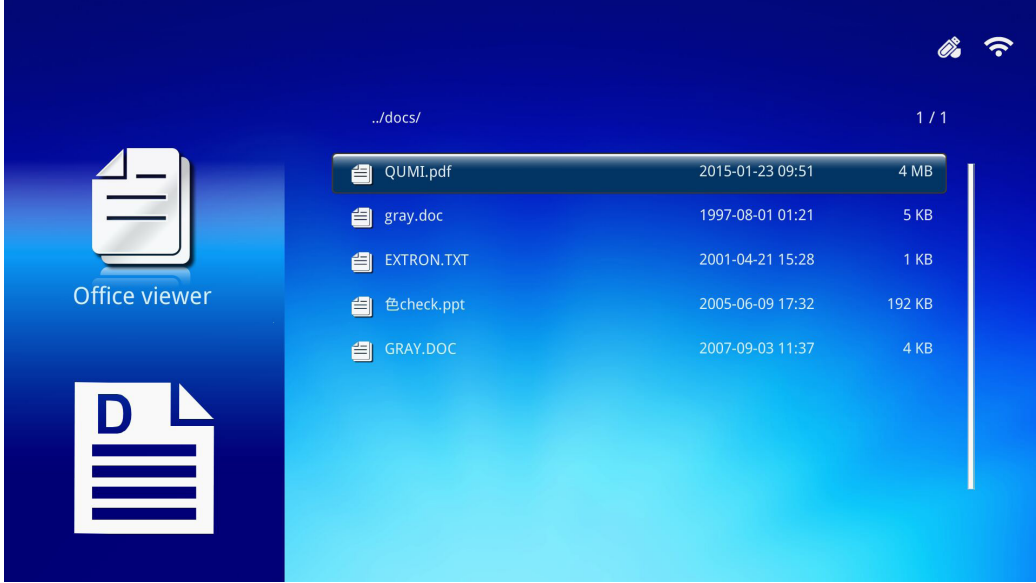

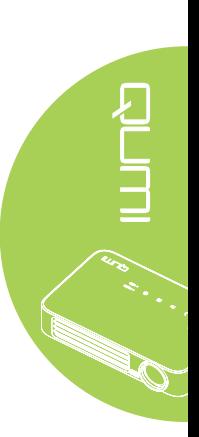

Presione ▲ o ▼ en el mando a distancia para seleccionar el documento y presione ← para visualizar. También aparece un panel de control con el documento. La siguiente tabla muestra las funciones disponibles.

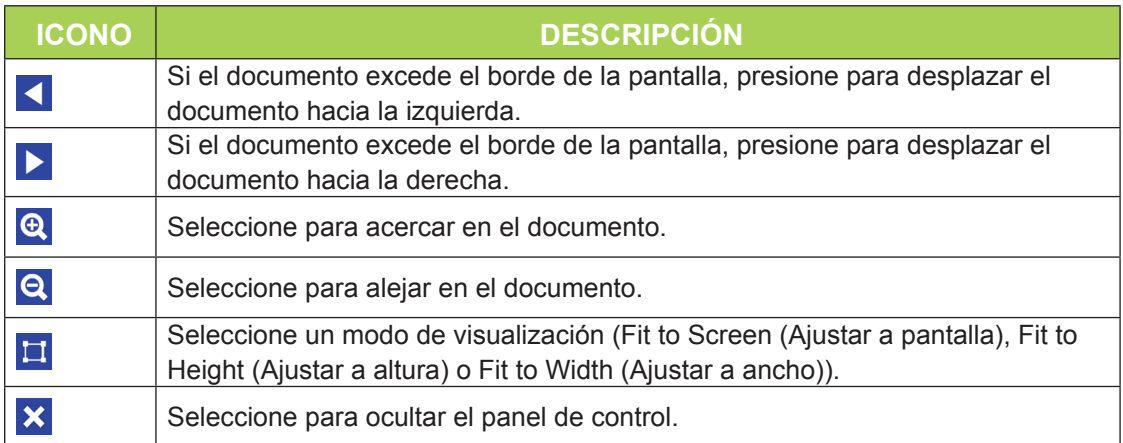

## *Nota:*

*En el modo de visualización, presione ▲, ▼, ◄ o ► en el mando a distancia para mover y posicionar la imagen.*

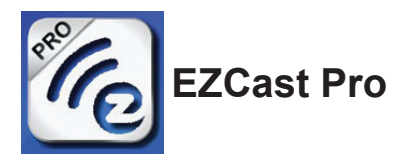

## *Requisitos del sistema*

El software EZCast Pro está disponible para los sistemas operativos Mac, iOS, Android y Windows. A continuación, se detalla una lista de los requisitos:

• Mac, iOS 7 y versiones posteriores

o

• Android 4.0

o

• Windows 7, 8, 8.1

## *Configuración de EZCast Pro*

Descarga e instalación de EZCast Pro

- Dispositivo inteligente: App Store o Google Play
- Equipo: *[https://www.iezvu.com/os\\_download.php?l=en](https://www.iezvu.com/os_download.php?l=en)*

#### *Nota:*

*1. Visite "[https://www.iezvu.com/os\\_download.php?l=en](https://www.iezvu.com/os_download.php?l=en)" para obtener más información o la descarga más reciente de EZCast APP.*

*2. Su equipo debe estar conectado a la misma red que el proyector Qumi.*

El software EZCast Pro ofrece 2 métodos interactivos: Pro y Off Line. La versión de EZCast Pro requiere una conexión con el proyector Qumi para administrar y configurar diferentes funciones.

En lo que respecta a la versión Off Line de EZCast, proporciona acceso a las funciones Photo (Fotografía), Camera (Cámara), Document (Documento), Web, CloudS, Comment (Comentarios), Update (Actualizar) y Preference (Preferencias). No se requiere una conexión con el proyector Qumi para utilizar la versión Off Line de EZCast.

La configuración de una conexión de red desde el proyector Qumi a un dispositivo es sumamente sencilla. Existen 2 métodos para la configuración de red: AP Setup (Configuración de punto de acceso) y Router Setup (Configuración de enrutador).

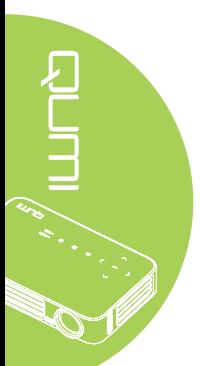

## *Modo AP Setup (Configuración de punto de acceso)*

Al configurar el proyector Qumi como su punto de acceso de red, puede acceder a los menús del proyector Qumi a través del software EZCast Pro. Además, el dispositivo puede acceder a Internet si el proyector Qumi estableció una conexión Wi-Fi.

1. Desde el menú principal, utilice ◄ o ► en el mando a distancia para seleccionar **EZCast Pro.** Presione  $\leftarrow$  para continuar.

Para acceder al software EZCast Pro en el dispositivo inteligente, deberá descargar en primer lugar la aplicación en este dispositivo.

2. Puede escanear el código QR que puede encontrar en la pantalla o descargar desde App Store o Google Play. Busque EZCast Pro.

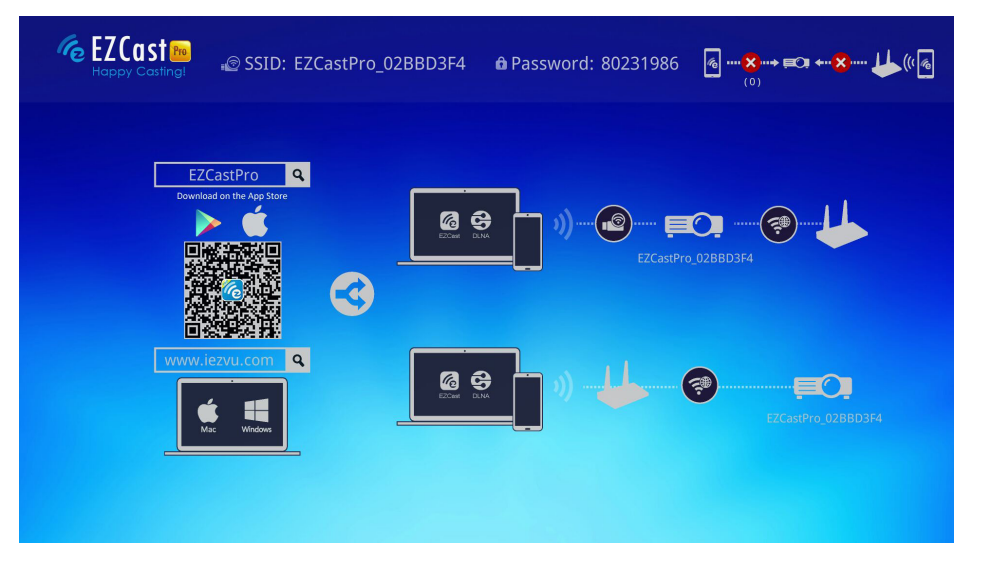

- 3. Active la función WiFi en su dispositivo.
- 4. En la configuración de red, seleccione el (EZCast Pro\_XXXXXXXX), tal como se muestra en la pantalla de menú.
- 5. Cuando se le solicite una contraseña, introduzca la contraseña indicada, tal como se muestra en la pantalla (XXXXXXXX en la pantalla de menú).

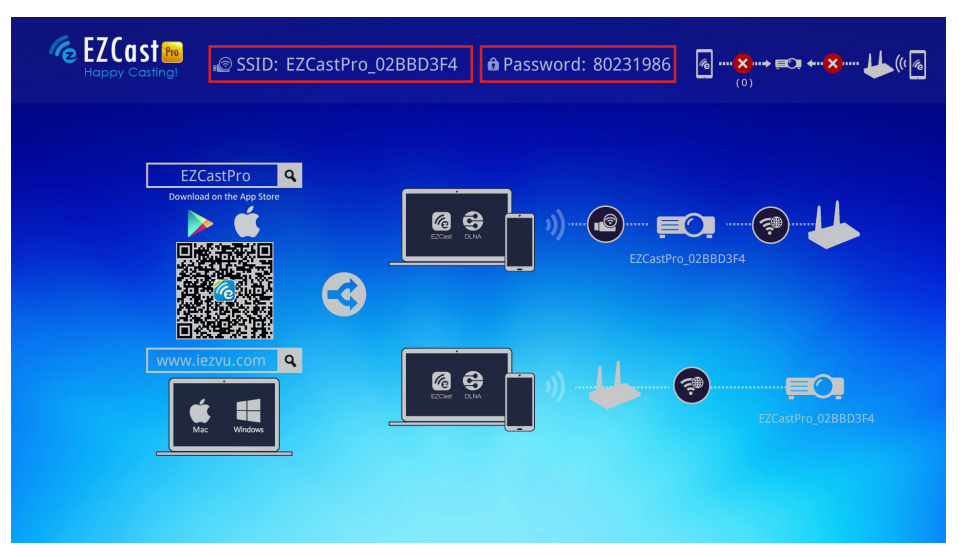

6. Se establece la conexión de red entre el proyector Qumi y el dispositivo inteligente. Se actualiza el estado de la red. Consulte la siguiente imagen.

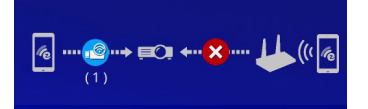

7. En el dispositivo, pulse la aplicación **EZCast Pro** para abrirla.

## *Nota:*

*El dispositivo debe estar conectado en red con el proyector Qumi antes de abrir la aplicación EZCast Pro.*

8. Pulse **EZCast Pro** para abrir el menú de EZCast Pro. Si no se muestran otros menús, el dispositivo inteligente no detectó al proyector Qumi en la red.

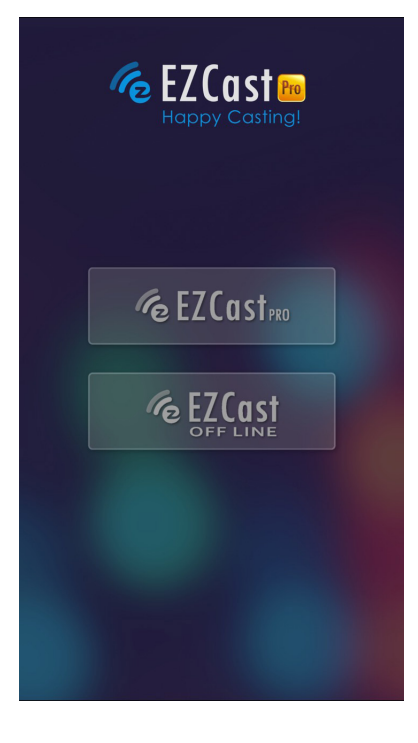

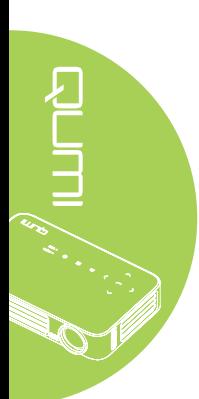

9. En el menú de EZCast, pulse **Setting (Configuración)**.

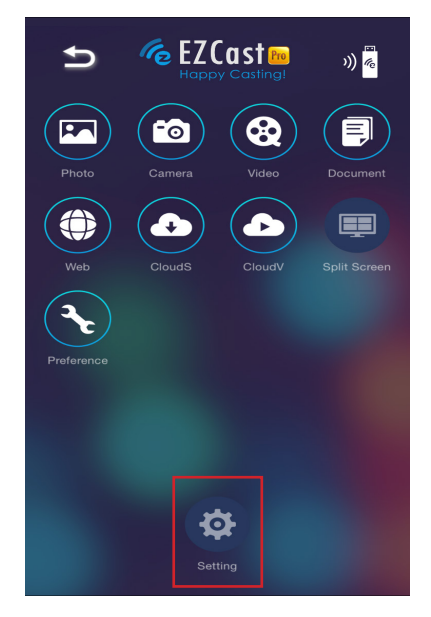

- 10. En el menú **Setting (Configuración)**, utilice el dispositivo inteligente en el mando a distancia para seleccionar **Internet**.
- 11. Pulse < o presione en el mando a distancia para continuar.

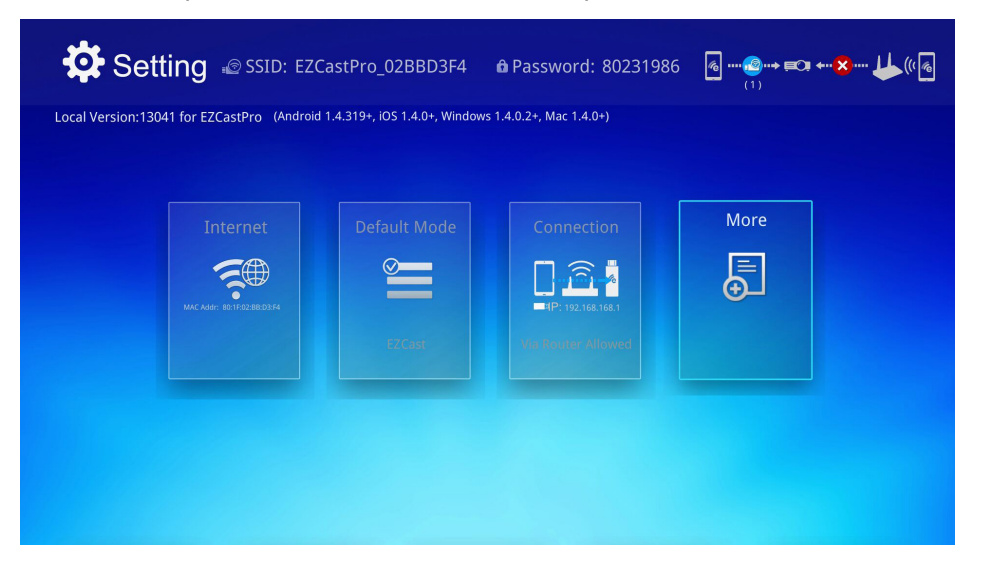

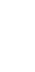

12. Presione ▲ o ▼ en el mando a distancia o dispositivo inteligente para seleccionar un SSID de la lista y presione  $\leftarrow$ .

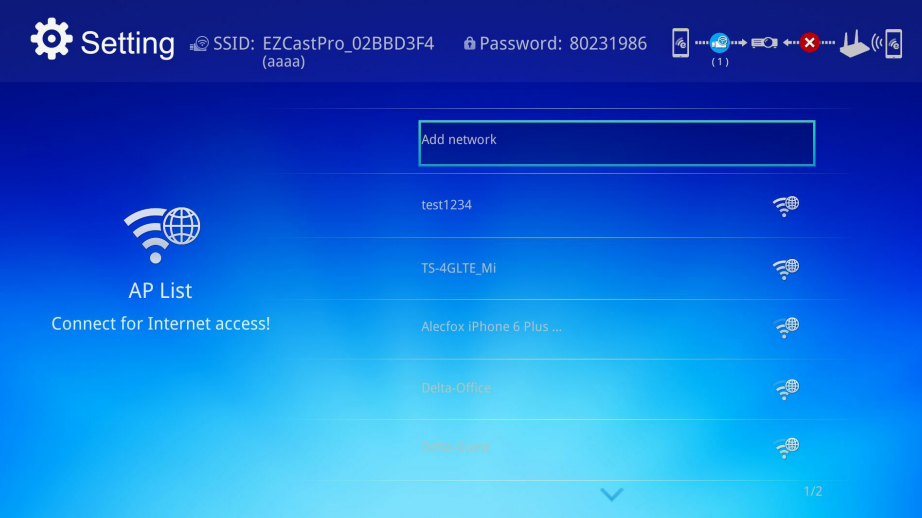

13. Una vez que se seleccione el SSID, se mostrará un aviso de ingreso de contraseña. Introduzca la contraseña asociada, de ser necesario. Pulse o haga clic en **OK (Aceptar)** para ingresar. Pulse o haga clic en **Cancel (Cancelar)** para detener el proceso. Haga clic en **Forget (Olvidar)** para eliminar el perfil Wi-Fi seleccionado.

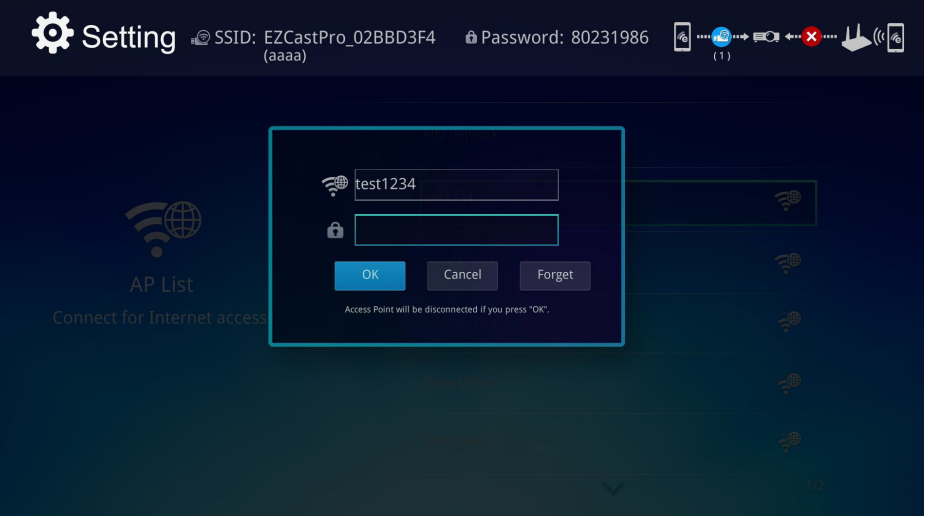

#### *Nota:*

*Después de configurar la conexión inalámbrica, es posible que necesite volver a conectar el proyector Qumi y su dispositivo.*

#### *Modo Router Setup (Configuración de enrutador)*

En esta configuración, tanto el proyector Qumi y este dispositivo están conectados a un enrutador local. De esta forma, el software EZCast Pro puede acceder de forma remota al proyector Qumi a través de la configuración de red.

1. Desde el menú principal, utilice ◄ o ► en el mando a distancia para seleccionar **EZCast Pro.** Presione **+** para continuar.

Para acceder al software EZCast Pro en el dispositivo inteligente, deberá descargar en primer lugar la aplicación en este dispositivo.

2. Puede escanear el código QR que puede encontrar en la pantalla o descargar desde App Store o Google Play. Busque EZCast Pro.

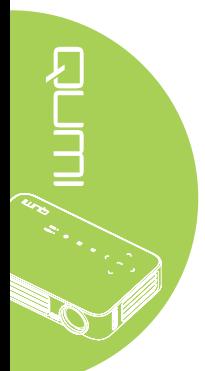

- 3. Active la función WiFi en su dispositivo.
- 4. En la configuración de red, seleccione el SSID para la configuración de Wi-Fi.
- 5. Cuando se solicite, introduzca la contraseña del SSID seleccionado.
- 6. Tanto el proyector Qumi como el dispositivo inteligente están ahora conectados al mismo enrutador de red. Consulte la siguiente imagen.
- 7. En el dispositivo, pulse la aplicación EZCast Pro para abrirla.

#### *Nota:*

*El dispositivo debe estar conectado en red con el proyector Qumi antes de abrir la aplicación EZCast Pro.*

- 8. Pulse **EZCast Pro** para abrir el menú de EZCast Pro. Si no se muestran otros menús, el dispositivo inteligente no detectó al proyector Qumi en la red.
- 9. En el menú de EZCast, pulse **Setting (Configuración)**.
- 10. En el menú Setting (Configuración), utilice el dispositivo inteligente en el mando a distancia para seleccionar **Internet**.
- 11. Pulse  $\leftrightarrow$  o presione en el mando a distancia para continuar.
- 12. Presione ▲ o ▼ en el mando a distancia para seleccionar un SSID de la lista y presione  $\leftarrow$ .
- 13. Una vez que se seleccione el SSID, se mostrará un aviso de ingreso de contraseña. Introduzca la contraseña asociada, de ser necesario. Pulse o haga clic en **OK (Aceptar)** para ingresar. Pulse o haga clic en **Cancel (Cancelar)** para detener el proceso. Haga clic en **Forget (Olvidar)** para eliminar el perfil Wi-Fi seleccionado.

#### *Nota:*

*1. Tanto el proyector Qumi como el dispositivo deberán configurarse para utilizar la misma subred. Si no se configura la red de forma correcta, no se podrá acceder al proyector Qumi. 2. Después de configurar la conexión inalámbrica, la conexión entre el dispositivo inteligente y el proyector Qumi podría caerse. Conéctese nuevamente al proyector Qumi para continuar utilizando la aplicación EZCast Pro.*

#### *Actualización del firmware OTA (actualización del firmware multimedia por aire)*

Conéctese a Internet y utilice la función OTA para obtener el firmware más reciente y, a continuación, ejecute la actualización.

En el menú **Setting (Configuración)**, puede actualizar al firmware más reciente por aire.

- 1. **EZCast Pro** conectado desde la aplicación.
- 2. Seleccione **Setting (Configuración)**.
- 3. Seleccione **More (Más)**
- 4. Seleccione **Upgrade (Actualizar)**

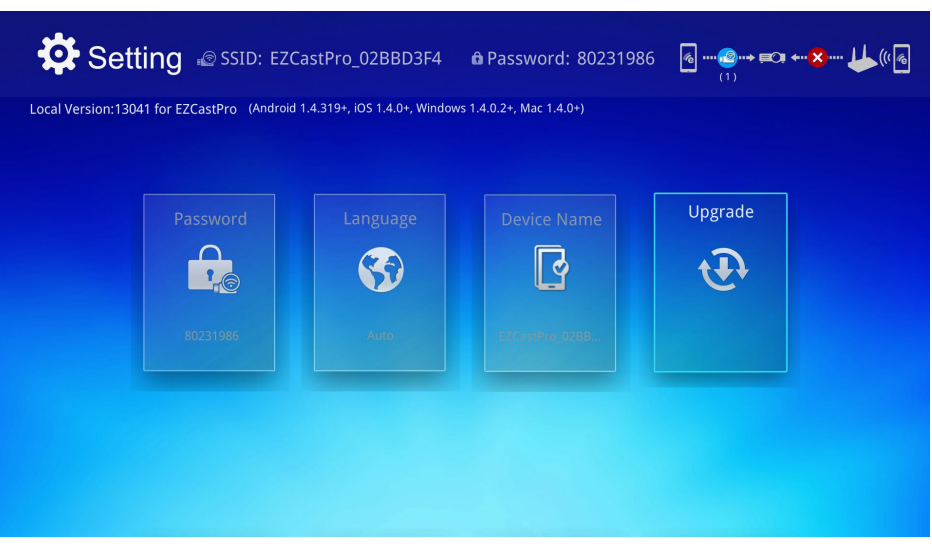

37

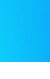

JM  $\left\langle \begin{array}{cc} \dot{\theta}^{\prime} & \dot{\theta}^{\prime} \end{array} \right\rangle$ 

## *Descripción general de la aplicación EZCast Pro*

La aplicación EZCast Pro proporciona una control remoto de funciones del proyector Qumi. Las versiones EZCast Pro y EZCast Off Line se encuentran disponibles.

#### *Nota:*

La captura de pantalla sirve sólo de referencia.

Los nombres de funciones detallados sirven sólo de referencia y podrían ser diferentes del uso real.

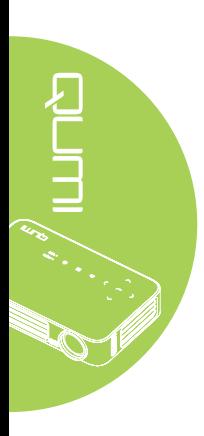

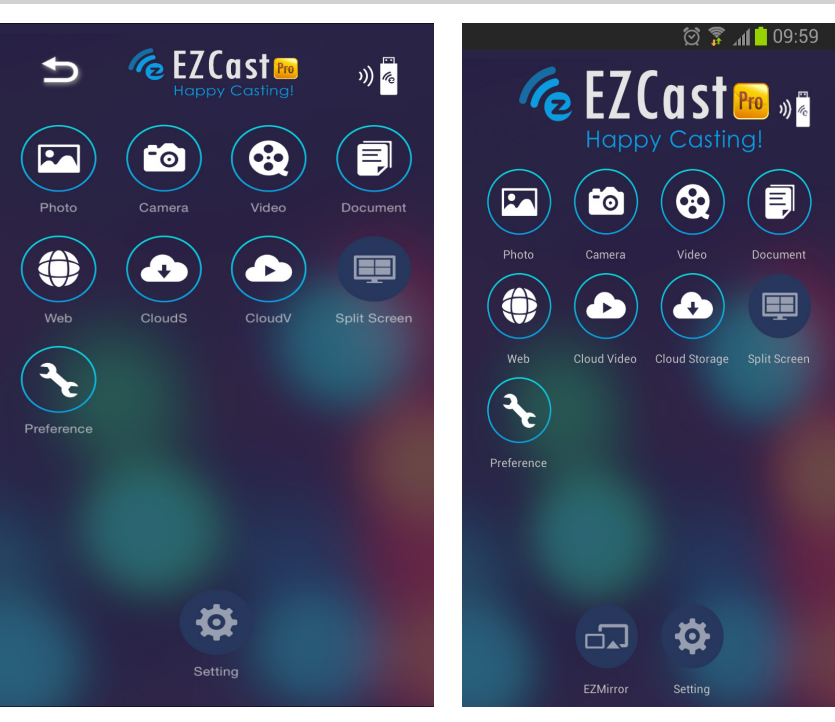

iOS Android

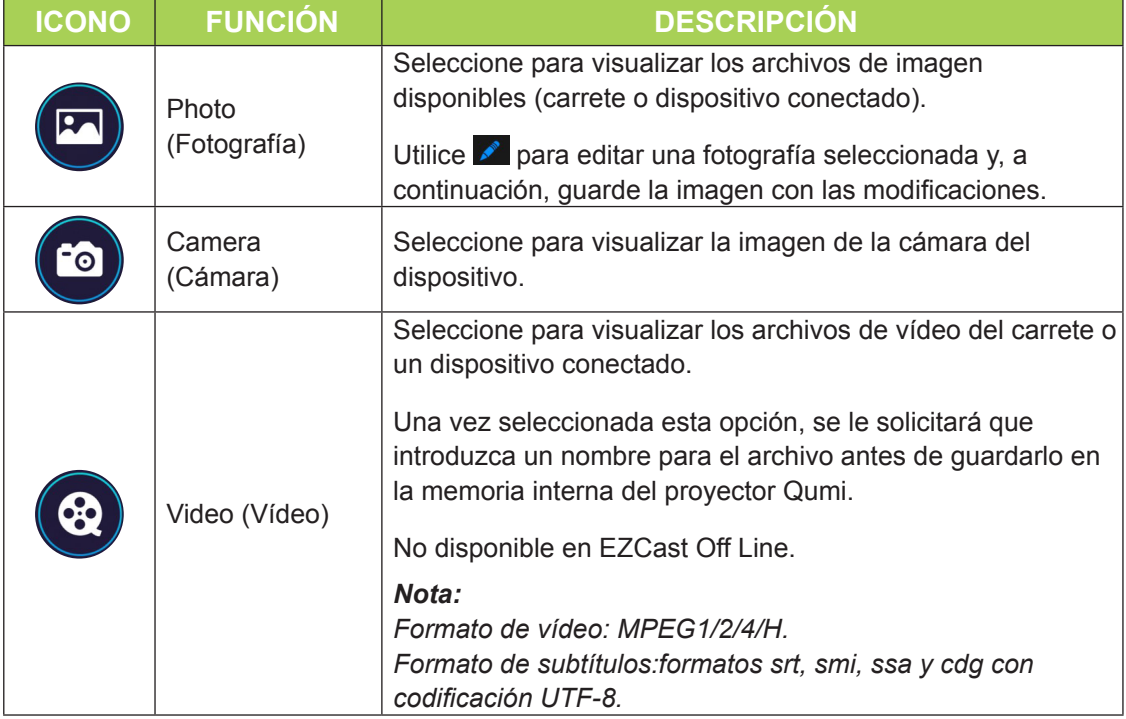

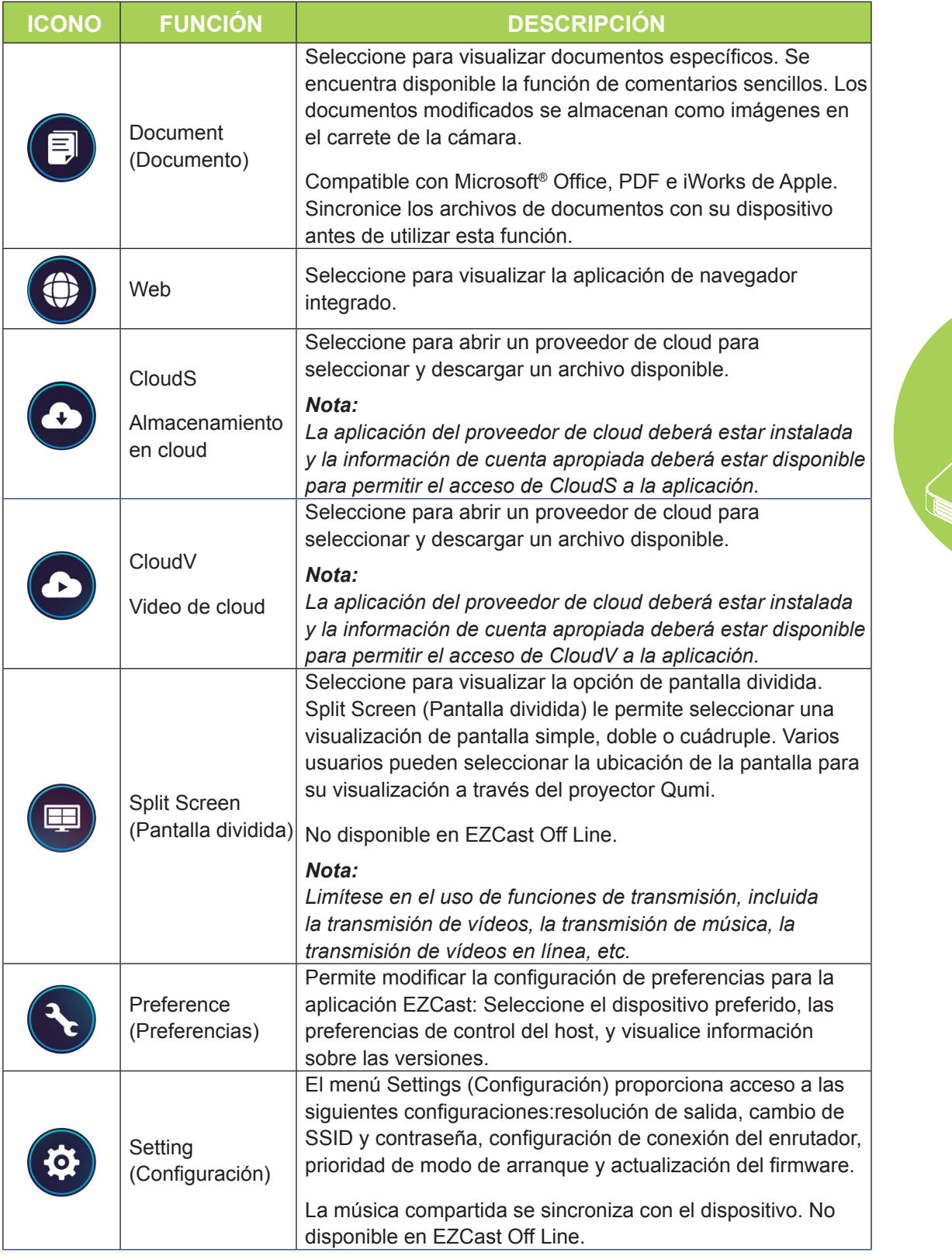

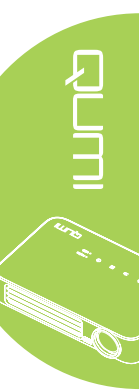

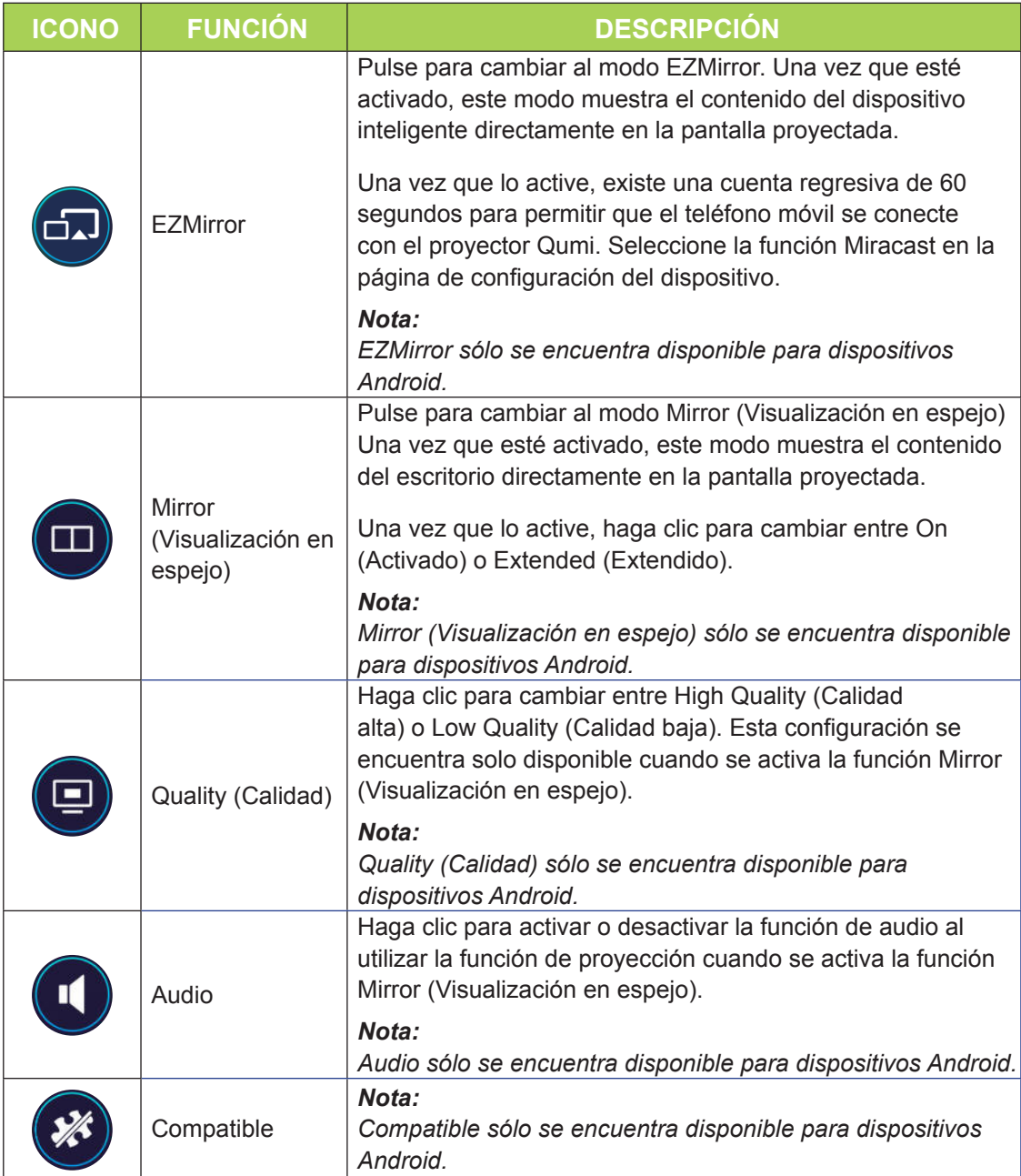

# 

## *DLNA DMR*

El entretenimiento hogareño digital ahora es fácil de transmitirse alrededor del hogar sin problemas a través de la función EZCast Pro del proyector.

DLNA es un estándar que permite que los dispositivos compartan fotografías, vídeos y música entre sí y con el proyector compatible con DLNA. A través de cualquier aplicación de transmisión compatible con DLNA, puede enviar fácilmente contenido multimedia a la interfaz del software EZCast Pro en cualquier lugar dentro de su red hogareña.

Al seleccionar una aplicación de transmisión compatible con DLNA, puede crear un enlace entre sus diferentes dispositivos (computadora portátil y equipo con Windows o iOS, teléfono inteligente y tableta) y su proyector. Gracias a DLNA, todo lo que necesita es una red cableada o inalámbrica para transmitir el contenido multimedia a través de la red hogareña.

## *DLNA DMR para sistemas operativos Windows*

Antes de comenzar, asegúrese de que el proyector esté encendido y conectado a la misma red local que el equipo. El proyector deberá configurarse en el modo EZCast Pro en la interfaz de usuario.

Para este procedimiento, se utiliza el sistema operativo Windows 7. Las pantallas y pasos podrían ser diferentes al utilizar versiones diferentes de Microsoft Windows.

Su equipo deberá encontrarse dentro en una red hogareña o de oficina para unirse o crear un Grupo Hogar Los equipos dentro de un dominio no pueden crear un Grupo Hogar.

#### *Nota:*

- Para unirse a un Grupo Hogar, la ubicación de la red del equipo deberá estar establecida en el hogar.
- Si está utiliza do un software de seguridad o firewall de terceros, deberá configurarlo para permitir que el servidor DLNA acceda a la red.
- 1. En su equipo, diríjase a **Inicio** -> **Panel de control**.
- 2. En la ventana **Panel de control**, haga clic en Redes e Internet.
- 3. En la ventana **Redes e Internet**, haga clic en **Centro de redes y recursos compartidos**.
- 4. En la ventana **Configuración de uso compartido avanzado**, en la sección **Transmisión por secuencias de multimedia**, haga clic en **Elegir opciones de transmisión por secuencias de multimedia**.

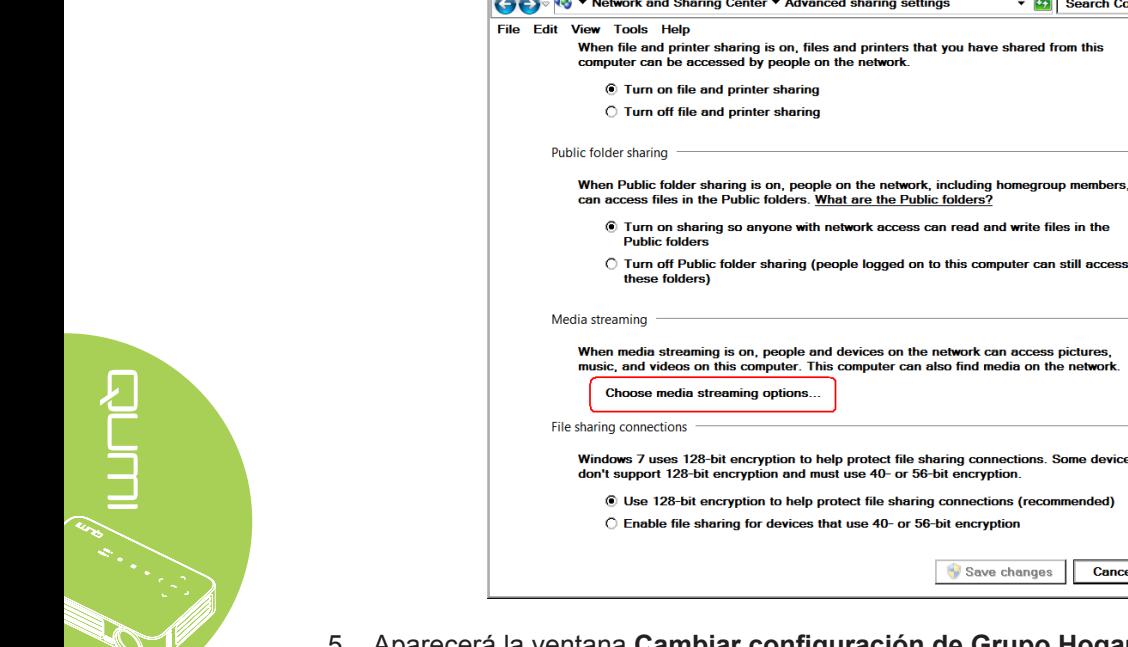

to Advanced sharing

Save changes **Cancel** 5. Aparecerá la ventana **Cambiar configuración de Grupo Hogar**. Dentro del menú Compartir con el menú desplegable de dispositivos, haga clic en Transmitir por secuencias imágenes, música y vídeos a todos los dispositivos de la red doméstica para activar esta opción.

sharing (people logged on to this computer can still acces

on, people and devices on the network can access picture<br>s computer. This computer can also find media on the netwo

 $| \Box | \Box | \times$ 

 $\overline{\phantom{a}}$ 

∣⊷

▼ <mark>47</mark> Search Cont

6. Una vez que esté activada esta opción, seleccione **Elegir opciones de transmisión por secuencias de multimedia...**

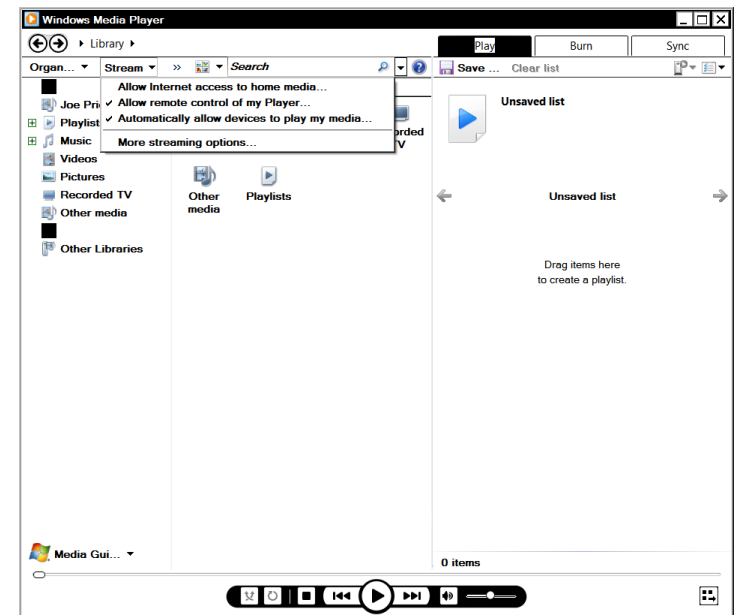

- 7. Aparecerá la ventana Elegir las opciones de transmisión por secuencias de multimedia para equipos y dispositivos. Busque la opción "Mostrar dispositivos en:"y haga clic en el menú desplegable para seleccionar Red local. Aparecerá una lista de los dispositivos disponibles.
- 8. Seleccione el proyector compatible con DLNA desde la lista de dispositivos y seleccione **Permitido** desde el menú desplegable.
- 9. Haga clic en **Aceptar** para continuar.

# **Capítulo 4 Configuración del menú en pantalla (OSD)**

# **Controles del menú OSD**

El proyector Qumi tiene un menú de configuración de menús en pantalla (OSD) que permite realizar ajustes y cambios en distintas configuraciones, como por ejemplo la de visualización y la de audio. Hay 3 menús dentro del menú OSD:

- Imagen: en este menú se pueden ajustar varios aspectos de la calidad de imagen.
- Config. 1 en este menú se puede ajustar el idioma predeterminado y otras configuraciones.
- Config. 2 en este menú se puede ajustar el fuente automática y otras configuraciones.

Si la interfaz establece en HDMI/MHL o HDMI, se puede acceder al menú OSD presionando el botón MENÚ del mando a distancia o del panel de botones.

Si la interfaz se establece en el menú del conjunto de aplicaciones multimedia del proyector Qumi, se puede acceder al menú OSD presionando el botón **MENÚ** del mando a distancia o presionando **MENÚ** del panel de botones.

#### *Nota:*

*Si el menú OSD permanece inactivo durante 15 segundos, se cerrará.*

## *Recorrer el menú OSD*

Los botones de cursor del mando a distancia o los botones situados en la parte superior del proyector Qumi se pueden utilizar para desplazarse y realizar cambios en la configuración del menú OSD.

- 1. Entre en el menú **OSD**.
- 2. Presione el botón ◄ o ► para desplazarse por los 3 menús.
- 3. Presione el botón ▲ o ▼ para desplazar el cursor hacia arriba o hacia abajo por un menú y presione  $\leftarrow$ .
- 4. Presione los botones ◄ o ► para cambiar la configuración.
- 5. Presione el botón **MENÚ** o **SALIR** del mando a distancia para cerrar el menú OSD o cerrar un submenú.

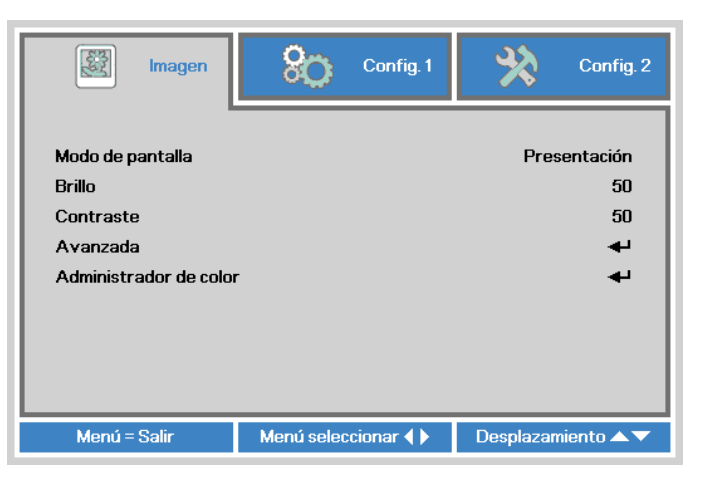

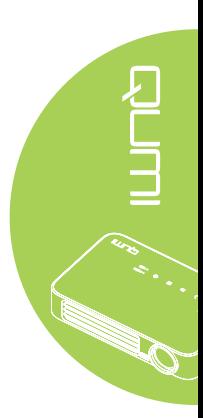

# **Establecer el idioma del menú OSD**

El idioma mostrado en el menú OSD se puede cambiar. Para cambiar el idioma del menú OSD, realice los pasos siguientes:

- 1. Entre en el menú **OSD**. Presione el botón ◄ o ► para seleccionar **Config. 1** y presione  $\leftarrow$ .
- 2. Presione el botón ▲ o ▼ para desplazarse al menú **Avanzada 1**.

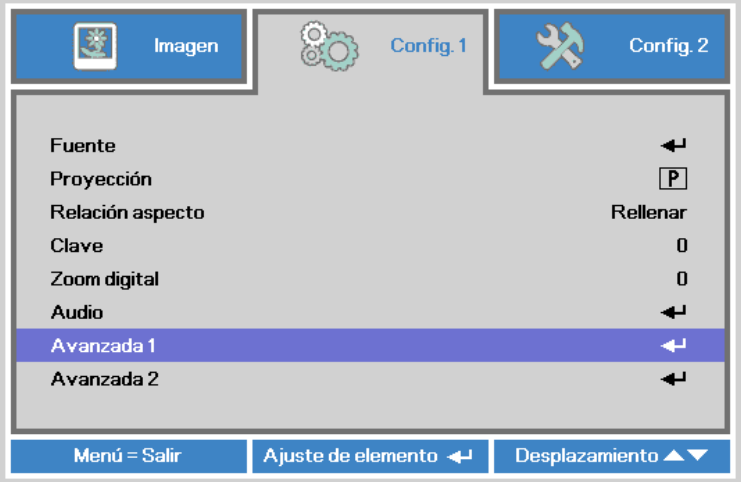

- 3. Presione <sup>+</sup> para entrar en el submenú **Avanzada 1**.
- 4. Presione el botón ▲ o ▼ hasta que el cursor resalte el parámetro **Idioma** y presione  $\leftarrow$

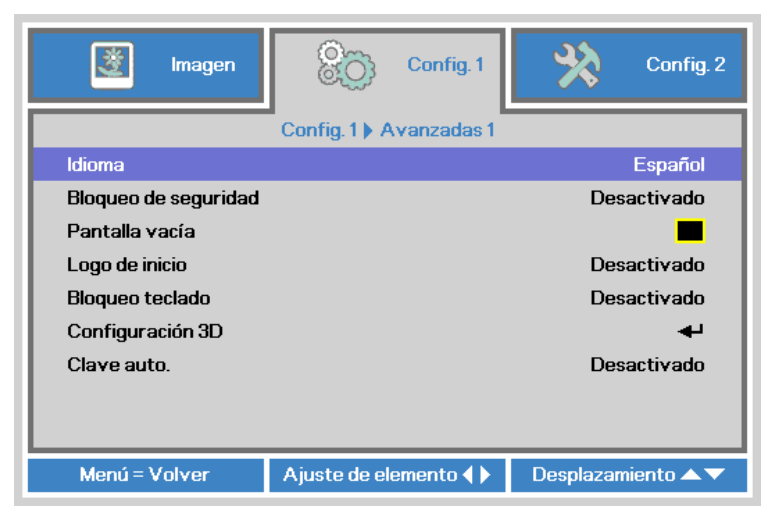

- 5. Presione el botón ◄ o ► hasta que el idioma que desee se muestre en el cursor.
- 6. Presione el botón **SALIR** o **MENÚ** cuatro veces para cerrar el menú OSD.

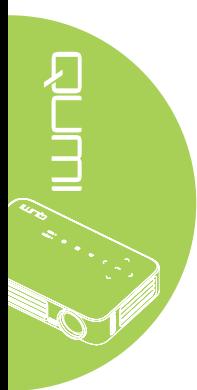

# **Información general del menú OSD**

Utilice la siguiente ilustración para buscar rápidamente una configuración o determinar los posibles valores de la misma.

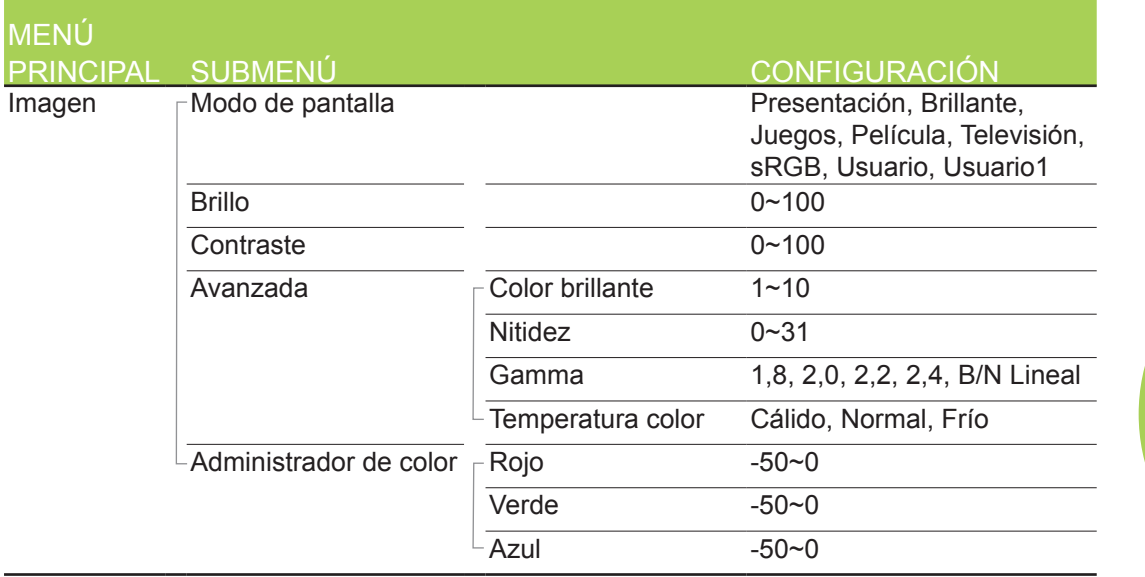

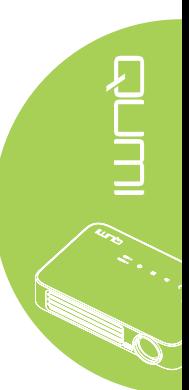

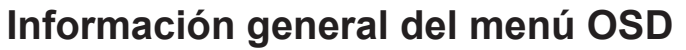

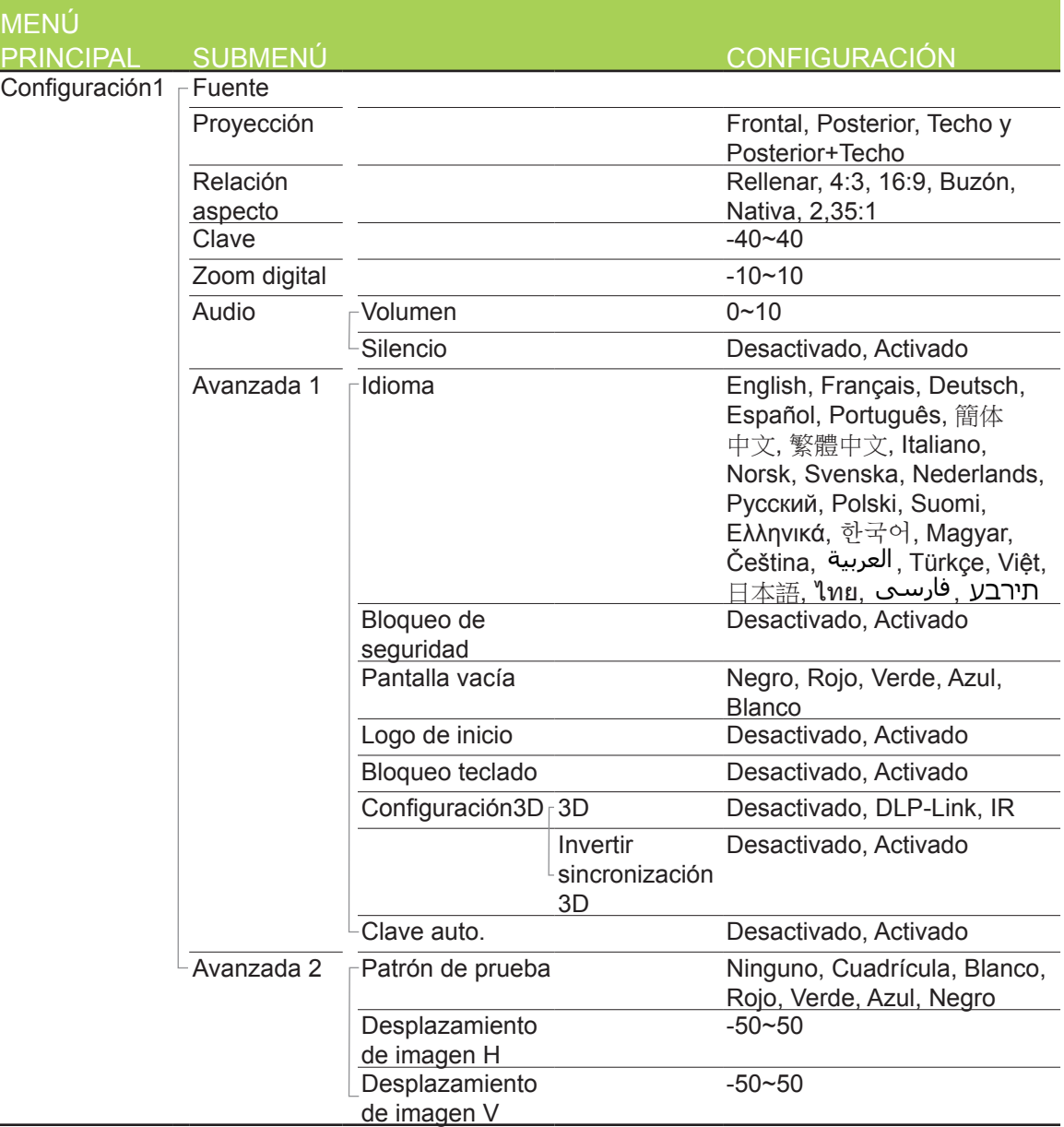

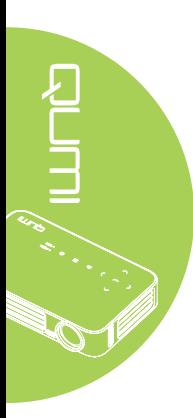

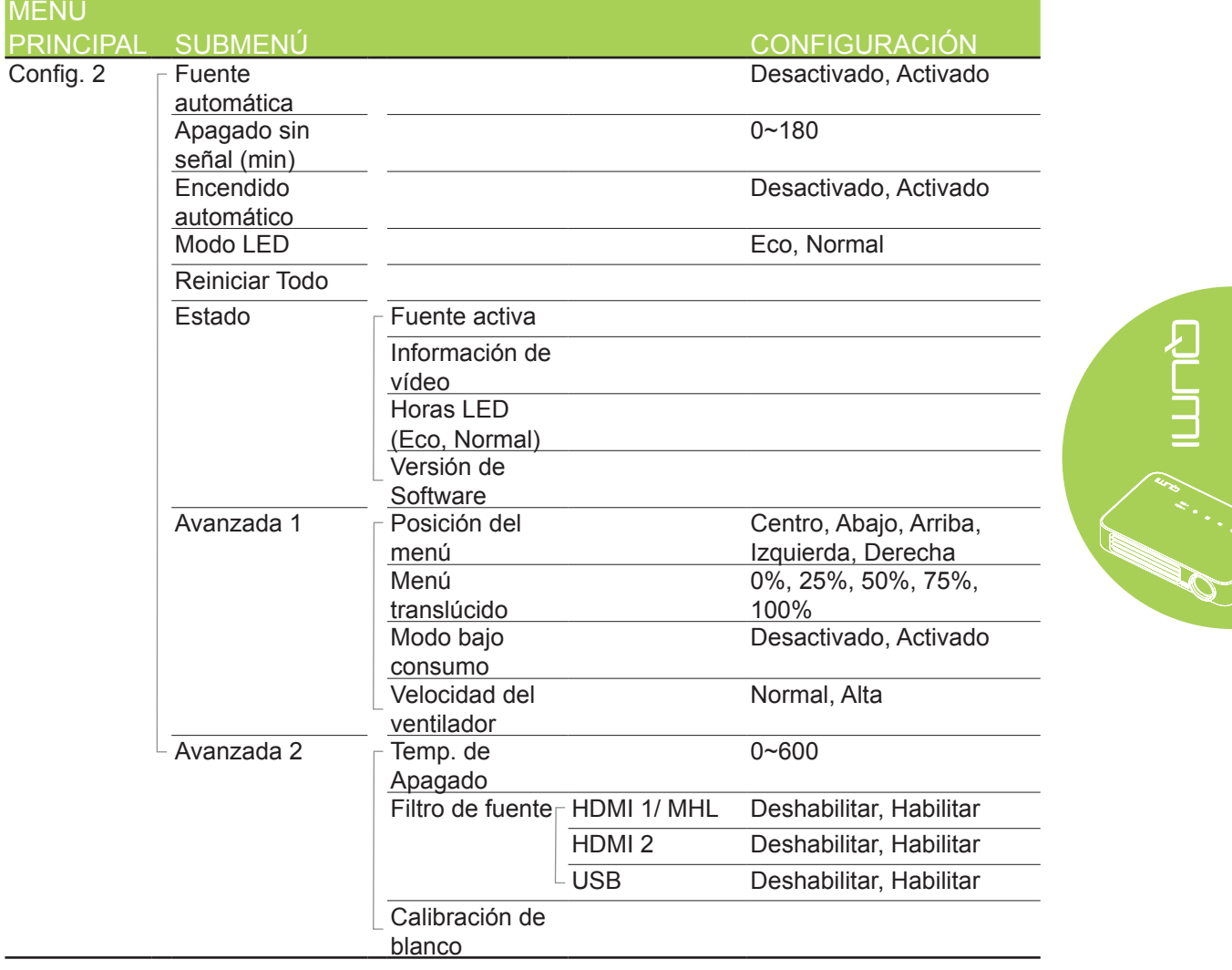

# **Información general de los submenús OSD**

# **Menú Imagen**

Para acceder al menú **Imagen** y ajustar la configuración, realice los pasos siguientes:

- 1. Entre en el menú **OSD**.
- 2. Presione el botón ◄ o ► para seleccionar el menú **Imagen**.
- 3. Presione el botón ▲ o ▼ para desplazar el cursor hacia arriba o hacia abajo por el menú **Imagen** y presione  $\leftarrow$ .
- 4. Presione el botón ◄ o ► para cambiar los valores para cada configuración aplicable.

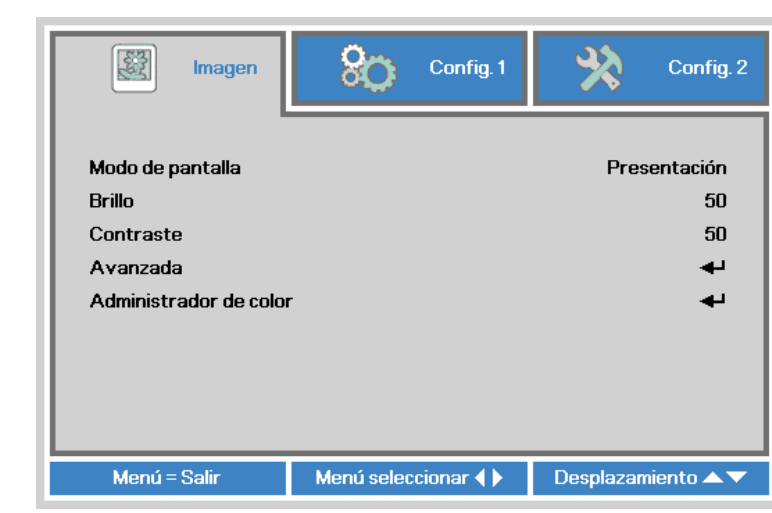

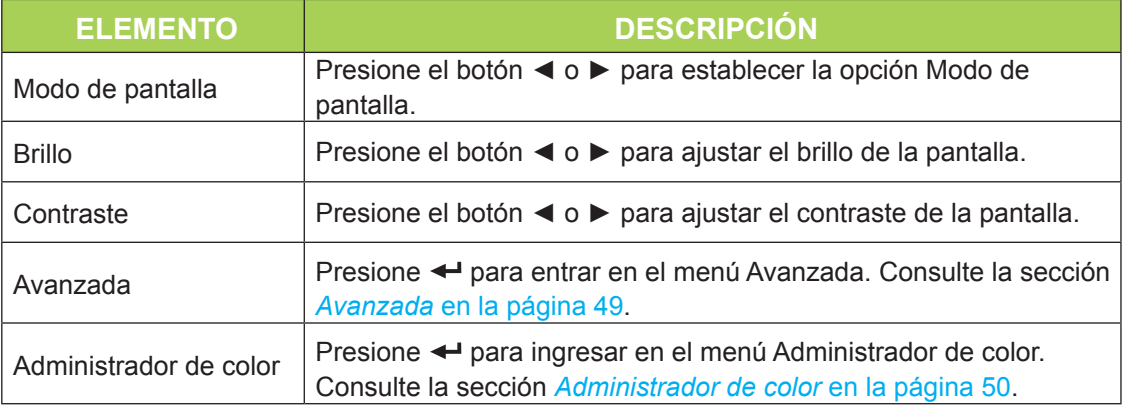

#### *Nota:*

*Administrador de color sólo puede ajustarse cuando se establece Modo de pantalla en Usuario1.*

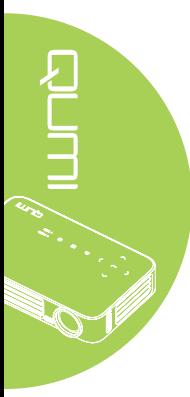

## <span id="page-54-0"></span>*Avanzada*

Para acceder al menú **Avanzada** y ajustar la configuración, realice los pasos siguientes:

- 1. Entre en el menú **OSD**.
- 2. Presione el botón ◄ o ► para seleccionar el menú **Imagen**.
- 3. Presione el botón ▲ o ▼ para desplazarse al menú **Avanzada** y, a continuación, presione  $\leftarrow$ .
- 4. Presione el botón ▲ o ▼ para desplazar el cursor hacia arriba o hacia abajo por el menú **Avanzada**.

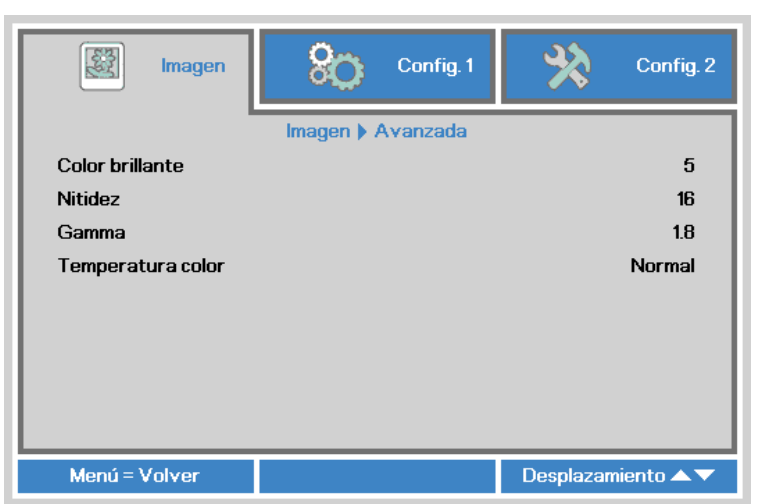

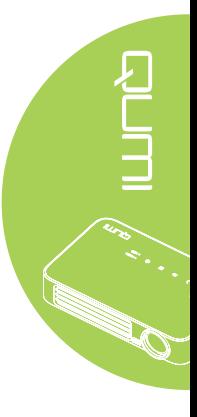

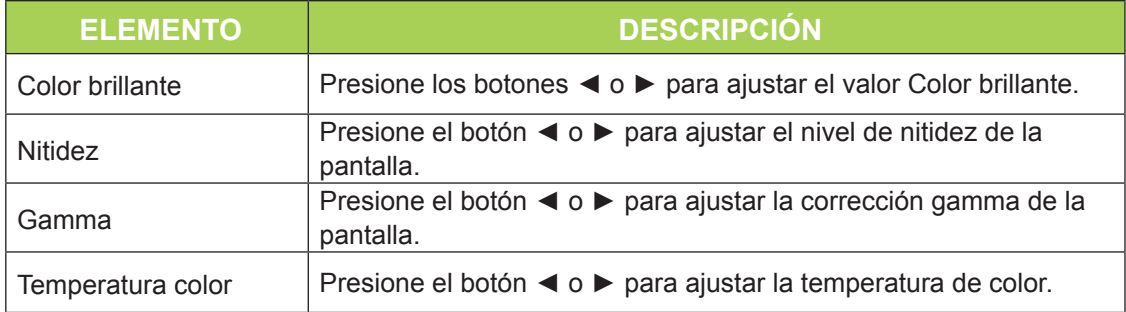

## <span id="page-55-0"></span>*Administrador de color*

Para acceder al menú **Administrador de color** y ajustar la configuración, realice los pasos siguientes:

- 1. Entre en el menú **OSD**.
- 2. Presione el botón ◄ o ► para seleccionar el menú **Imagen**.
- 3. Presione el botón ▲ o ▼ para desplazar el cursor hacia arriba o hacia abajo por el menú **Administrador de color** y presione  $\leftarrow$ .
- 4. Presione el botón ◄ o ► para cambiar los valores para cada configuración aplicable.

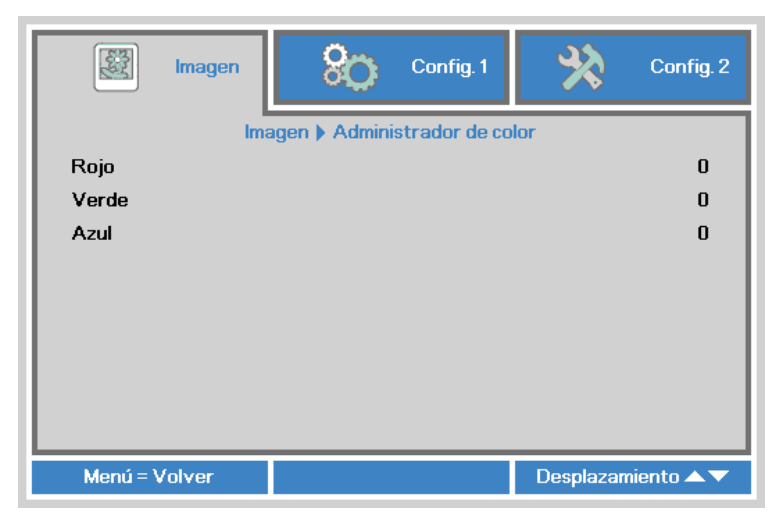

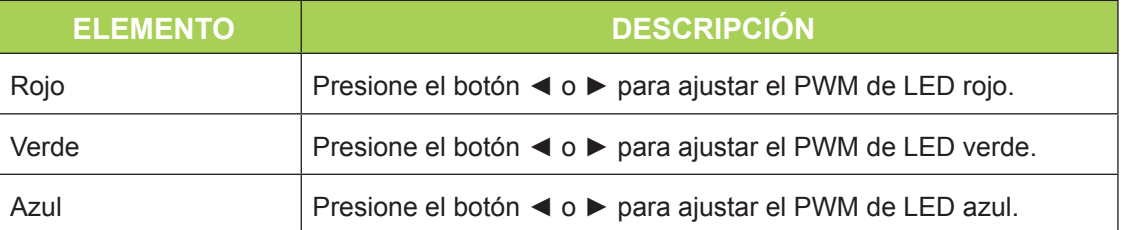

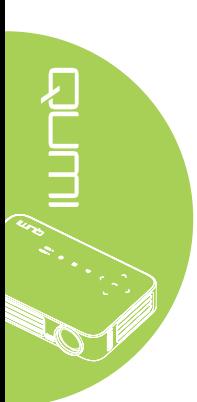

# **Menú Config. 1**

Para acceder al menú **Config. 1** y ajustar la configuración, realice los pasos siguientes:

- 1. Entre en el menú **OSD**.
- 2. Presione el botón ◄ o ► para seleccionar el menú **Config. 1**.
- 3. Presione el botón ▲ o ▼ para desplazar el cursor hacia arriba o hacia abajo por el menú **Config. 1** y presione  $\leftarrow$ .
- 4. Presione el botón ◄ o ► para cambiar los valores para cada configuración aplicable.

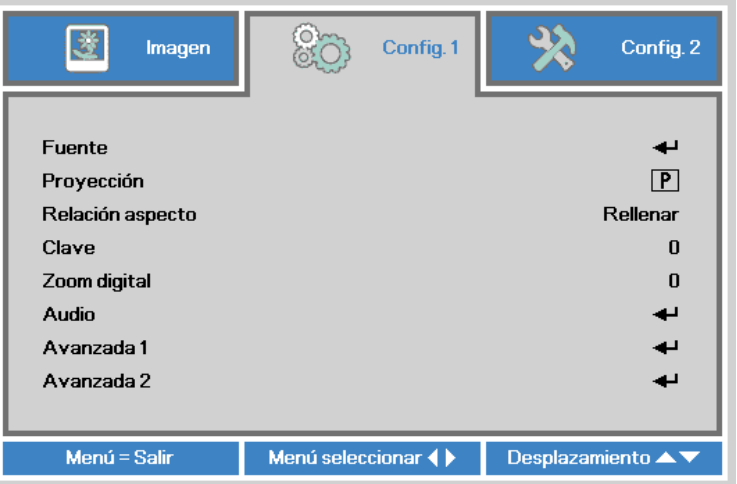

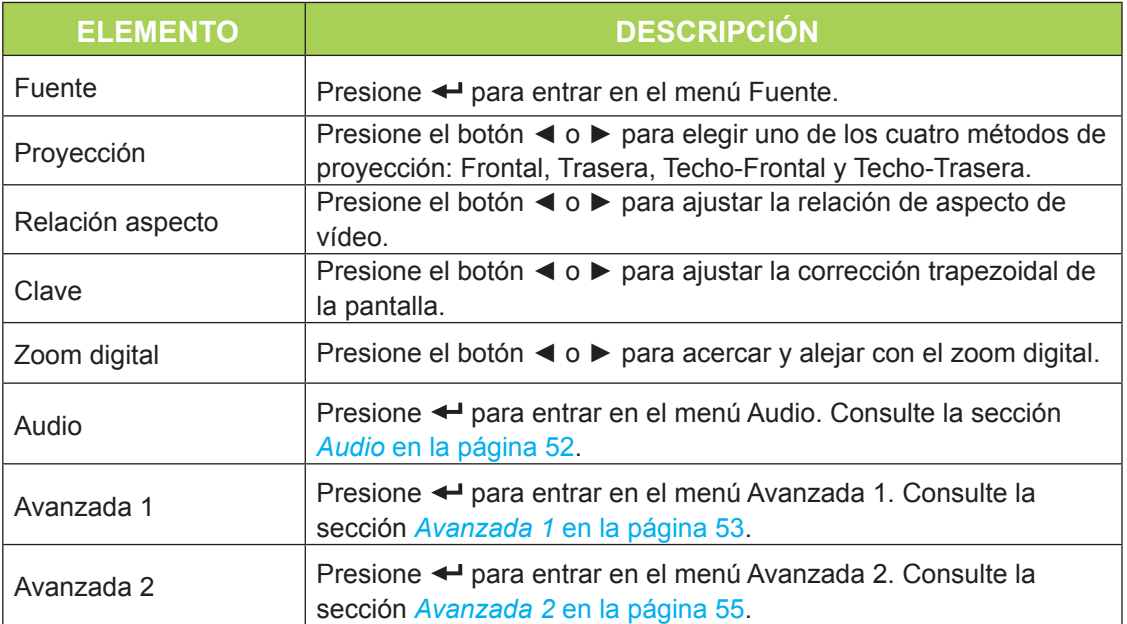

# <span id="page-57-0"></span>*Audio*

Para ajustar la configuración de audio, presione < para entrar en el submenú Audio.

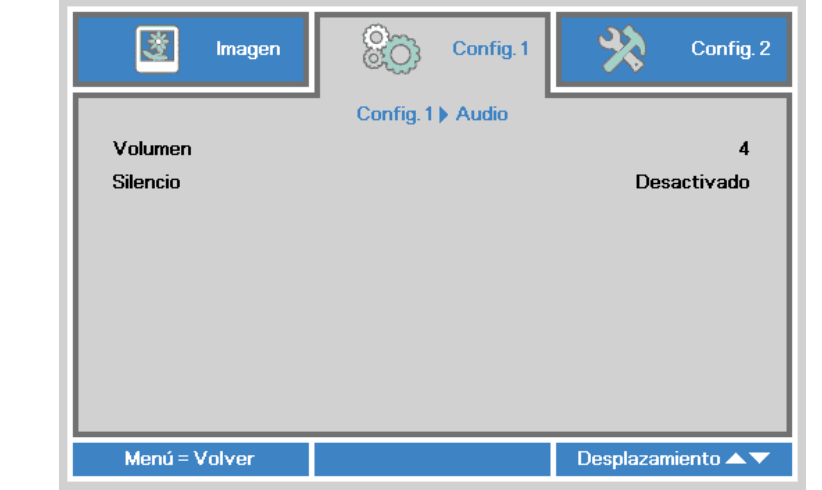

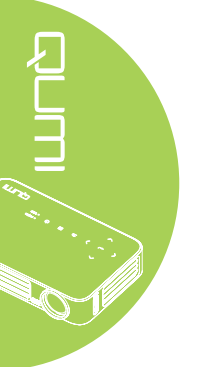

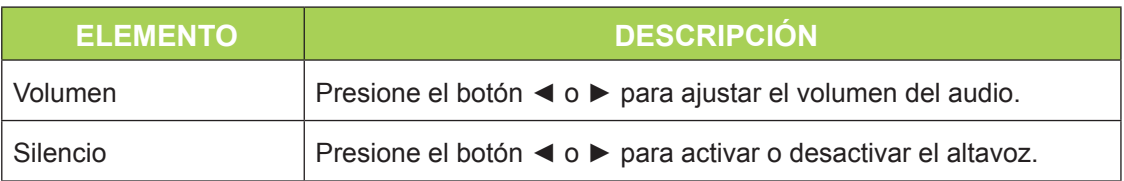

## <span id="page-58-0"></span>*Avanzada 1*

Permite ajustar la configuración avanzada. Presione < para entrar en el submenú **Avanzada 1**.

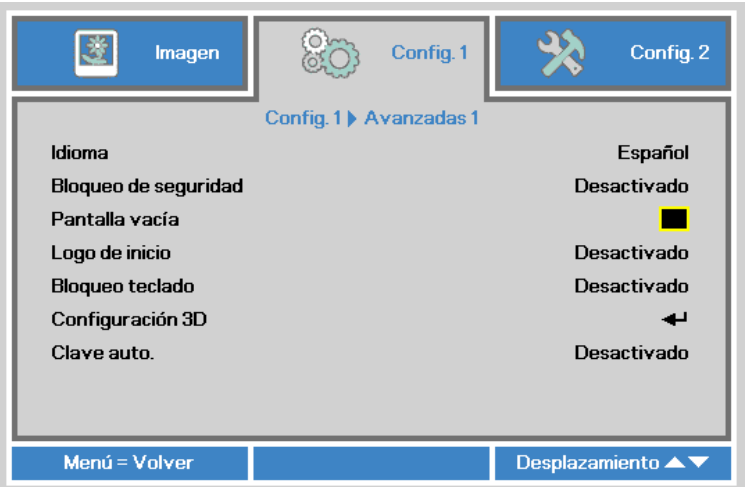

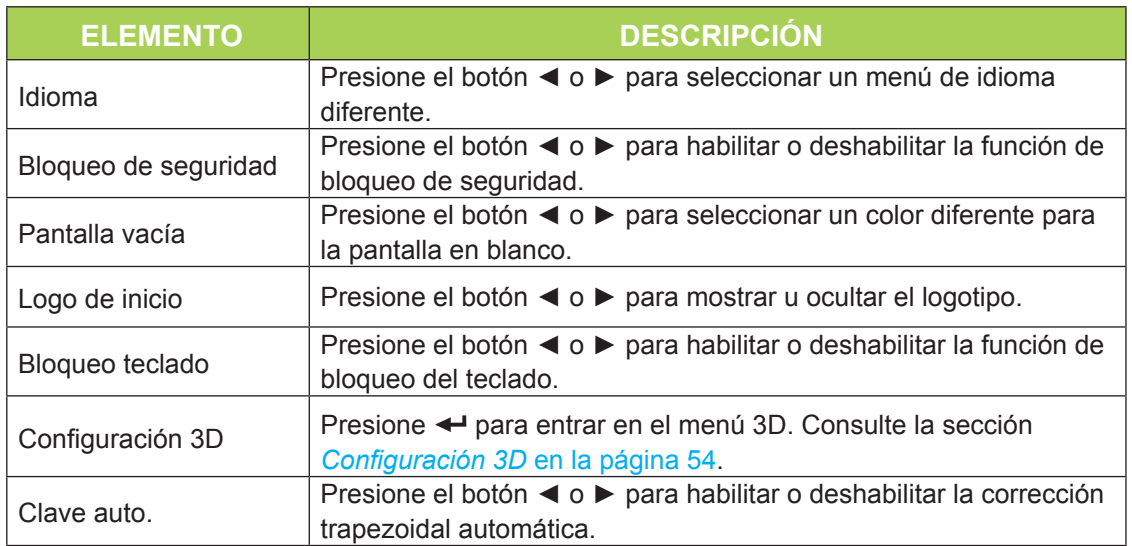

#### *Nota:*

*Para utilizar la función 3D, habilite primero la reproducción de películas en la configuración 3D que se encuentra en el reproductor bajo el menú de disco 3D. La funcionalidad 3D se puede utilizar cuando la fuente de entrada admite 120 Hz.*

*1. El elemento de menú OSD 3D está atenuado si no hay una fuente 3D apropiada. Esta es la configuración predeterminada.*

*2. Cuando el proyector está conectado a una fuente 3D adecuada, el elemento de menú OSD 3D está habilitado para poder seleccionarlo.*

*3. Utilice gafas 3D para ver una imagen 3D.*

*4. Necesita contenido 3D procedente de un DVD 3D o un archivo multimedia 3D.*

*5. Es necesario habilitar la fuente 3D (cierto tipo de contenido de DVD 3D puede tener la función de selección de activación y desactivación 3D).*

*6. Necesita unas gafas 3D de tipo DLP Link o de obturador 3D IR. Con gafas de obturador 3D IR, es necesario instalar un controlador en su PC y conectar un emisor USB.*

*7. El modo 3D del menú OSD necesita coincidir con el tipo de gafas (DLP Link o 3D IR). 8. Encender las gafas. Las gafas normalmente tienen un interruptor de encendido y apagado. Cada tipo de gafas tiene sus propias instrucciones de configuración. Siga las instrucciones de configuración incluidas con las gafas para finalizar el proceso de configuración.*

## <span id="page-59-0"></span>*Configuración 3D*

Para ajustar la configuración de 3D, presione < para ingresar en el submenú **Configuración 3D**.

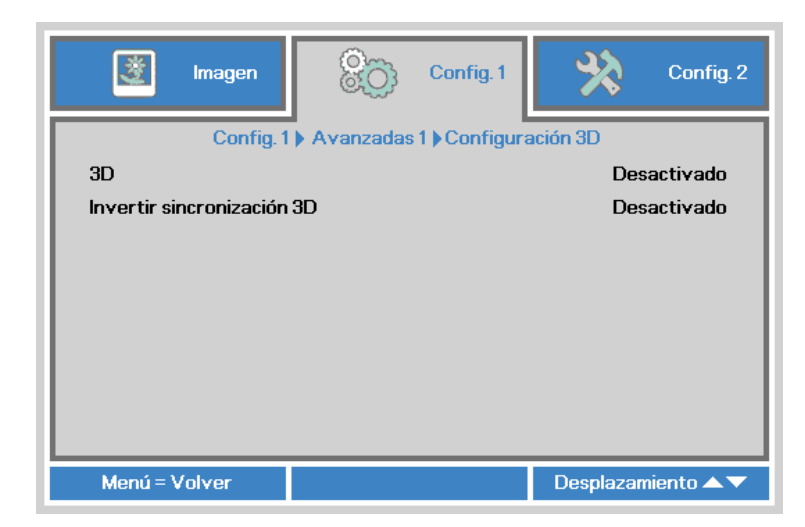

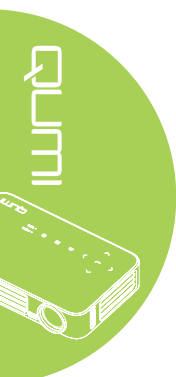

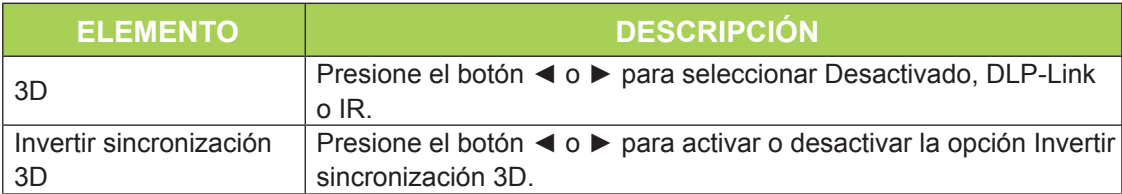

## <span id="page-60-0"></span>*Avanzada 2*

Permite ajustar la configuración avanzada. Presione < para entrar en el submenú **Avanzada 2**.

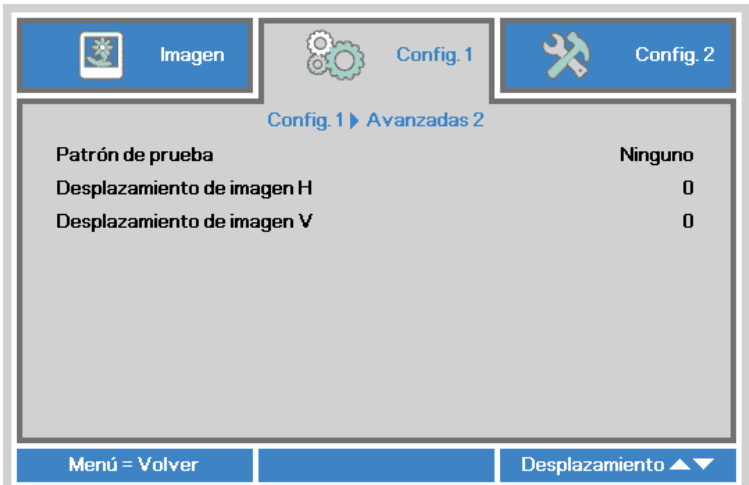

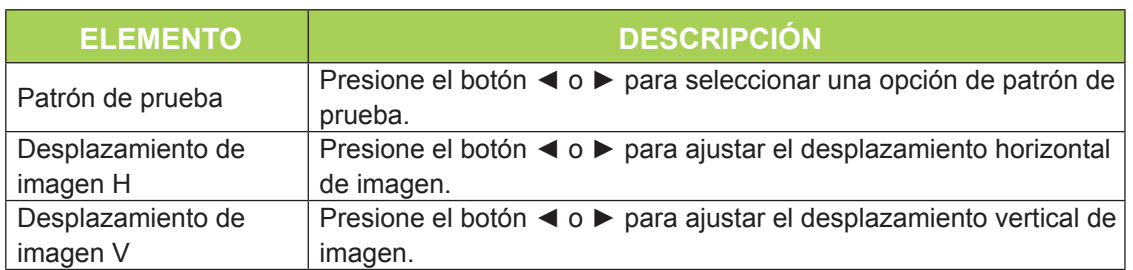

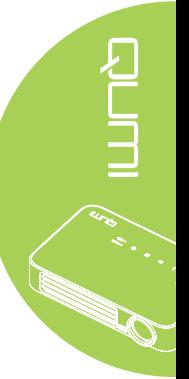

# **Menú Config. 2**

Para acceder al menú **Config. 2** y ajustar la configuración, realice los pasos siguientes:

- 1. Entre en el menú **OSD**.
- 2. Presione el botón ◄ o ► para seleccionar el menú **Config. 2**.
- 3. Presione el botón ▲ o ▼ para desplazar el cursor hacia arriba o hacia abajo por el menú **Config. 2** y presione  $\leftarrow$ .
- 4. Presione el botón ◄ o ► para cambiar los valores para cada configuración aplicable.

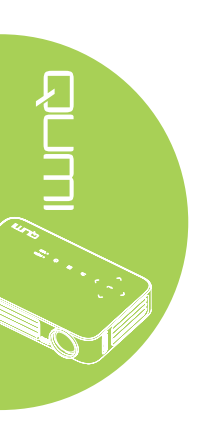

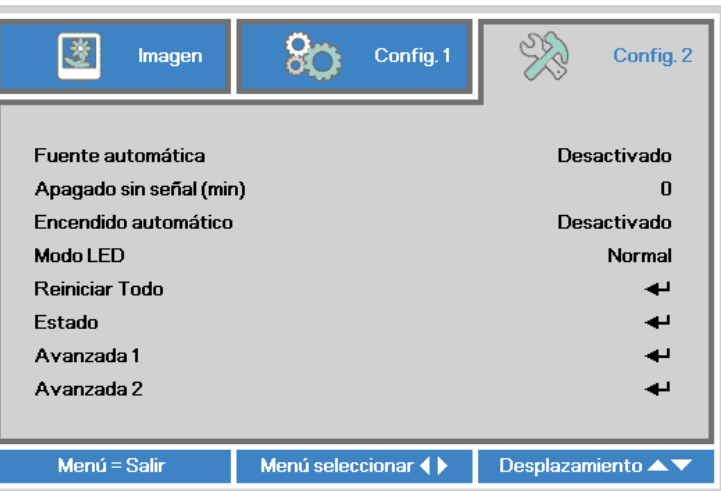

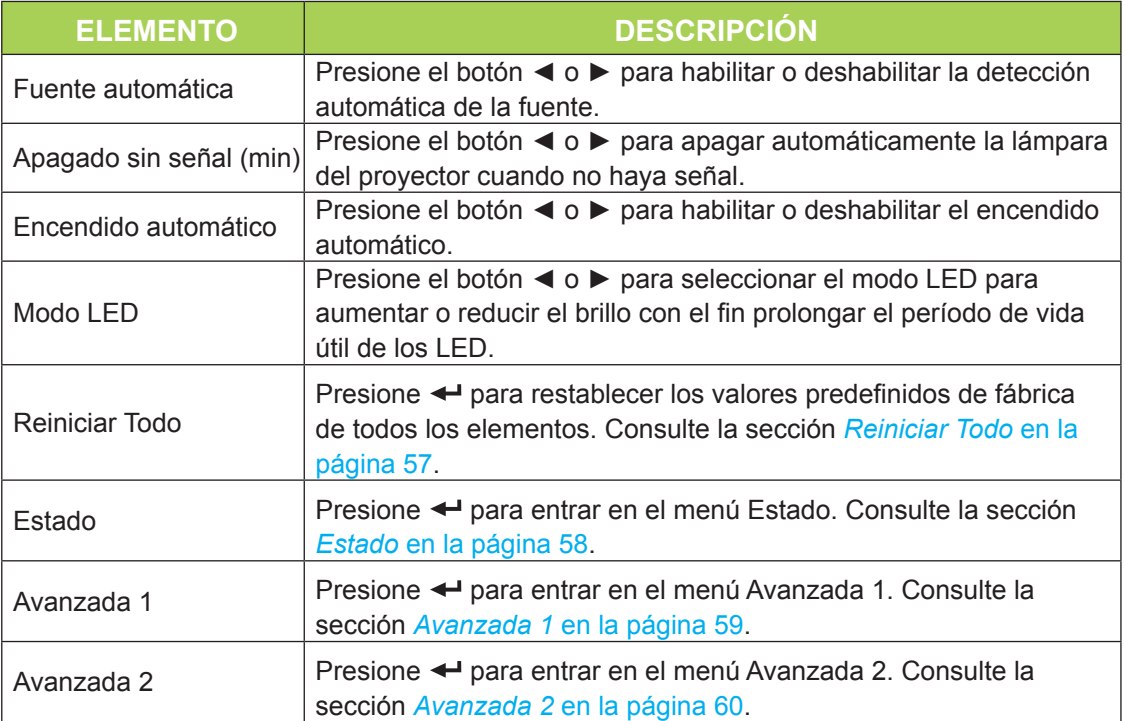

## <span id="page-62-0"></span>*Reiniciar Todo*

Para restablecer los valores predeterminados de fábrica de los elementos de menú (excepto para las opciones Idioma y Bloqueo de seguridad) realice los pasos siguientes:

- 1. Entre en el menú **OSD**.
- 2. Presione el botón ◄ o ► para seleccionar el menú **Config. 2**.
- 3. Presione el botón ▲ o ▼ para seleccionar el menú **Reiniciar Todo** y, a continuación, presione  $\leftarrow$ .

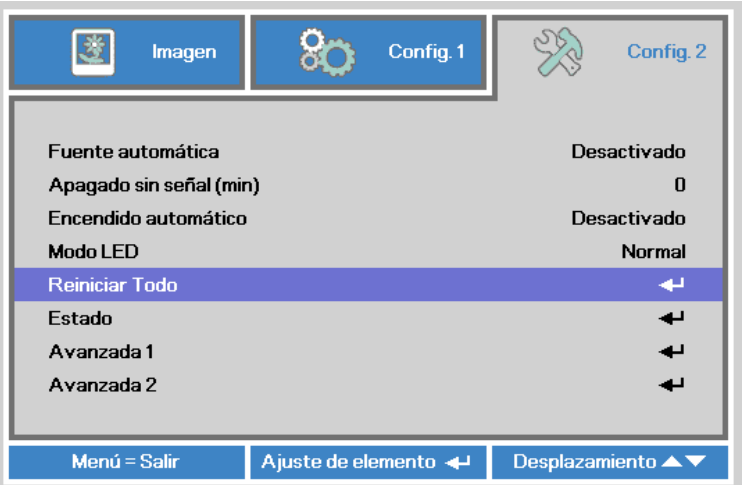

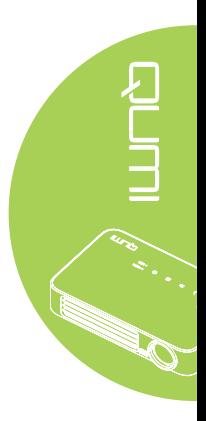

## <span id="page-63-0"></span>*Estado*

Para ver el estado del proyector Qumi, realice los pasos siguientes:

- 1. Entre en el menú **OSD**.
- 2. Presione el botón ◄ o ► para seleccionar el menú **Config. 2**.
- 3. Presione el botón ▲ o ▼ para seleccionar el menú **Estado** y, a continuación, presione  $\leftarrow$ .

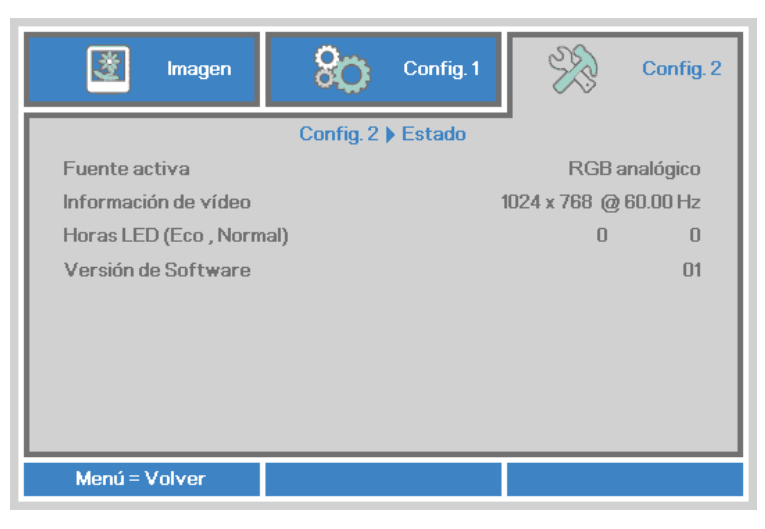

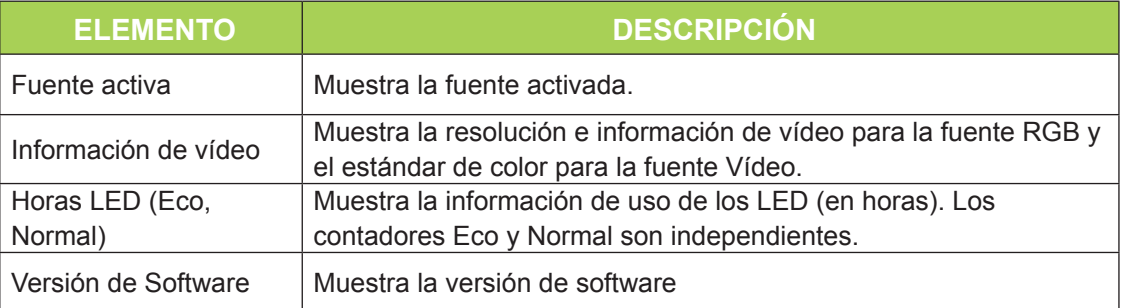

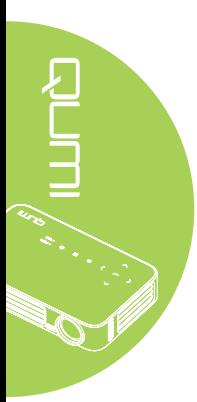

## <span id="page-64-0"></span>*Avanzada 1*

Para acceder al menú **Avanzada 1** y ajustar la configuración, realice los pasos siguientes:

- 1. Entre en el menú **OSD**.
- 2. Presione el botón ◄ o ► para seleccionar el menú **Config. 2**.
- 3. Presione el botón ▲ o ▼ para seleccionar el menú **Advanced 1** y presione .
- 4. Presione el botón ▲ o ▼ para desplazar el cursor hacia arriba o hacia abajo por el menú **Avanzada 1**.
- 5. Presione el botón ◄ o ► para cambiar los valores para cada configuración aplicable.

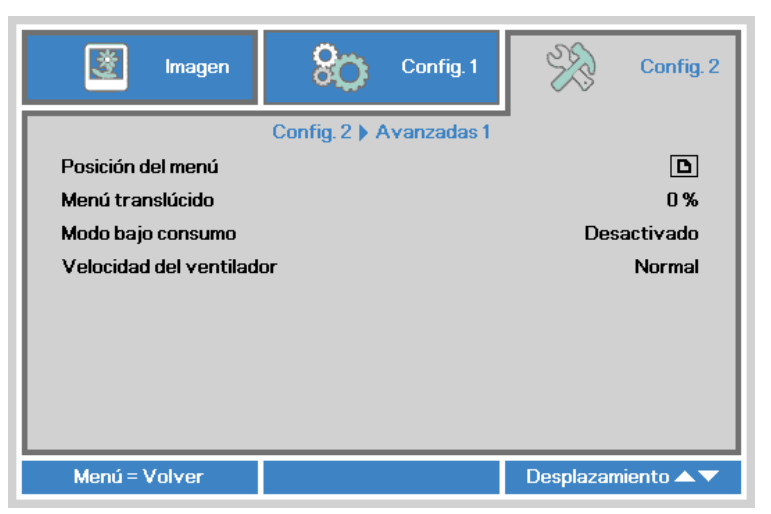

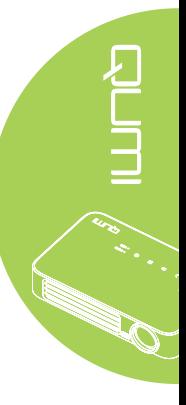

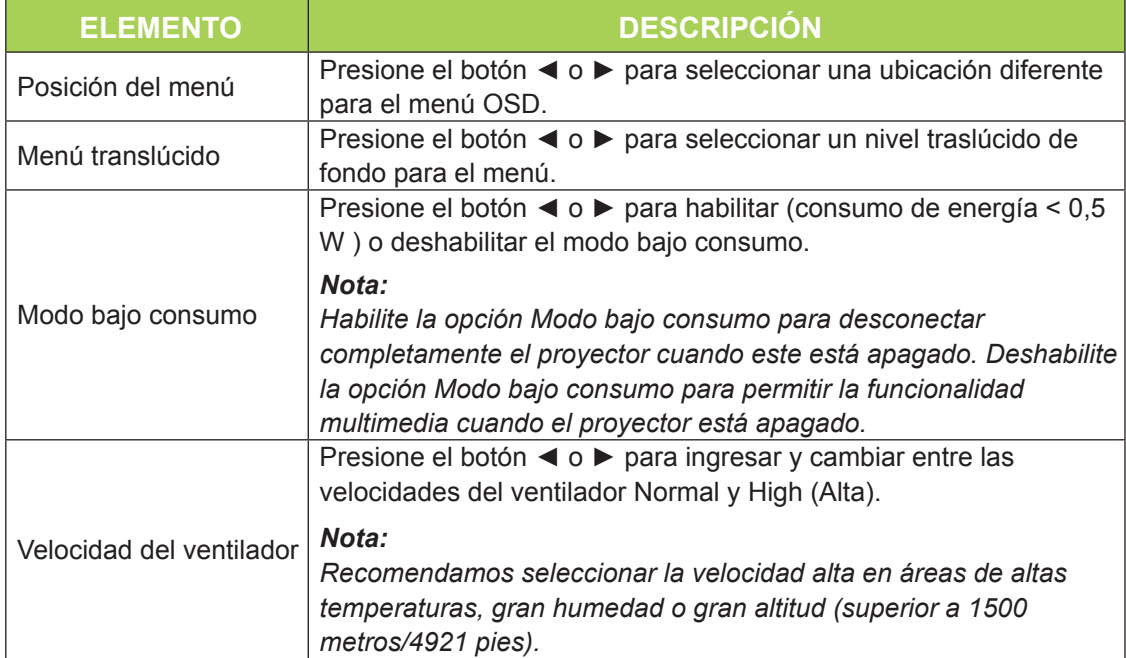

## <span id="page-65-0"></span>*Avanzada 2*

Para acceder al menú **Avanzada 2** y ajustar la configuración, realice los pasos siguientes:

- 1. Entre en el menú **OSD**.
- 2. Presione el botón ◄ o ► para seleccionar el menú **Config. 2**.
- 3. Presione el botón ▲ o ▼ para seleccionar el menú Avanzado 2 y presione ← o ▶.
- 4. Presione el botón ▲ o ▼ para desplazar el cursor hacia arriba o hacia abajo por el menú **Avanzada 2**.
- 5. Presione el botón ◄ o ► para cambiar los valores para cada configuración aplicable.

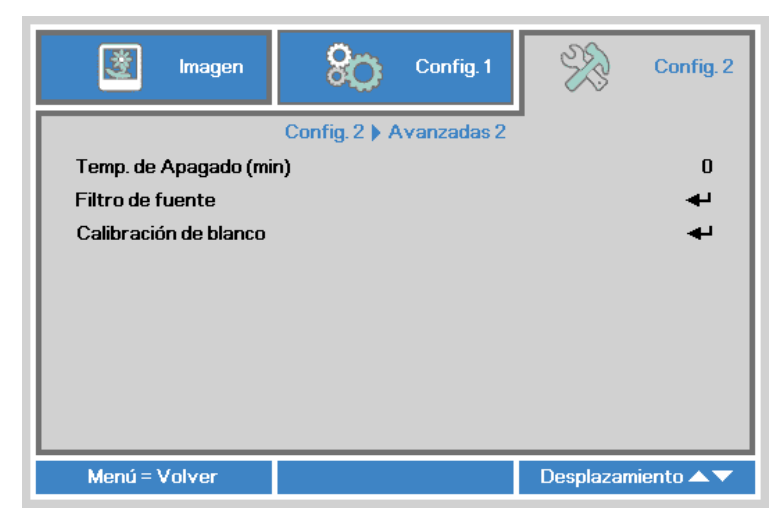

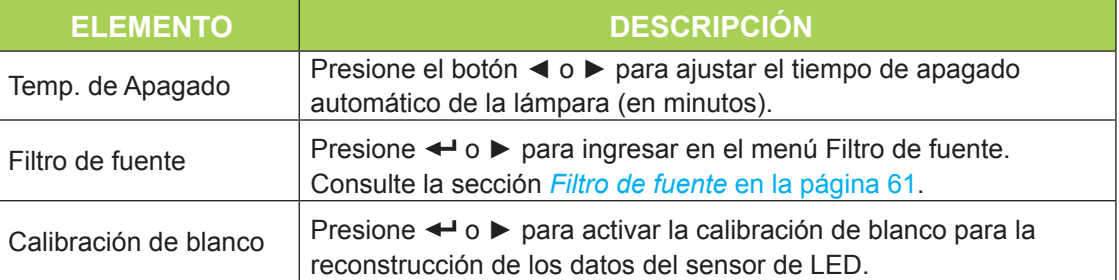

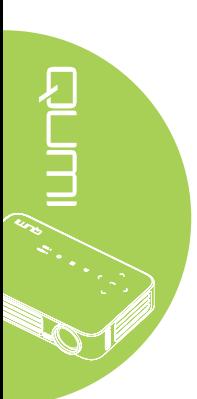

## <span id="page-66-0"></span>*Filtro de fuente*

Para ajustar el filtro de fuente, presione < o ► para ingresar en el submenú Filtro de **fuente**.

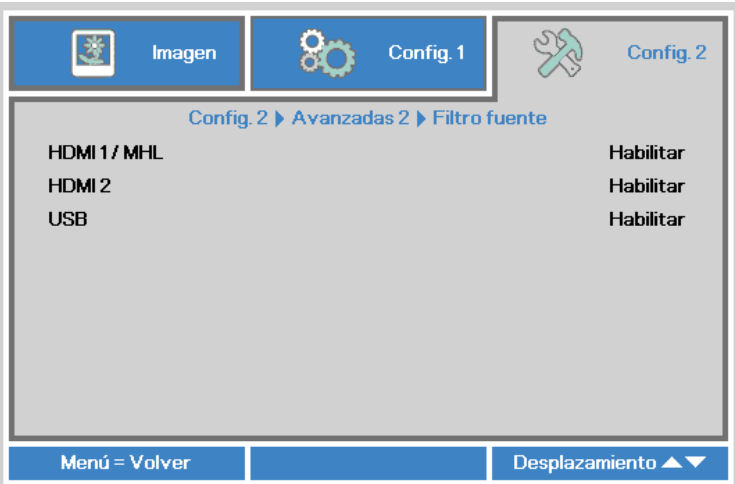

RUINE

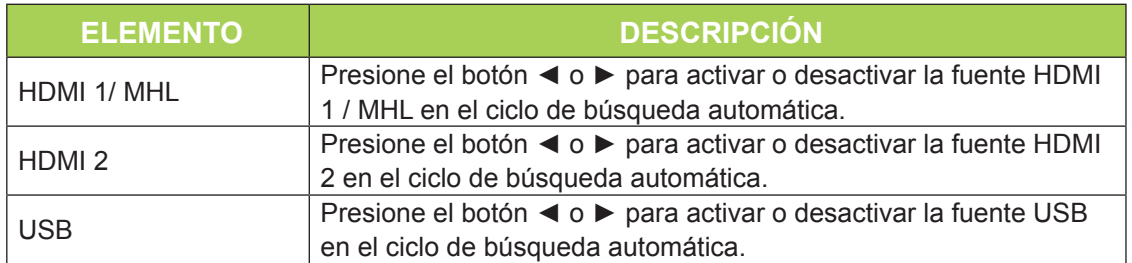

# **Capítulo 5 Mantenimiento del proyector Qumi**

# **Limpiar el proyector Qumi**

La limpieza del proyector Qumi para quitar el polvo y la suciedad le ayudará a que el dispositivo funcione sin problemas.

## *Advertencia:*

*1. El proyector Qumi se debía apagar y desenchufar antes de limpiarse. Si no sigue esta indicación, se pueden producir lesiones personales o daños el sistema.*

*2. Utilice únicamente un paño húmedo para limpiar la unidad. No deje que entre agua por las aberturas de ventilación del proyector Qumi.* 

*3. Si entra una pequeña cantidad de agua en el interior del proyector Qumi mientras lo limpia, desenchúfelo y póngalo en un área bien ventilada durante varias horas antes de volverlo a utilizar.*

*4. Si entra una gran cantidad de agua en el interior del proyector Qumi mientras lo limpia, desenchúfelo y repárelo.*

# **Limpiar la lente**

Puede adquirir productos de limpieza para lentes ópticas en la mayoría de tiendas de cámaras y otras tiendas minoristas. Para limpiar la lente del proyector Qumi, realice los pasos siguientes:

- 1. Aplique una pequeña cantidad de producto de limpieza para lentes ópticas en un paño limpio y suave. (No aplique el producto de limpieza directamente a la lente.)
- 2. Pase suavemente un paño por la lente en movimiento circular.

#### *Precaución:*

*1. No utilice productos de limpieza abrasivos ni disolventes.*

*2. Para evitar decoloración o deterioro, no deje que el producto de limpieza entre en contacto con la carcasa del proyector Qumi.*

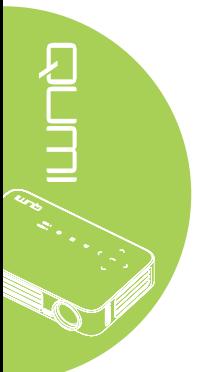

#### 63

# **Solucionar problemas**

## *Problemas comunes y soluciones*

Estas pautas proporcionan sugerencias para tratar los problemas con los que puede encontrarse mientras utiliza el proyector Qumi. Si el problema sigue sin resolverse, póngase en contacto con su distribuidor para obtener ayuda.

A veces, el problema suele ser tan simple como que un cable no esté completamente conectado. Revise los siguientes problemas posibles antes de llevar a cabo las soluciones específicas de cada problema.

- Utilice otro dispositivo eléctrico para confirmar que la toma de corriente eléctrica funciona correctamente.
- Asegúrese de que el proyector Qumi está encendido.
- Asegúrese de que todas las conexiones están correctamente conectadas.
- Asegúrese de que el dispositivo conectado está encendido.
- Asegúrese de que el equipo conectado no se encuentra en el modo de suspensión.
- Asegúrese de que el equipo portátil conectado está correctamente configurado para una pantalla externa.

## *Sugerencias para solucionar problemas*

En cada sección específica de cada problema, lleve a cabo los pasos en el orden propuesto. De esta forma, puede resolver el problema más rápido.

Para evitar la sustitución de piezas no defectuosas, intente localizar y aislar el problema.

Por ejemplo, si cambia las pilas y el problema no se resuelve, ponga las pilas originales y continúe con el paso siguiente.

Guarde un registro de los pasos que realiza cuando solucione problemas. La información puede ser útil para referencia cuando llame al soporte técnico o cuando lleve el proyector Qumi al personal de servicio técnico.

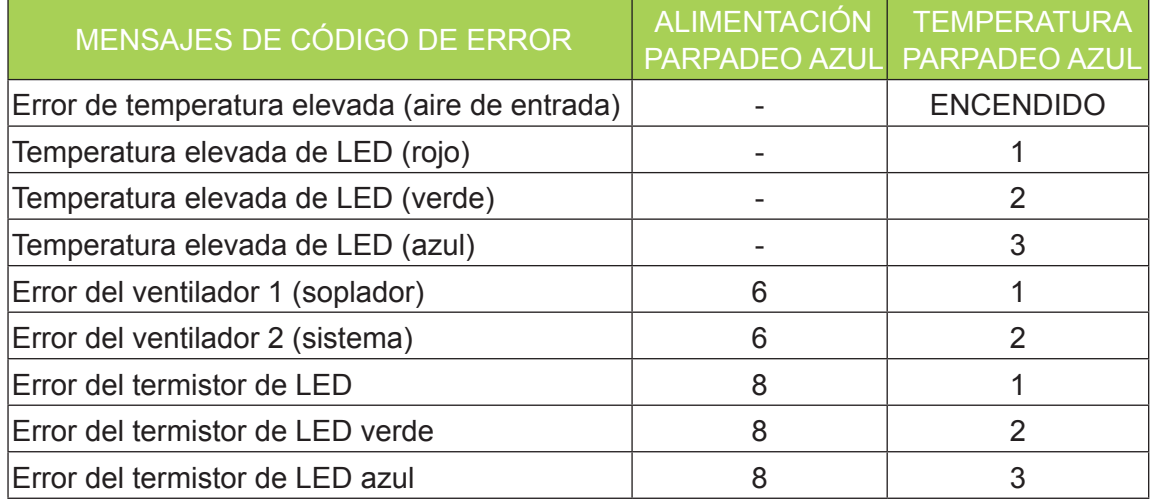

## *Mensajes de error de LED*

Si se produce un error de LED, desconecte el cable de alimentación de CA durante un (1) minuto antes de reiniciar el proyector Qumi.

Si se produce cualquier otra situación que no figure en la tabla anterior, póngase en contacto con el centro de servicio técnico.

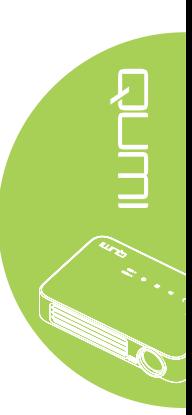

## *Problemas con la imagen*

#### **Problema: No aparece ninguna imagen en la pantalla**

- 1. Compruebe que la configuración del equipo personal está correctamente definida.
- 2. Apague todos los equipos y vuelva a encenderlos en el orden correcto.

#### **Problema: La imagen está borrosa**

- 1. Ajuste el enfoque del proyector Qumi.
- 2. Asegúrese de que la distancia entre el proyector Qumi y la pantalla está dentro del intervalo especificado.
- 3. Si la lente del proyector Qumi está sucia, límpiela con un paño de limpieza para lentes ópticas.

#### **Problema: La imagen es más ancha en la parte superior o inferior (efecto de trapezoide)**

- 1. Coloque el proyector Qumi perpendicular a la pantalla tanto como sea posible.
- 2. Ajuste la opción Clave del menú OSD para corregir el problema o establezca la opción Clave auto. en Activada.

#### **Problema: La imagen está invertida**

Compruebe la orientación de la opción Proyección en el menú Instalación I del menú OSD.

#### **Problema: La imagen está veteada**

- 1. Establezca la configuración predeterminada para las opciones Frecuencia y Pista del menú OSD Ordenador.
- 2. Conecte el proyector Qumi a otro equipo para asegurarse de que el problema no está provocado por la tarjeta de vídeo del equipo.

#### **Problema: La imagen no tiene contraste**

Ajuste la opción Contraste del menú OSD Imagen.

#### **Problema: El color de la imagen proyectada no coincide con la imagen de origen**

Ajuste las opciones Temperatura color y Gamma del menú OSD Imagen.

## *Problemas con el mando a distancia*

#### **Problema: El proyector Qumi no responde al mando a distancia**

- 1. Apunte el mando a distancia hacia el sensor remoto del proyector Qumi.
- 2. Asegúrese de que no hay obstáculos en la trayectoria entre el mando a distancia y el sensor.
- 3. Apague todas las luces fluorescentes de la sala.
- 4. Asegúrese de que la polaridad de la pila es correcta.
- 5. Cambie la pila.
- 6. Apague todos los dispositivos infrarrojos cercanos.
- 7. Envíe el mando a distancia a un centro de servicio técnico.

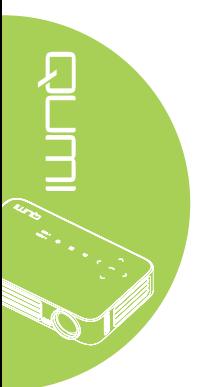

## *Problemas de audio*

Problema: No hay sonido

- 1. Ajuste el volumen de la fuente de audio.
- 2. Compruebe la conexión del cable de audio.
- 3. Compruebe la salida de la fuente de audio con otros altavoces.
- 4. Envíe el proyector Qumi a un centro de servicio técnico.

#### **Problema: El sonido está distorsionado**

- 1. Compruebe la conexión del cable de audio.
- 2. Compruebe la salida de la fuente de audio con otros altavoces.
- 3. Envíe el proyector Qumi a un centro de servicio técnico.

## *Preguntas más frecuentes*

**1. ¿Es posible conectar el proyector Qumi a una consola de juegos, como por ejemplo a Microsoft® Xbox o Sony® PS3?**

Sí. El proyector Qumi se puede utilizar para mostrar contenido procedente de una consola Xbox o PS3. Para ello es necesario conectar el cable HDMI procedente de la consola de juegos al proyector Qumi.

#### **2. ¿Puede el proyector Qumi proyectar contenido procedente de un televisor?**

Se puede ver el contenido de televisión conectando un descodificador de cable, un descodificador digital o un receptor de satélite porque los televisores solamente pueden generar imágenes en su propia pantalla. Por ejemplo, si utiliza un descodificador de cable, se puede conectar un cable HDMI al proyector Qumi.

#### **3. ¿Cómo se puede conectar una unidad MHL al proyector Qumi?**

Utilice un cable MHL compatible para conectar un dispositivo MHL. Visite *[www.mhlconsortium.org/](www.mhlconsortium.org)* para obtener más información.

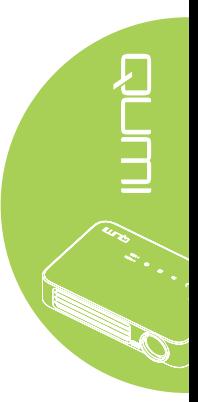

**4. ¿Cómo se muestran las imágenes de una cámara digital o un dispositivo de almacenamiento USB?**

Las imágenes y otro contenido se pueden mostrar conectando los siguientes dispositivos al proyector Qumi:

- Unidad flash USB, disco duro y lector de tarjetas
- Cámara digital
- Teléfono inteligente
- Visor de almacenamiento multimedia

Una vez conectados los dispositivos, las imágenes se pueden mostrar mediante el conjunto de aplicaciones multimedia del proyector Qumi.

**5. ¿Qué cable se necesita para conectar dispositivos de vídeo al proyector Qumi?**

Los dispositivos de vídeo se pueden conectar al proyector Qumi mediante un cable HDMI o MHL si los dispositivos cuentan con los puertos apropiados. .

**6. ¿Qué tipo de formatos de vídeo en admite el proyector Qumi?**

AVI, MKV, TS, DAT, VOB, MPG, MPEG, MOV, MP4 y WMV.

**7. ¿Qué tipo de formatos de audio admite el proyector Qumi?**

MP1/MP2/MP3, WMA, OGG, ADPCM-WAV y PCM-WAV.

**8. ¿Qué tipo de formatos de documento admite el proyector Qumi?**

Microsoft® Office 97-2010 (Word, Excel®, PowerPoint®), Adobe® PDF (1.0, 1.1, 1.2, 1.3 and 1.4).

**9. ¿Qué tipo de formatos de fotografía admite el proyector Qumi?**

JPEG y BMP.

#### **10. ¿Cuánto dura la fuente de luz de LED del proyector Qumi y cómo se puede reemplazar?**

El proyector Qumi no utiliza una lámpara Qumi normal. Utiliza un conjunto de diodos de emisión de luz (LED, Light Emitting Diodes) para iluminar y proyectar imágenes. Los LED tienen un período de vida más largo que las lámparas convencionales. Se estima que los LED del proyector Qumi duran aproximadamente 30.000 horas. El período de vida útil de los LED depende de factores como el brillo, el uso y las condiciones medioambientales. El brillo de los LED puede reducirse con el paso del tiempo. El módulo de LED no se puede reemplazar.

**11. ¿Por qué necesito reajustar el enfoque en mi proyector Qumi después de encenderlo?**

Para obtener la mejor calidad de imagen, puede ser necesario ajustar el anillo de enfoque una vez alcanzada la temperatura de funcionamiento.

## **Sitio de soporte de Vivitek**

Visite el sitio<www.vivitekcorp.com> para obtener más información, soporte y registrar el producto.

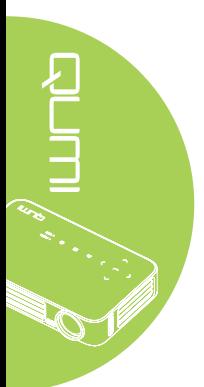
# **Especificaciones**

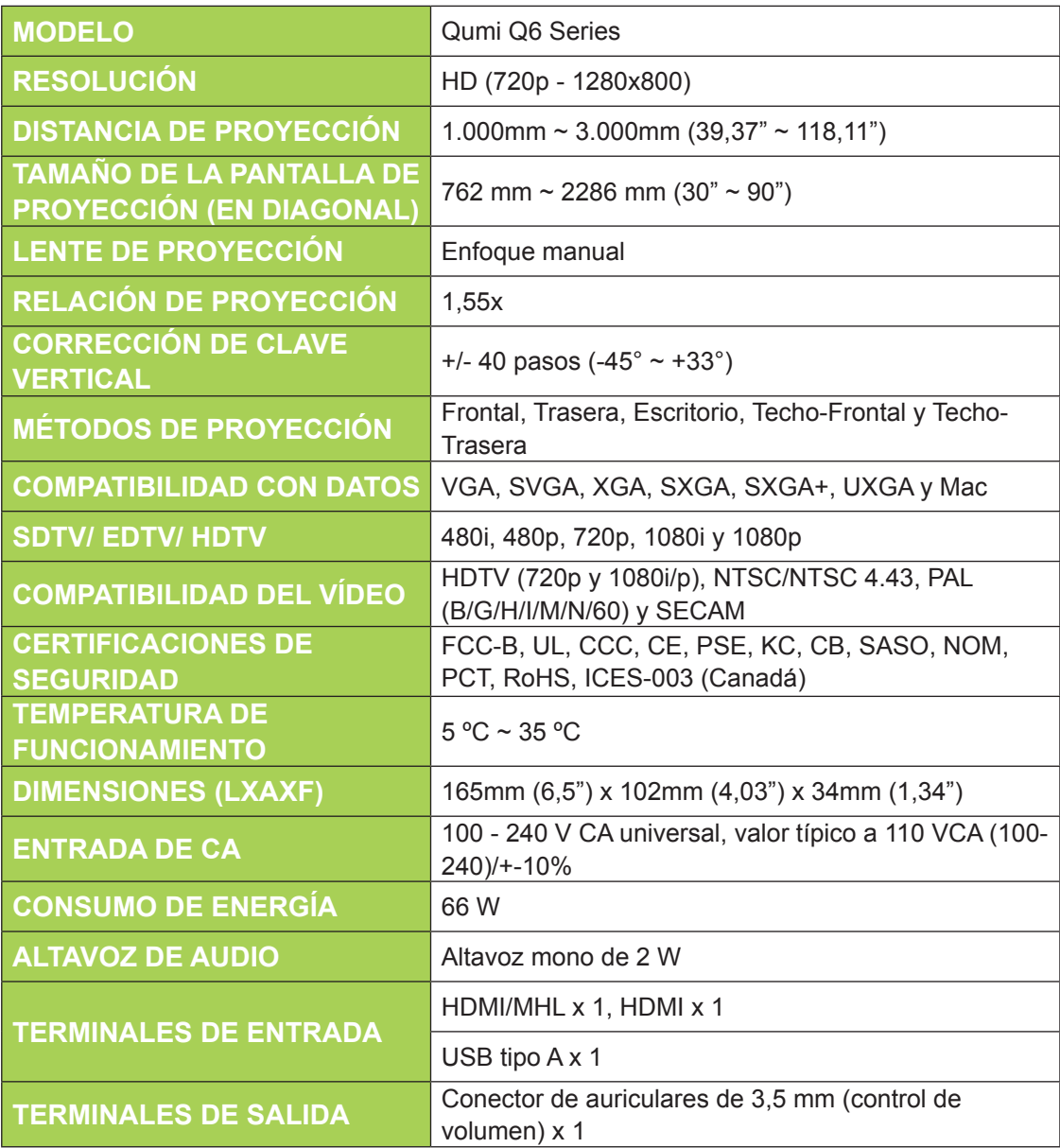

### *Nota:*

*Si tiene alguna pregunta relacionada con las especificaciones del producto, póngase en contacto con su distribuidor local.*

## **Distancia de proyección frente a tamaño de proyección**

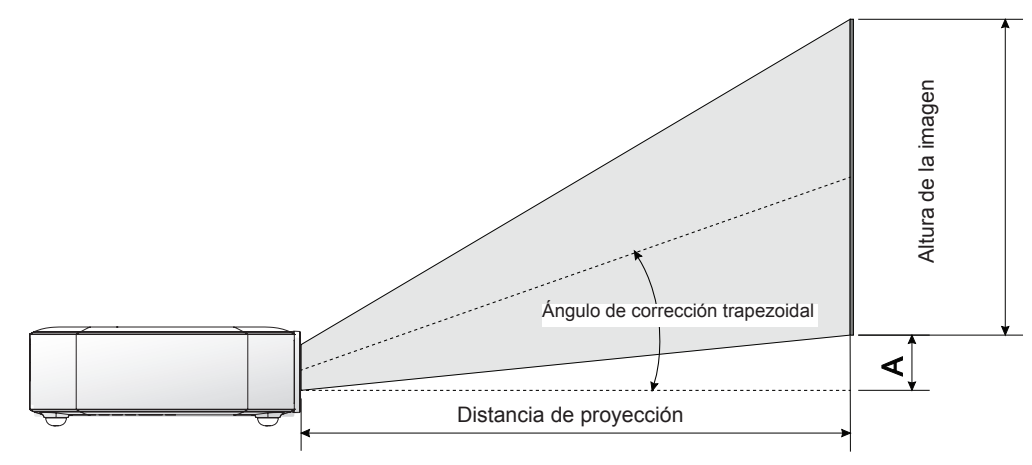

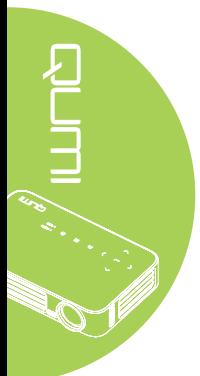

# **Tabla de distancia y tamaño de proyección**

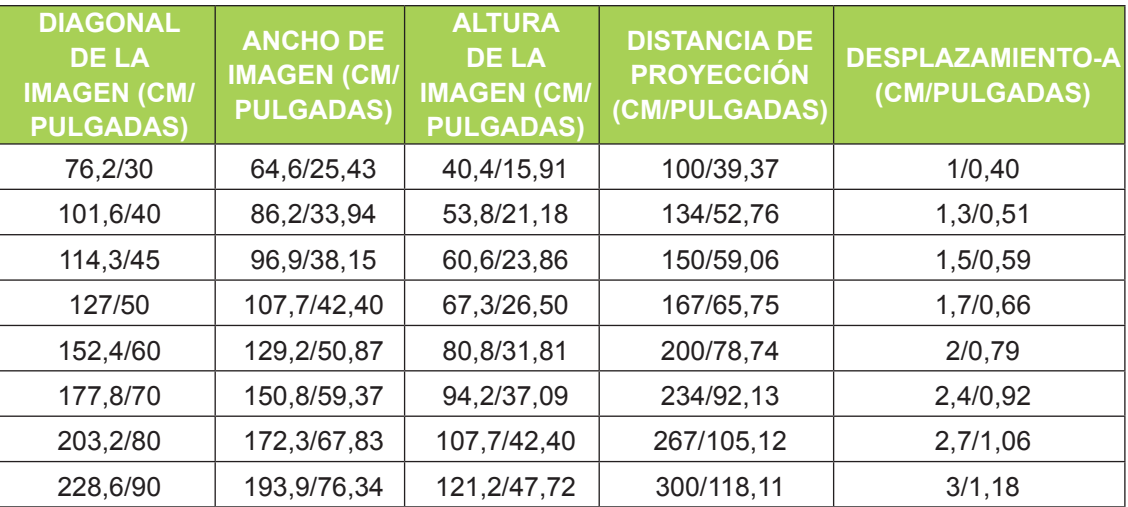

#### *Nota:*

*Existe una tolerancia del 10% de la tabla de desplazamiento debido a las variaciones de los componentes ópticos.*

## **Tabla de modo de frecuencias**

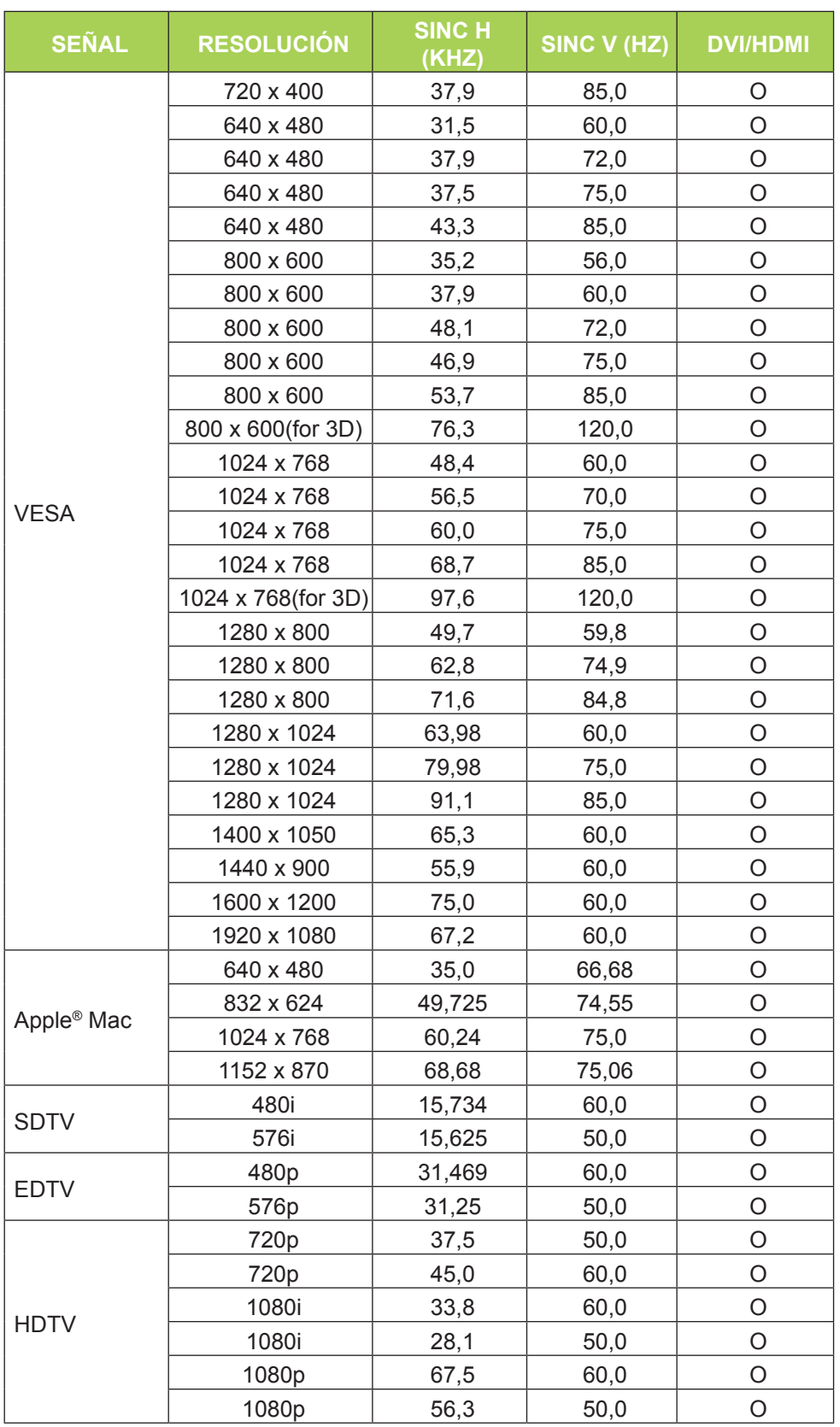

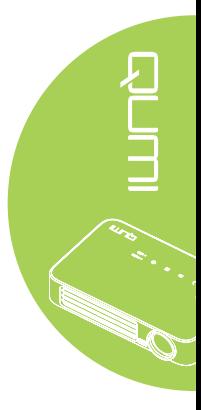

O: Frecuencia admitida

—: Frecuencia no admitida

\*: Nivel visualizable

# **Dimensiones del proyector Qumi**

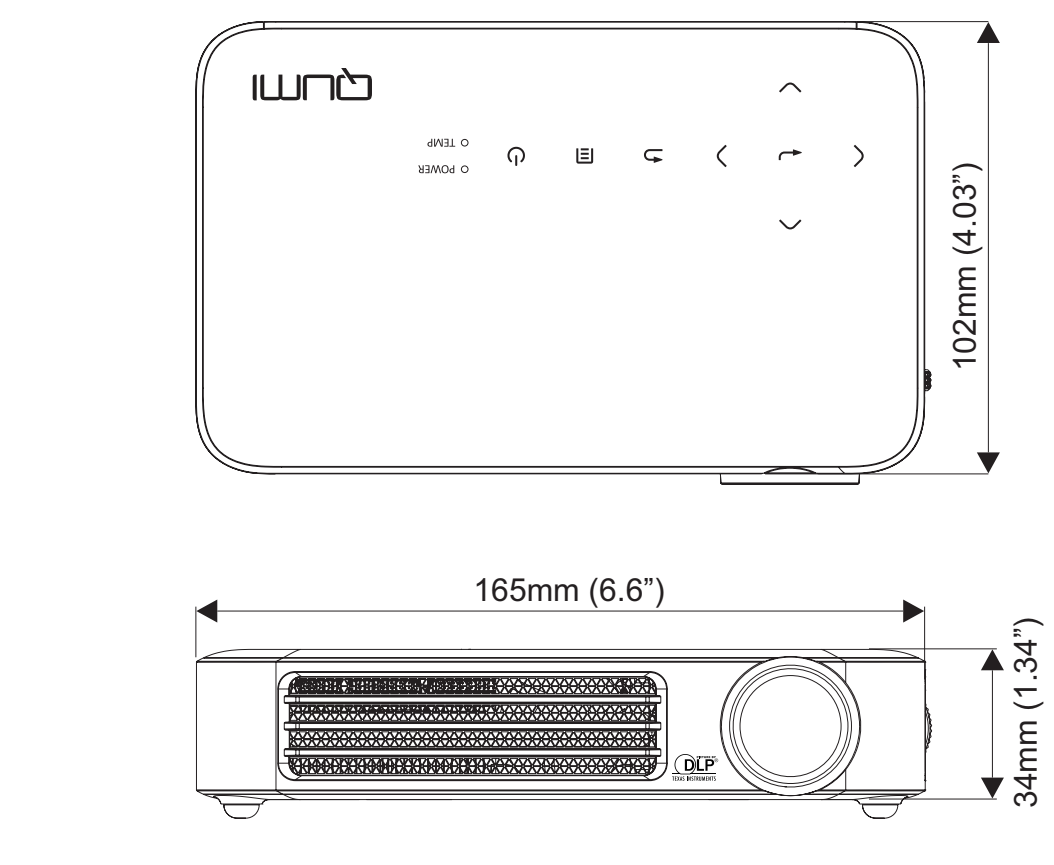

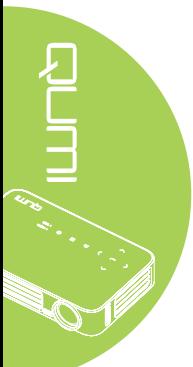

## **Cumplimiento de normativas**

## *Advertencia relacionada con la normativa FCC*

Este equipo se ha probado y se ha demostrado que cumple los límites de un dispositivo digital de Clase B, de acuerdo con el Apartado 15 de la normativa FCC. Estos límites están diseñados para proporcionar una protección razonable contra las interferencias perjudiciales cuando el equipo se utilice en un entorno comercial.

Este equipo genera, utiliza y puede emitir energía de radiofrecuencia y, si no se instala y se utiliza de acuerdo con el manual de instrucciones, puede provocar interferencias perjudiciales a las comunicaciones de radio. Es probable que el funcionamiento de este equipo en una zona residencial cause interferencias perjudiciales, en cuyo caso, será necesario que el usuario corrija las interferencias por su cuenta.

Los cambios o modificaciones no aprobados expresamente por las partes responsables de su cumplimiento anularán la autorización del usuario para trabajar con el equipo.

## *Canadá*

Este aparato digital de Clase B cumple la norma canadiense ICES-003.

## **Certificaciones de seguridad**

FCC-B, UL, CCC, CE, PSE, KC, CB, SASO, NOM, PCT, RoHS, ICES-003 (Canadá)

## **Desecho y reciclaje del producto**

Este producto puede contener otros residuos electrónicos que pueden ser peligrosos si no se eliminan correctamente. Recíclelos o elimínelos según las leyes locales, estatales o federales. Para obtener más información, póngase en contacto con Electronic Industries Alliance en www.eiae.org.

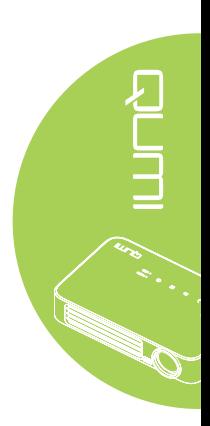